# Komputer przenośny HP Pavilion

Instrukcja obsługi

© Copyright 2010 Hewlett-Packard Development Company, L.P.

Microsoft i Windows są zastrzeżonymi w Stanach Zjednoczonych znakami towarowymi firmy Microsoft Corporation. Bluetooth jest znakiem towarowym należącym do właściciela i używanym przez firmę Hewlett-Packard Company w ramach licencji. Logo SD jest znakiem towarowym należącym do jego właściciela.

Informacje zawarte w niniejszym dokumencie mogą zostać zmienione bez powiadomienia. Jedyne warunki gwarancji na produkty i usługi firmy HP są ujęte w odpowiednich informacjach o gwarancji towarzyszących tym produktom i usługom. Żadne z podanych tu informacji nie powinny być uznawane za jakiekolwiek gwarancje dodatkowe. Firma HP nie ponosi odpowiedzialności za błędy techniczne lub wydawnicze ani pominięcia, jakie mogą wystąpić w tekście.

Wydanie drugie: sierpień 2010

Wydanie pierwsze: kwiecień 2010

Numer katalogowy dokumentu: 609891-242

#### **Uwagi o produkcie**

W niniejszej instrukcji obsługi opisano funkcje występujące w większości modeli. Niektóre z funkcji mogą być niedostępne na danym komputerze.

Aby uzyskać najnowsze informacje zawarte w **Instrukcji obsługi**, przejdź do witryny firmy HP w sieci Web pod adresem [http://www.hp.com/support.](http://www.hp.com/support)

# **Uwagi dotyczące bezpieczeństwa**

**OSTRZEŻENIE!** Aby zmniejszyć ryzyko oparzeń lub przegrzania komputera, nie umieszczaj go bezpośrednio na kolanach i nie blokuj otworów wentylacyjnych. Należy używać komputera tylko na twardej płaskiej powierzchni. Nie należy dopuszczać, aby przepływ powietrza został zablokowany przez inną twardą powierzchnię, na przykład przez znajdującą się obok opcjonalną drukarkę lub miękką powierzchnię, na przykład przez poduszki, koc czy ubranie. Nie należy także dopuszczać, aby pracujący zasilacz dotykał skóry lub miękkiej powierzchni, na przykład poduszki, koca czy ubrania. Komputer i zasilacz spełniają ograniczenia dotyczące temperatury powierzchni dostępnych dla użytkownika, zdefiniowane w normie International Standard for Safety of Information Technology Equipment (IEC 60950).

# Spis treści

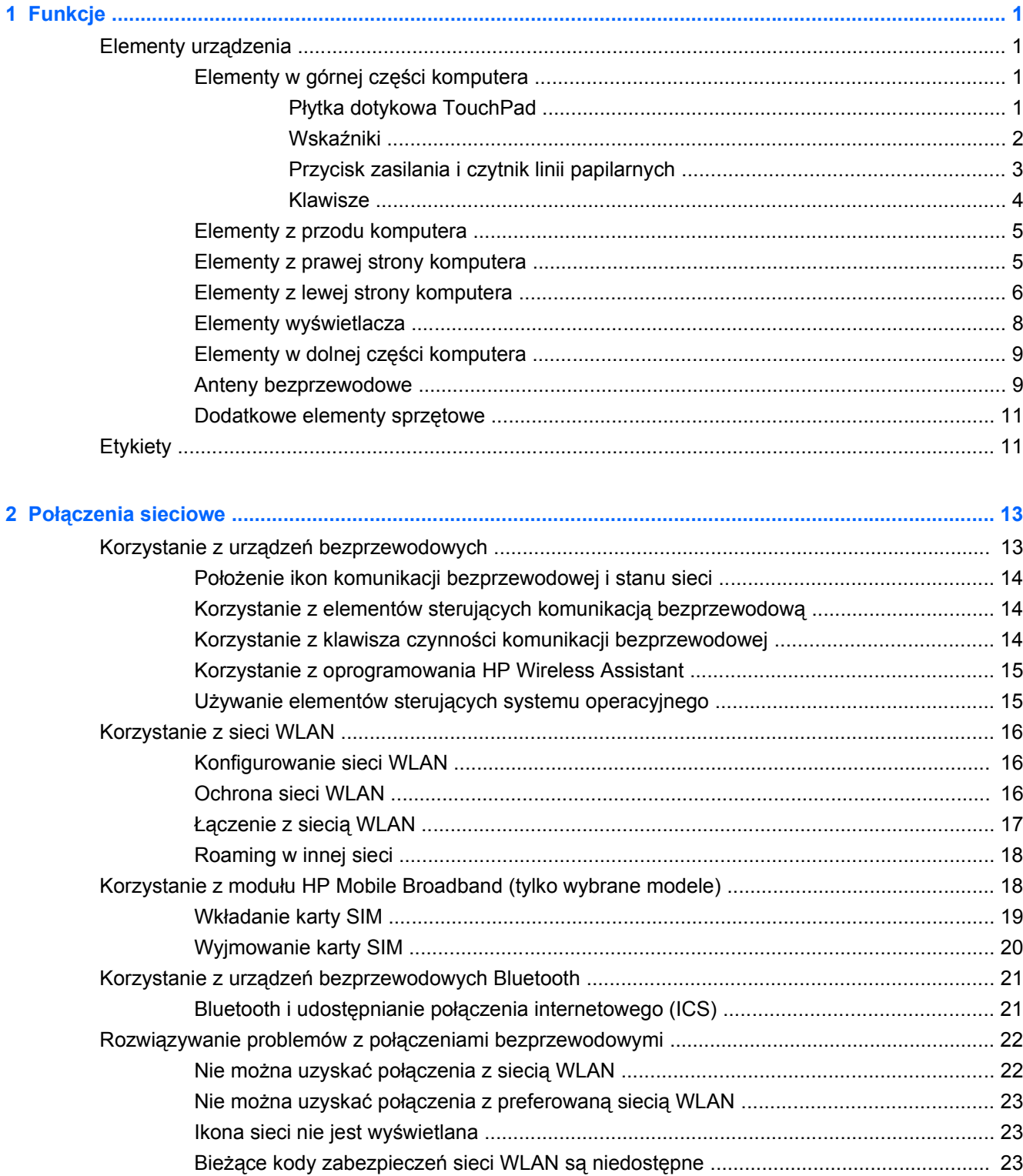

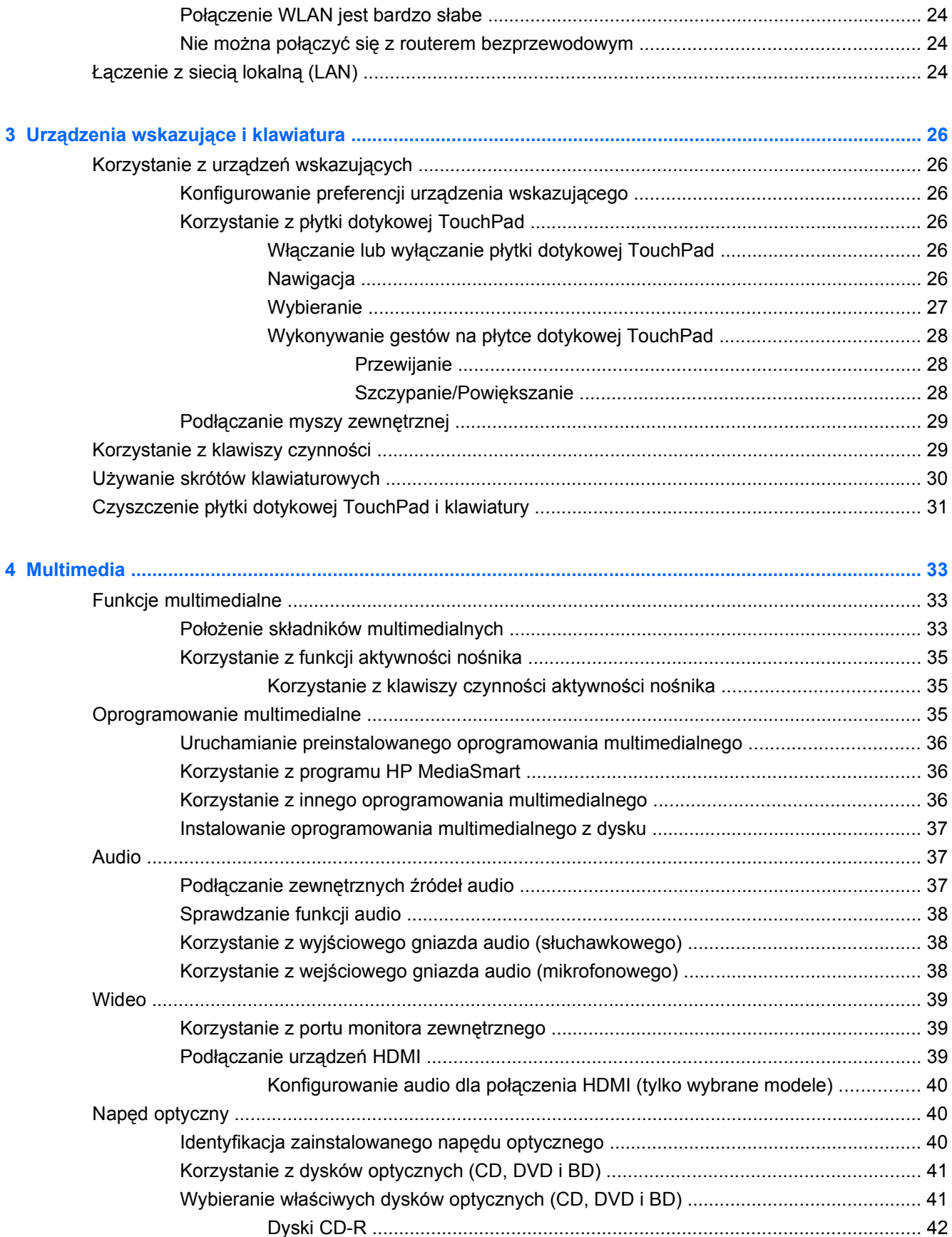

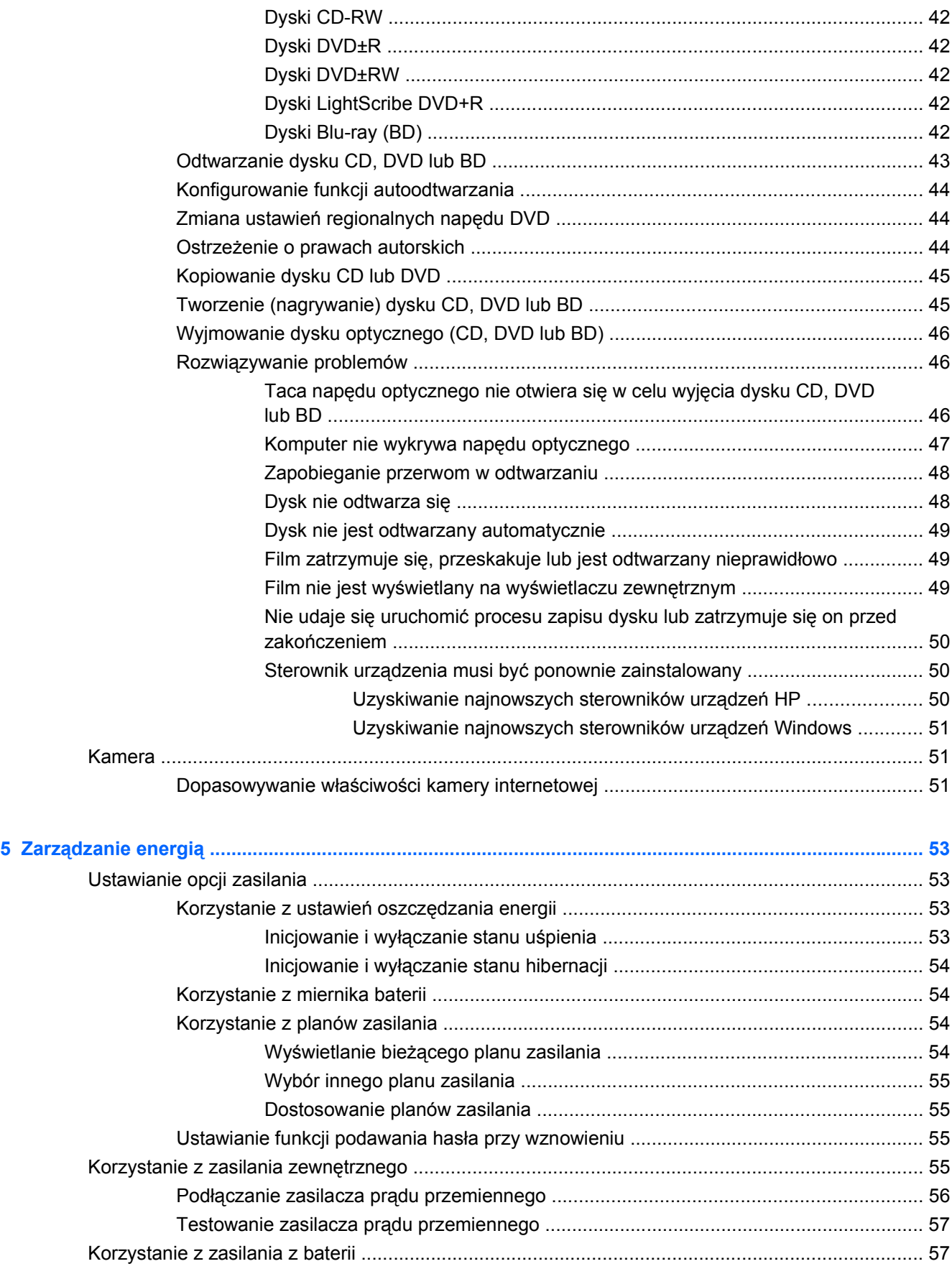

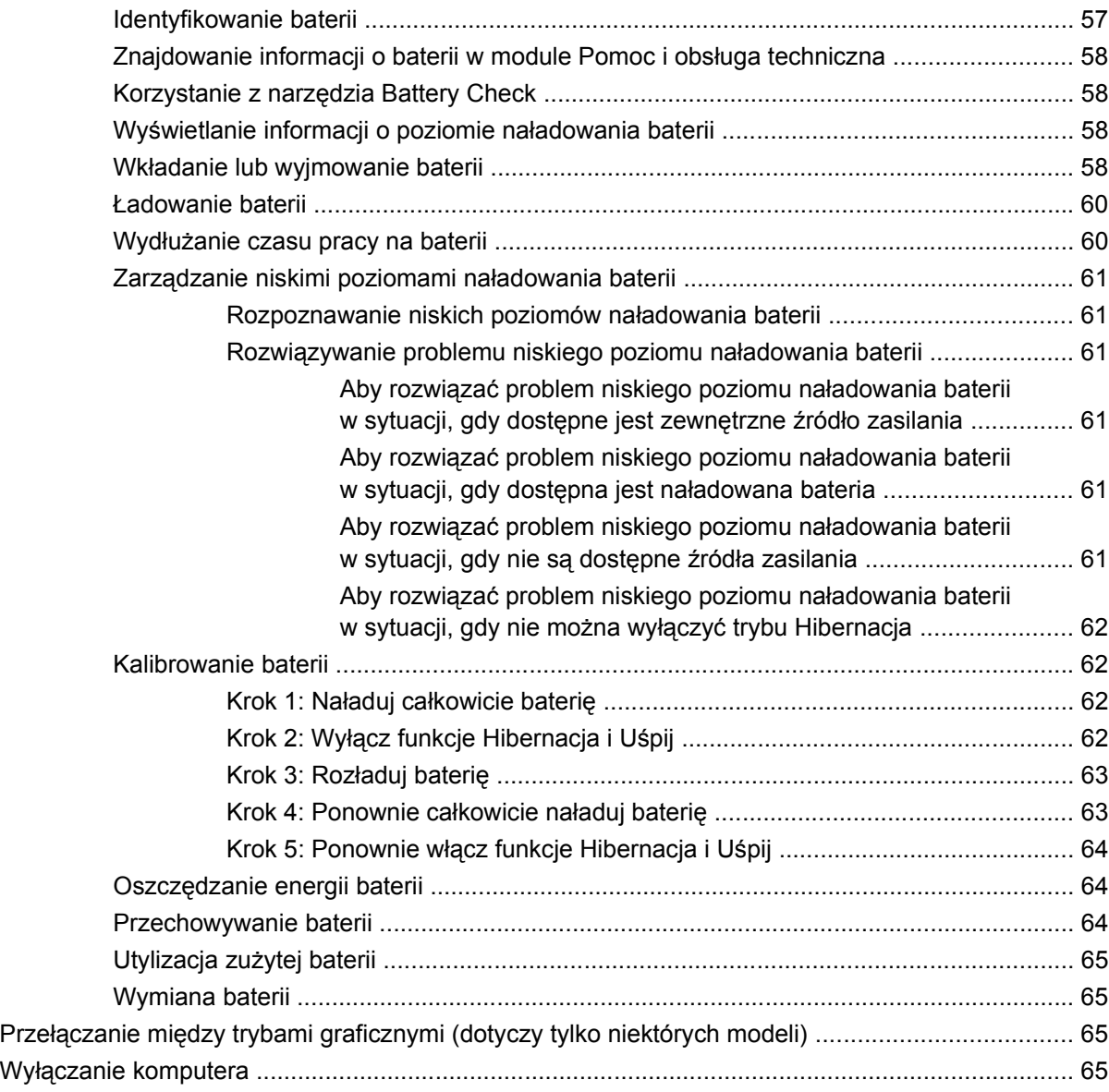

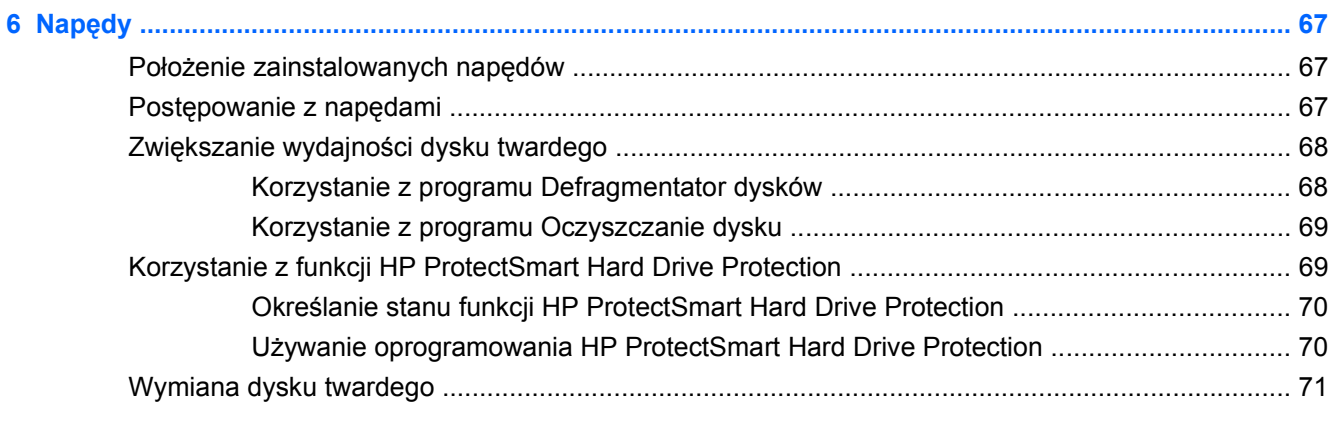

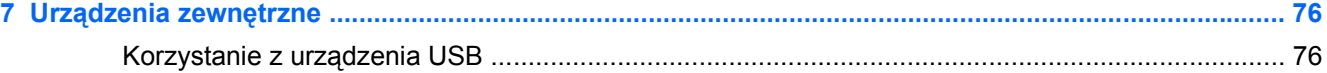

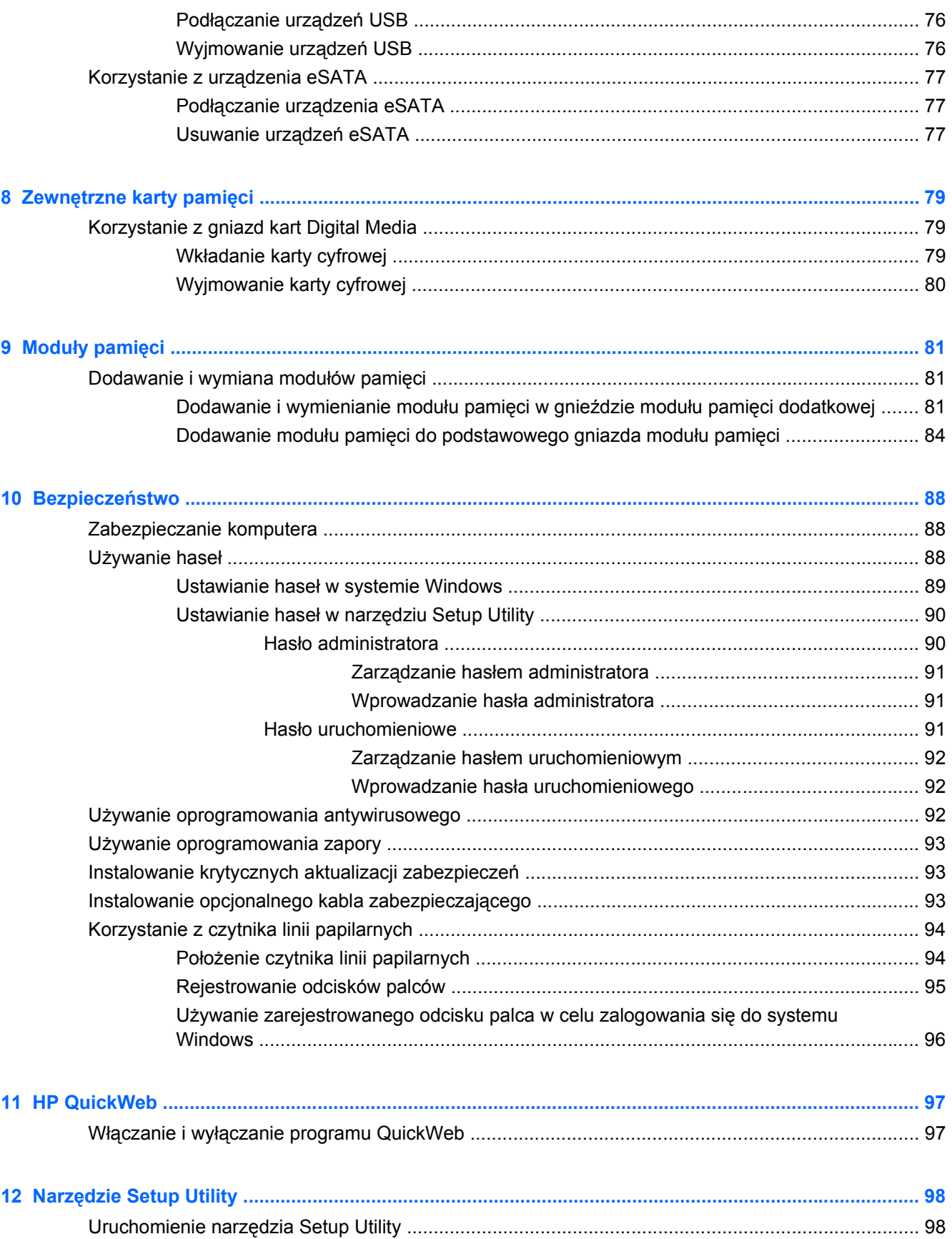

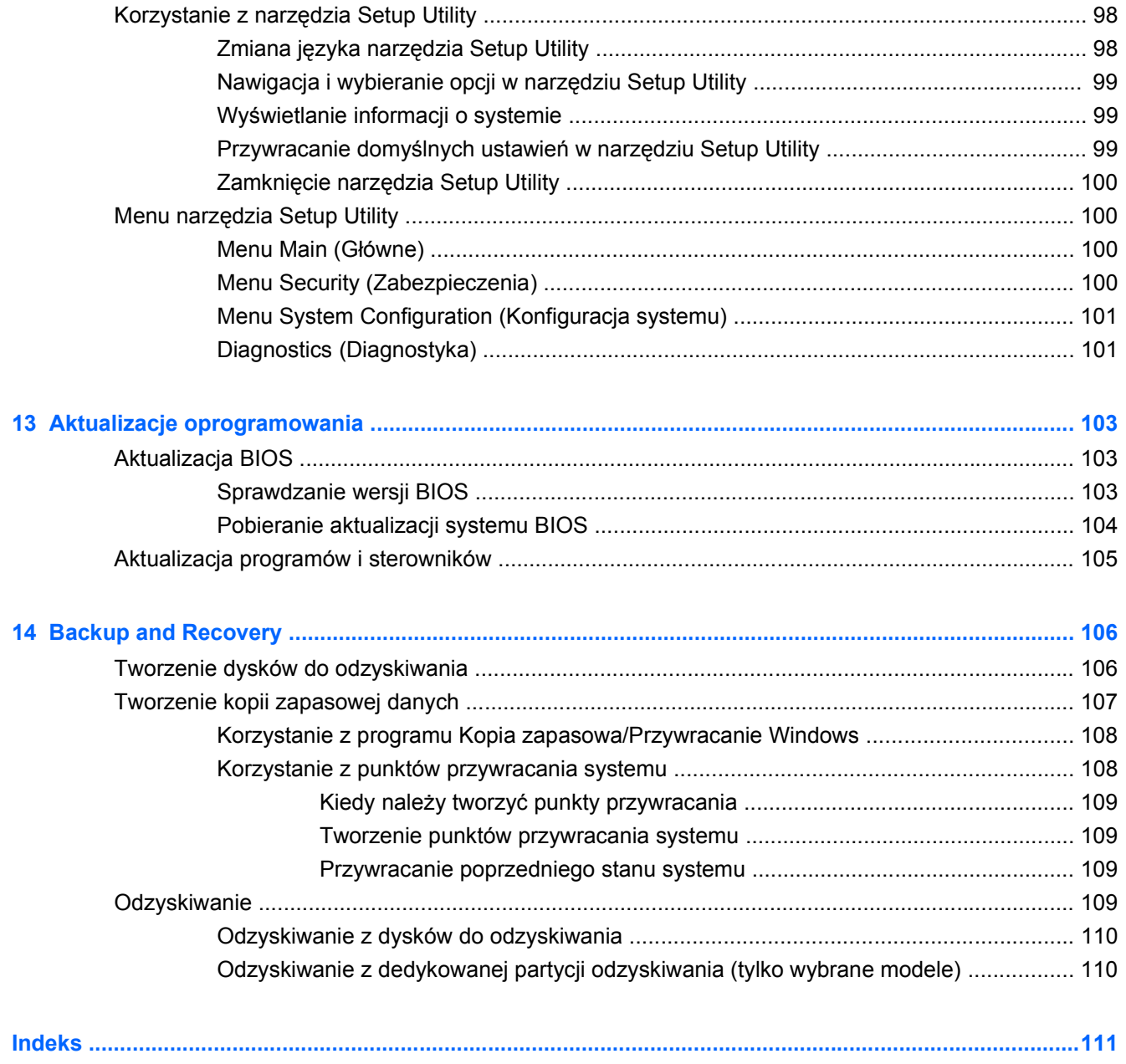

# <span id="page-10-0"></span>**1 Funkcje**

# **Elementy urządzenia**

Elementy znajdujące się w komputerze mogą się zmieniać w zależności od regionu i modelu. Ilustracje w tym rozdziale określają standardowe funkcje większości modeli komputera.

Aby wyświetlić listę sprzętu zainstalowanego w komputerze:

- **1.** Wybierz kolejno **Start > Panel sterowania > System i zabezpieczenia**.
- **2.** W obszarze **System** kliknij przycisk **Menedżer urządzeń**.

Za pomocą menedżera urządzeń można także dodawać sprzęt i modyfikować konfigurację urządzeń.

# **Elementy w górnej części komputera**

### **Płytka dotykowa TouchPad**

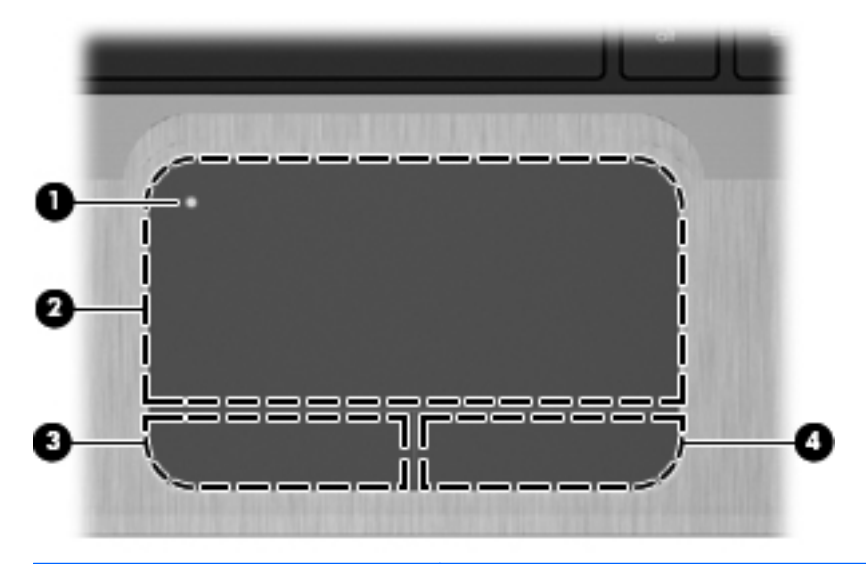

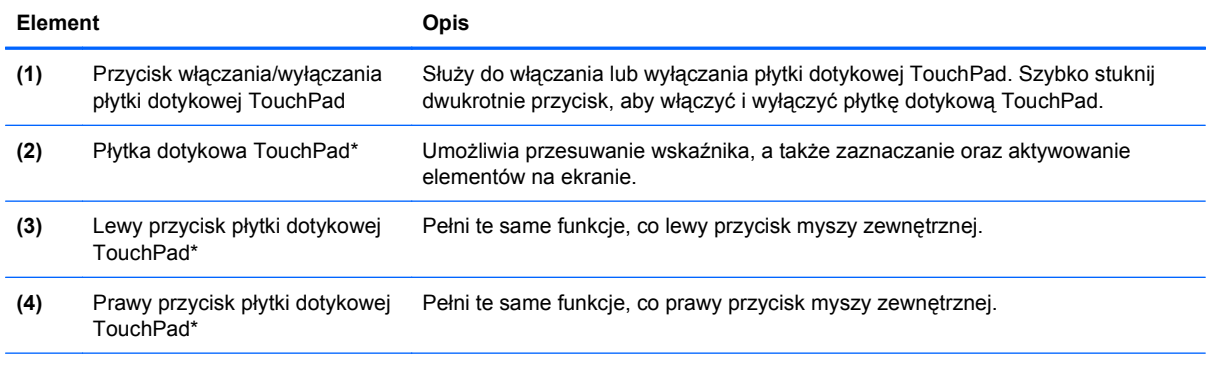

\* W tabeli zamieszczono ustawienia fabryczne. Aby wyświetlić lub zmienić ustawienia urządzeń wskazujących, wybierz kolejno **Start > Urządzenia i drukarki**. Następnie kliknij prawym klawiszem urządzenie symbolizujące wybrane urządzenie i wybierz **Ustawienia myszy**.

### <span id="page-11-0"></span>**Wskaźniki**

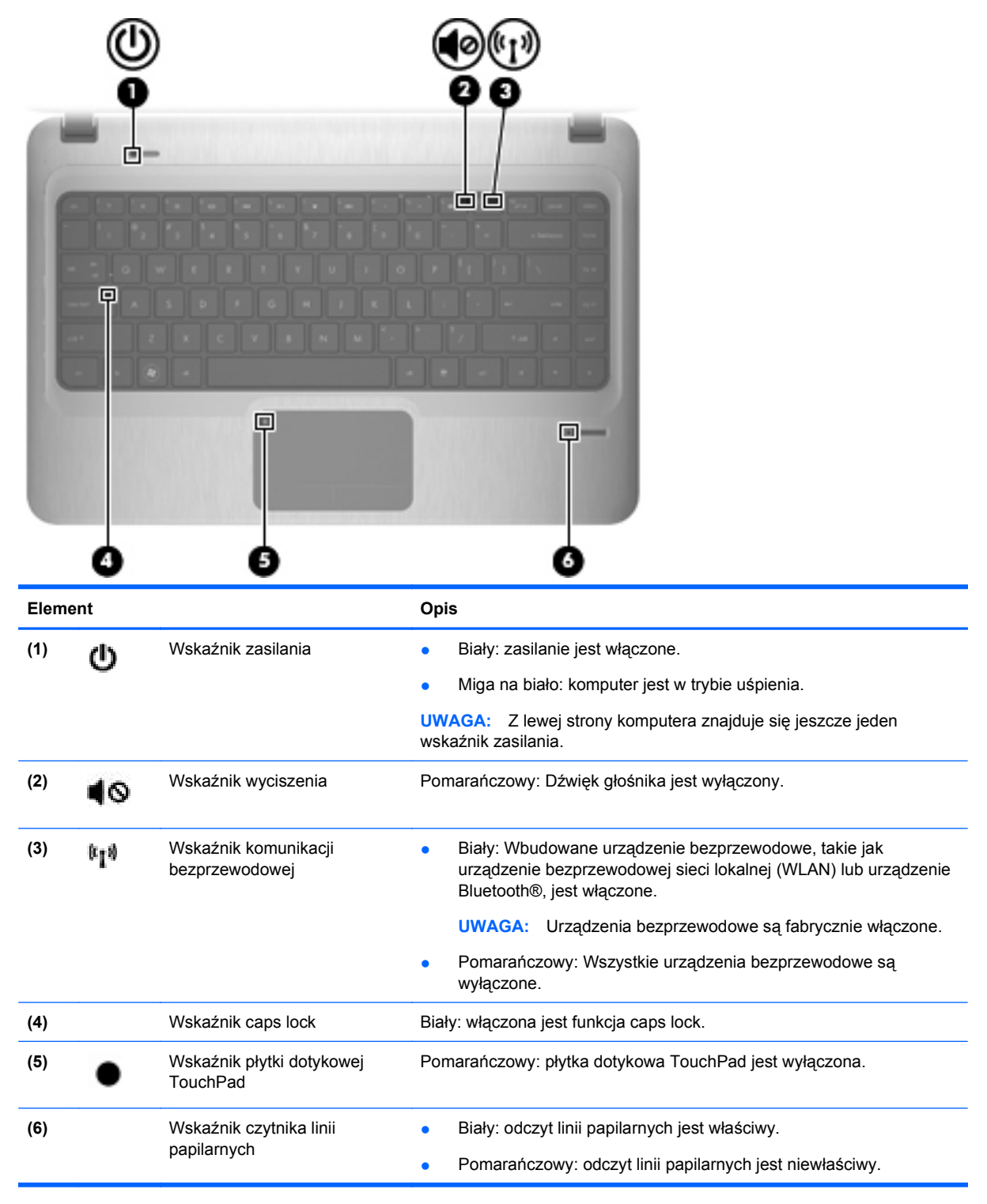

### <span id="page-12-0"></span>**Przycisk zasilania i czytnik linii papilarnych**

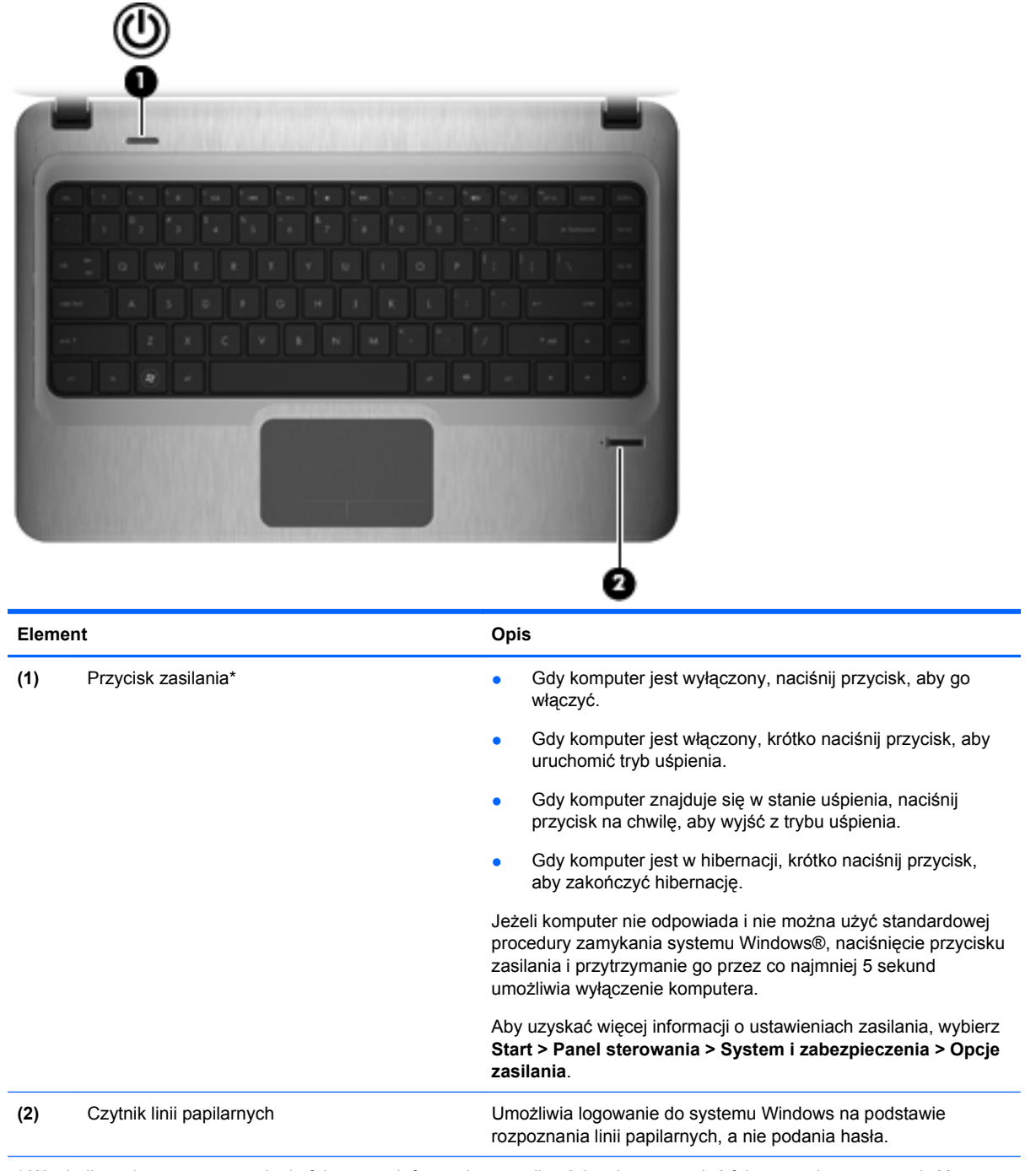

\* W tabeli zamieszczono ustawienia fabryczne. Informacje o możliwości zmiany ustawień fabrycznych można znaleźć w instrukcjach obsługi dostępnych w Pomocy i obsłudze technicznej.

### <span id="page-13-0"></span>**Klawisze**

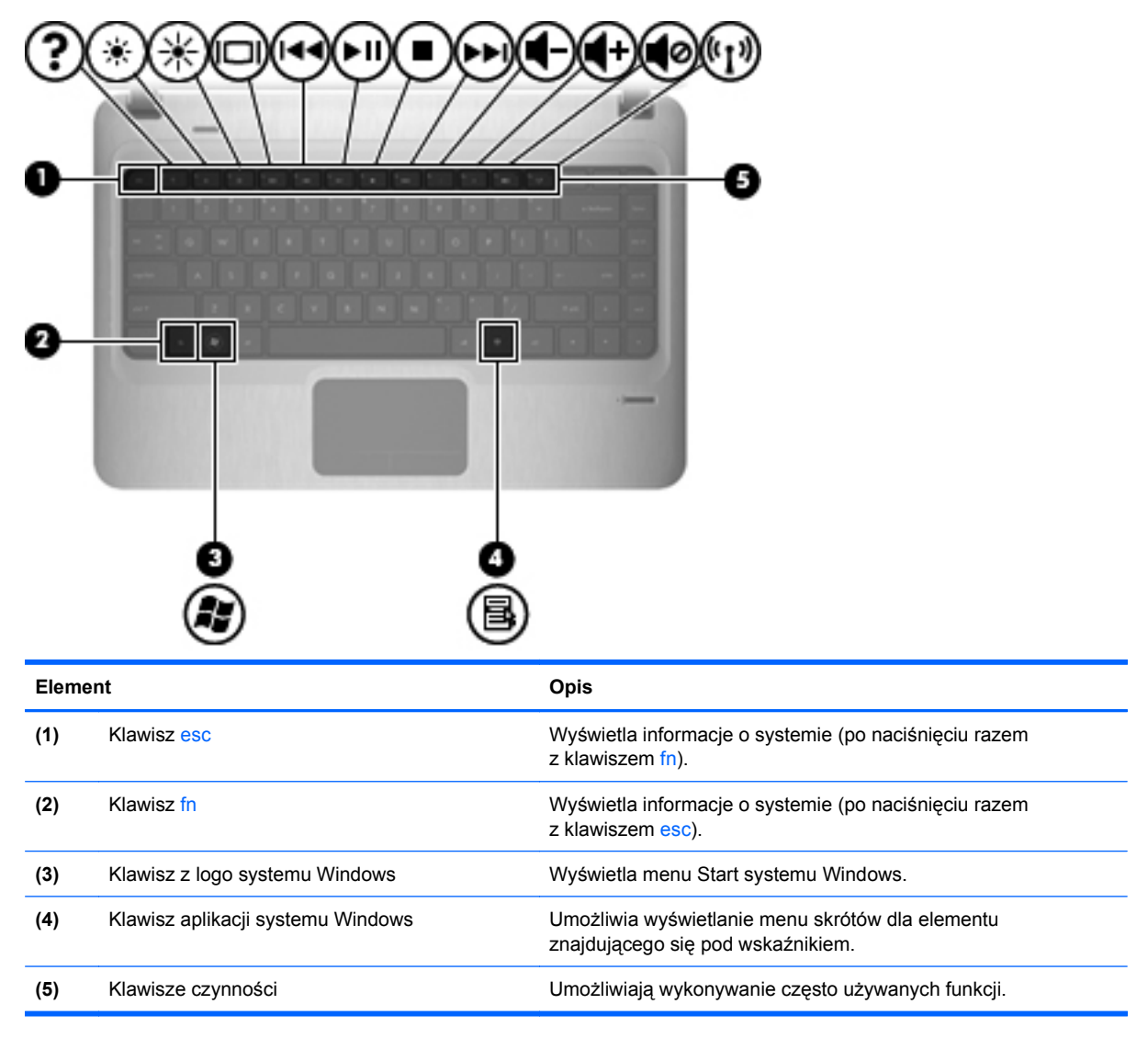

# <span id="page-14-0"></span>**Elementy z przodu komputera**

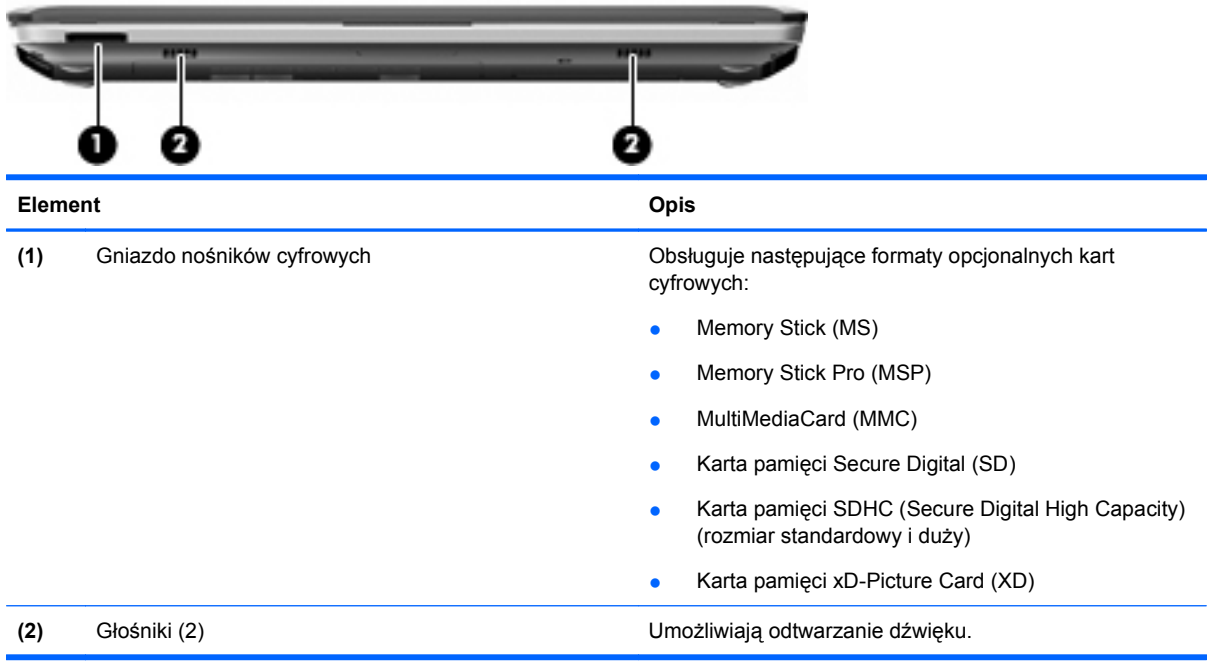

# **Elementy z prawej strony komputera**

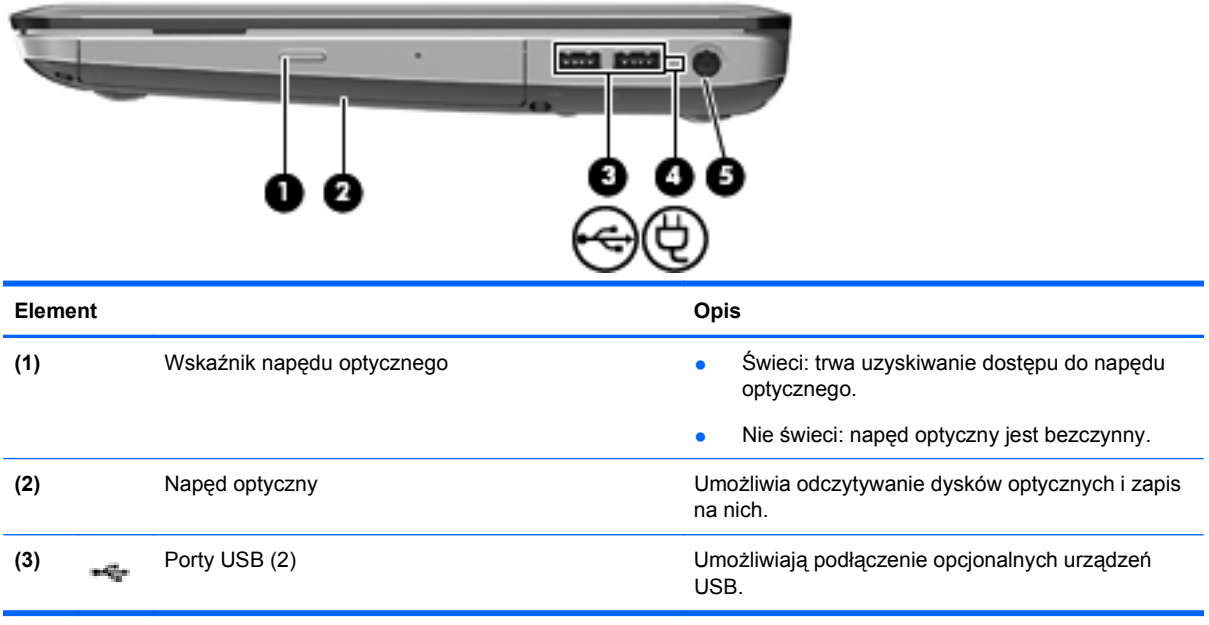

<span id="page-15-0"></span>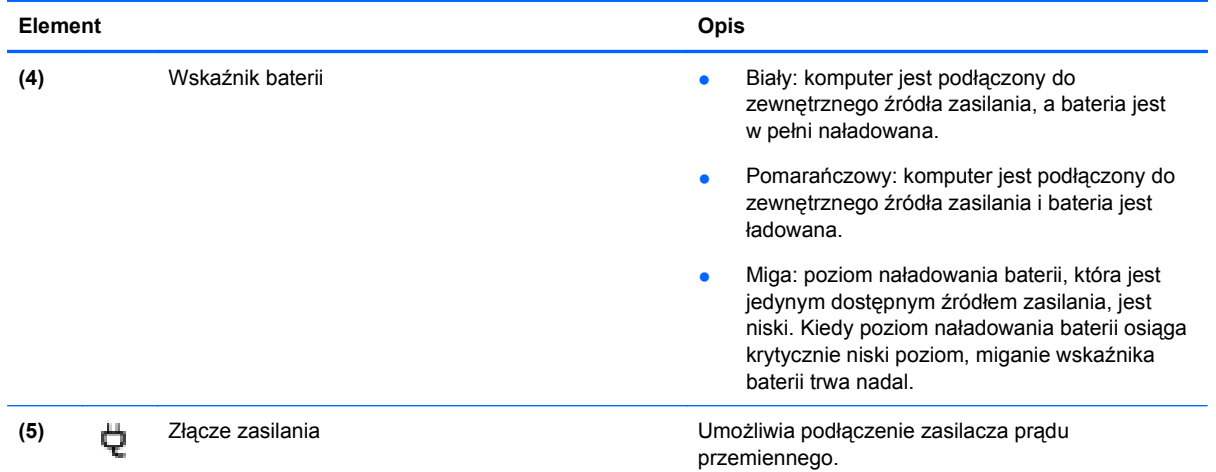

# **Elementy z lewej strony komputera**

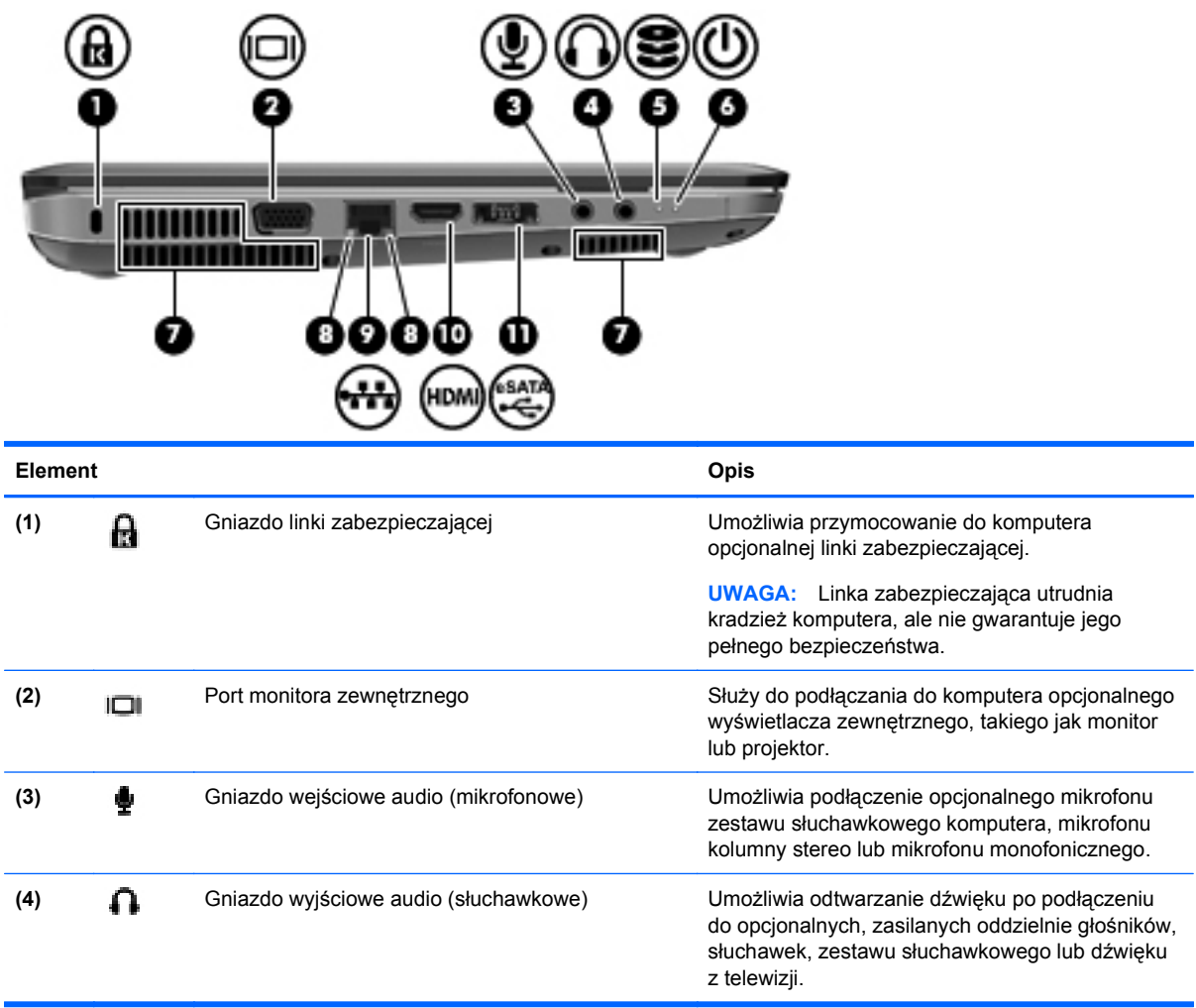

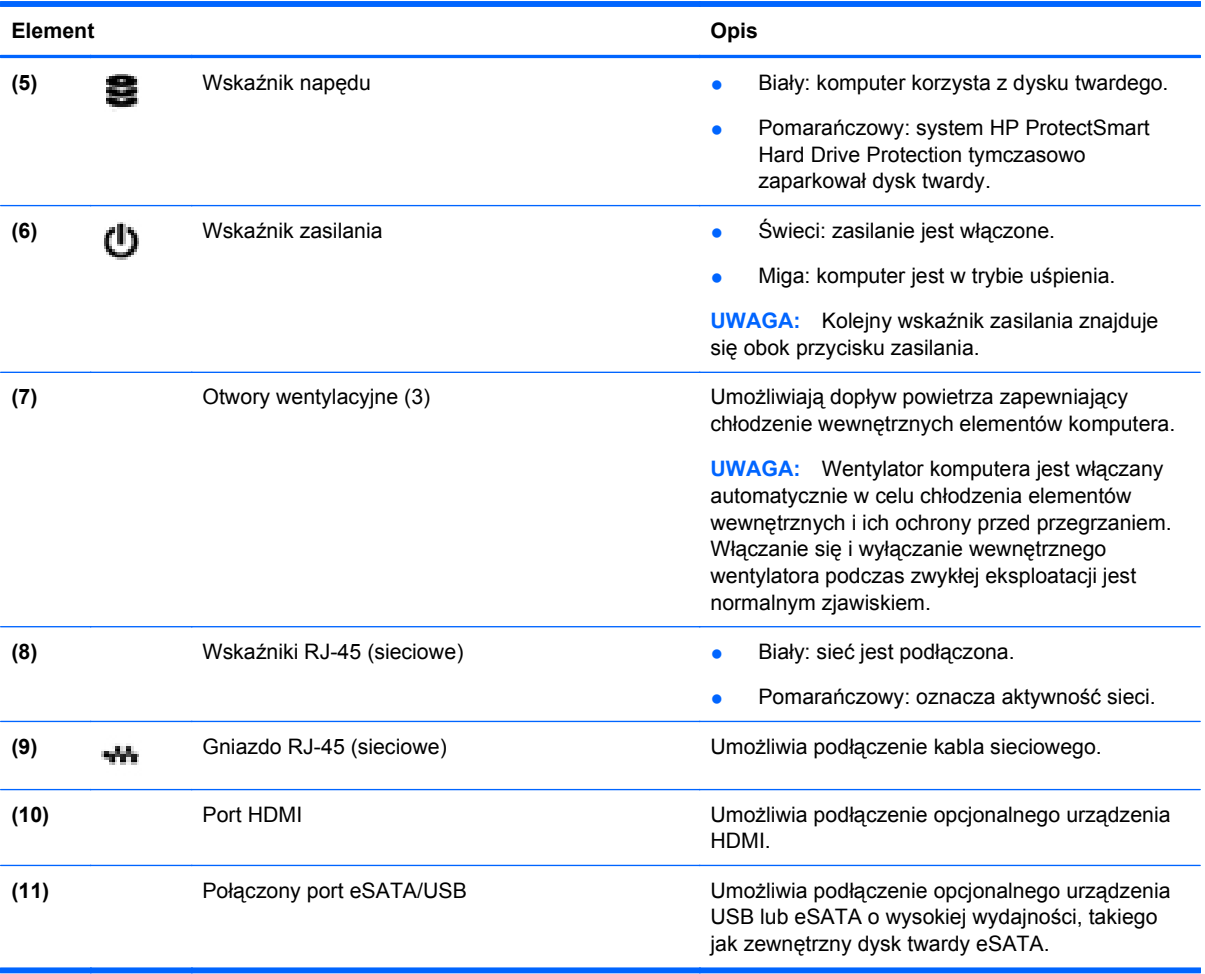

# <span id="page-17-0"></span>**Elementy wyświetlacza**

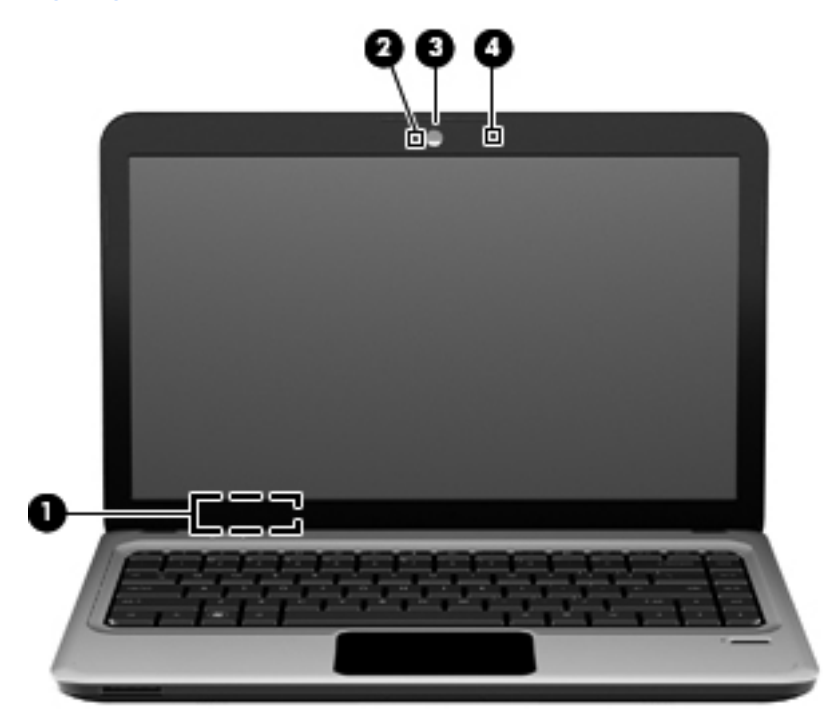

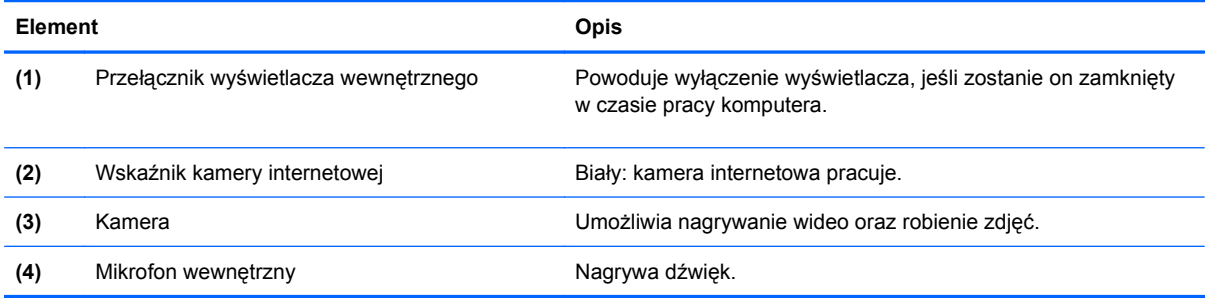

# <span id="page-18-0"></span>**Elementy w dolnej części komputera**

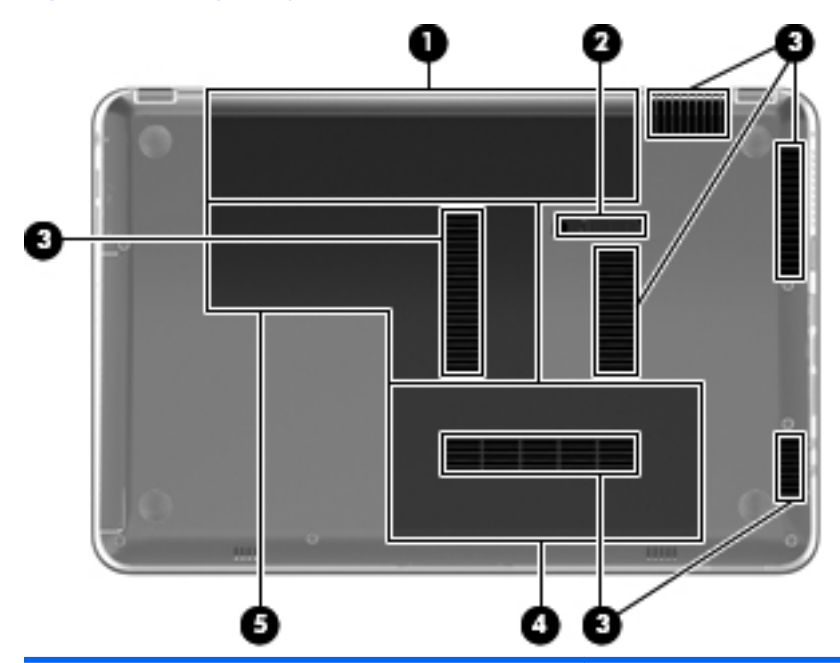

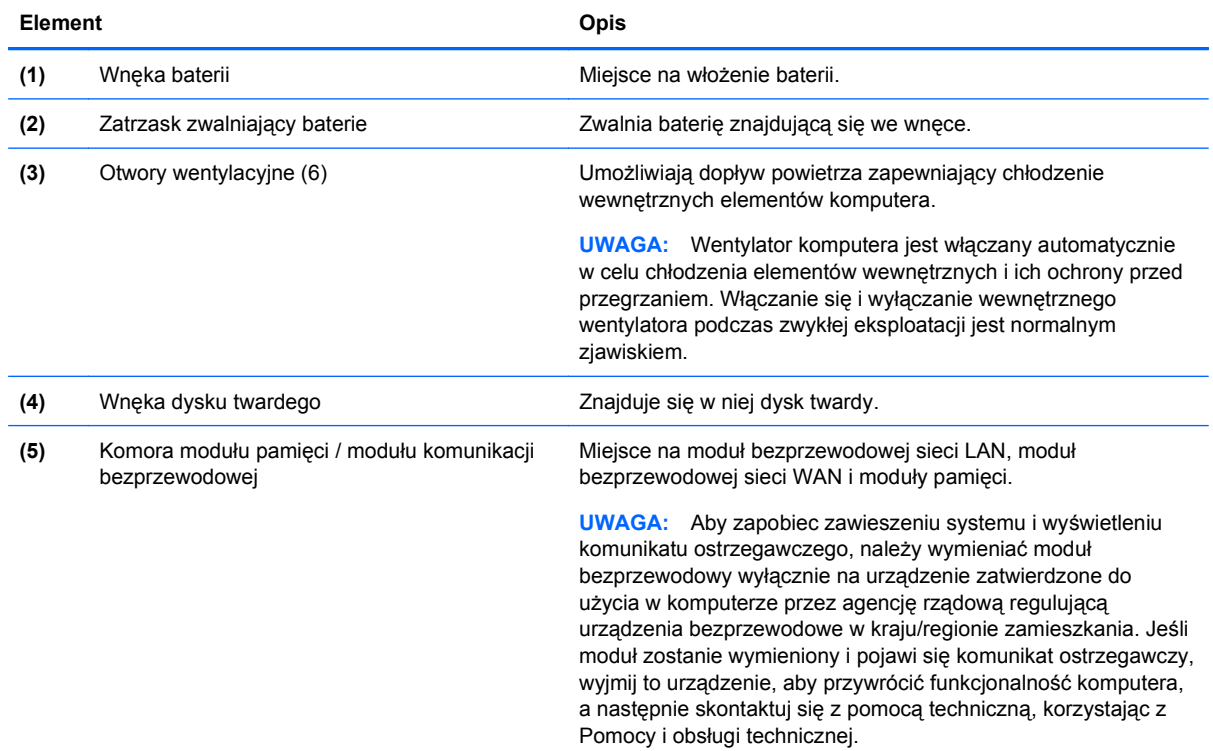

# **Anteny bezprzewodowe**

W wybranych modelach komputerów co najmniej 2 anteny wysyłają i odbierają sygnały jednego lub kilku urządzeń bezprzewodowych. Anteny te nie są widoczne na zewnątrz komputera.

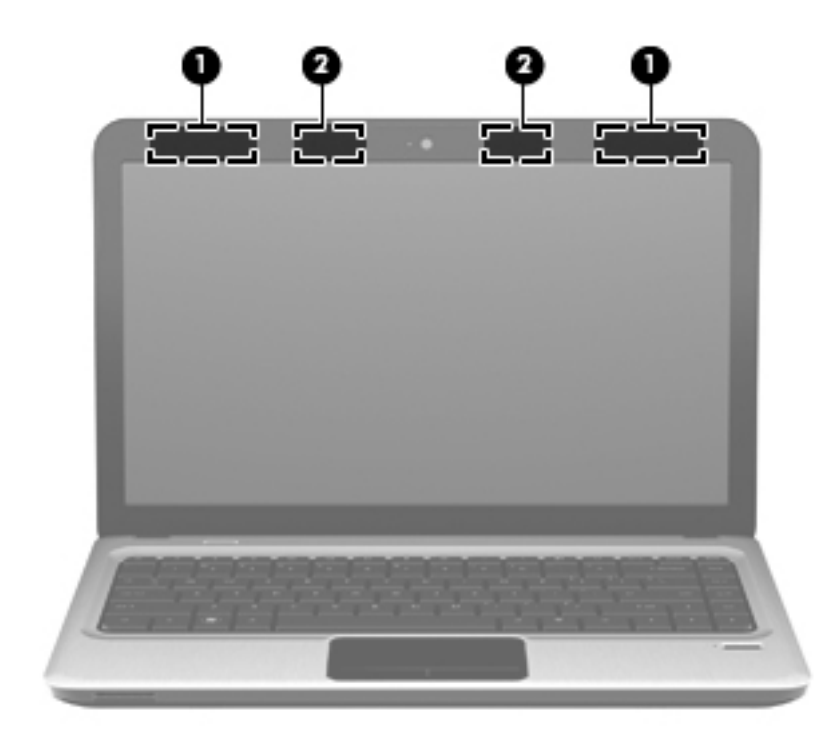

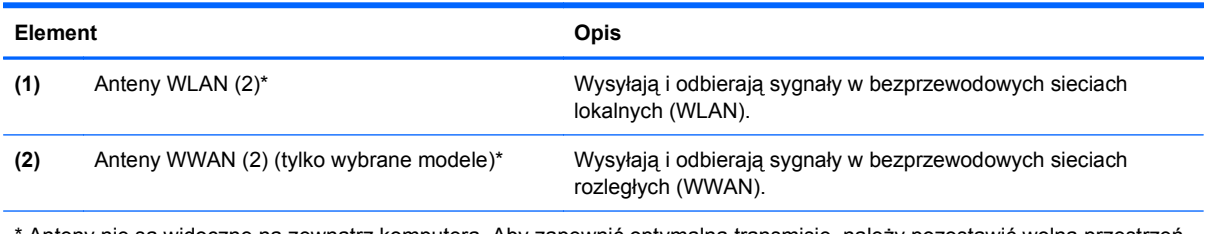

\* Anteny nie są widoczne na zewnątrz komputera. Aby zapewnić optymalną transmisję, należy pozostawić wolną przestrzeń w pobliżu anten.

Więcej informacji o uregulowaniach prawnych dotyczących łączności bezprzewodowej właściwych dla kraju/regionu można znaleźć w sekcji **Uregulowania prawne, przepisy bezpieczeństwa i wymagania środowiskowe** dotyczącej odpowiedniego kraju/regionu. Informacje te znajdują się w module Pomoc i obsługa techniczna.

# <span id="page-20-0"></span>**Dodatkowe elementy sprzętowe**

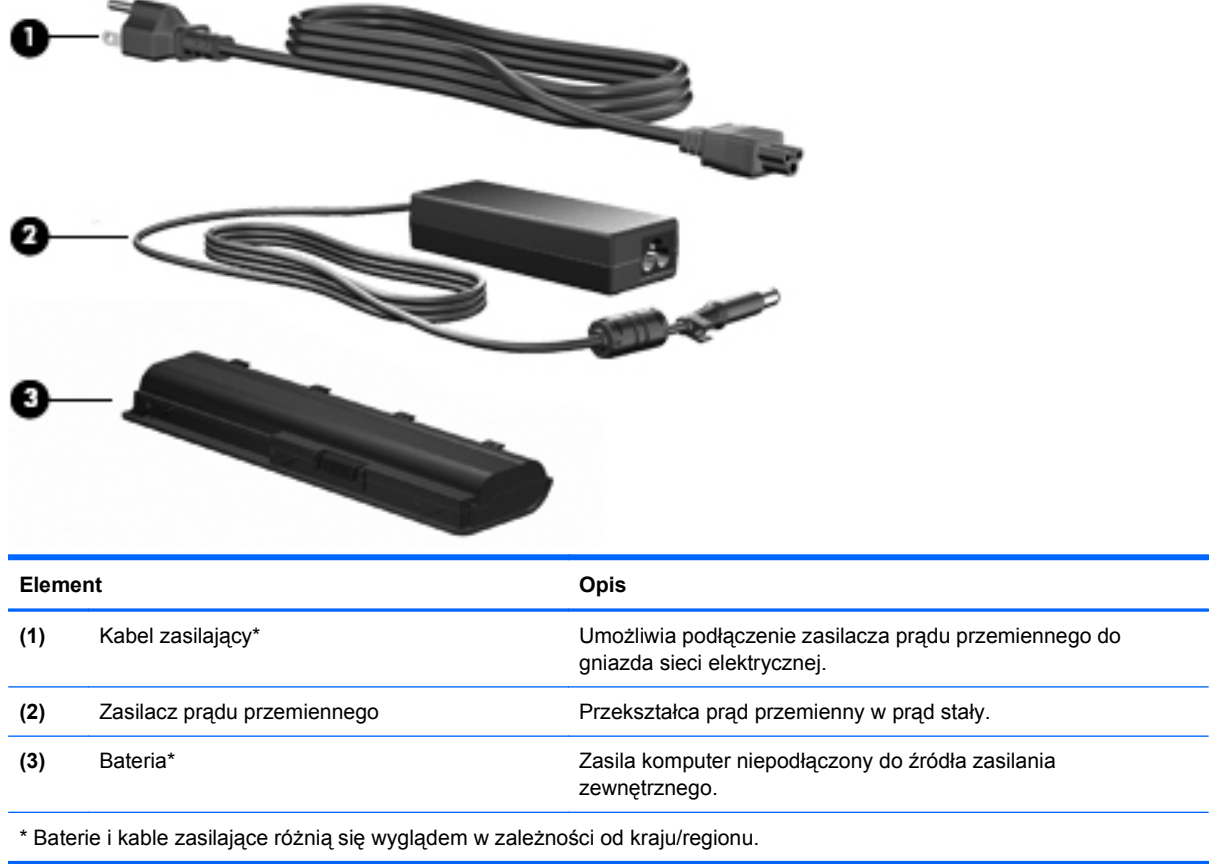

# **Etykiety**

Etykiety umieszczone na komputerze zawierają informacje niezbędne do rozwiązywania problemów z systemem lub podróżowania z komputerem za granicę.

● Etykieta serwisowa – znajdują się na niej ważne informacje:

Etykieta serwisowa znajduje się na spodzie komputera. Kontaktując się z pomocą techniczną, należy mieć te informacje pod ręką.

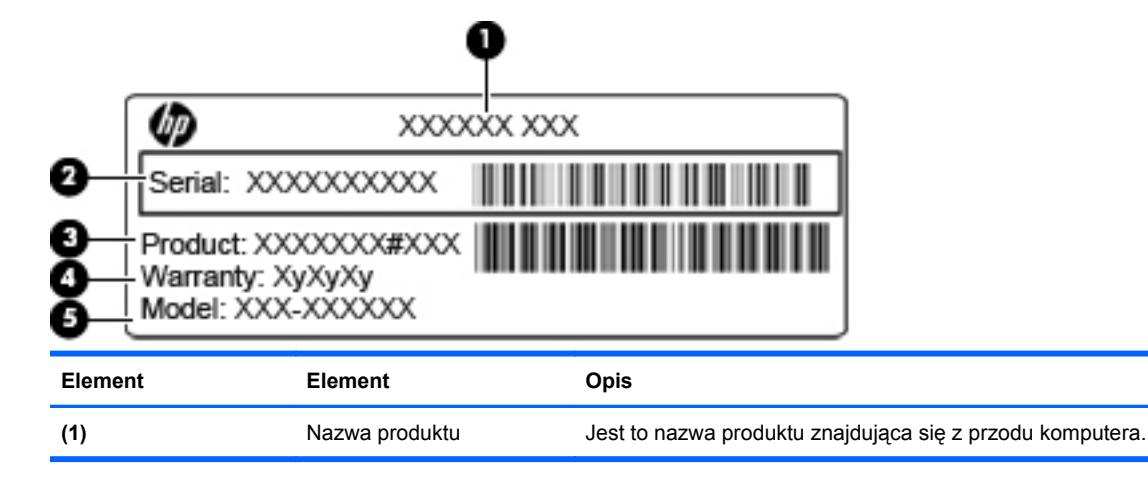

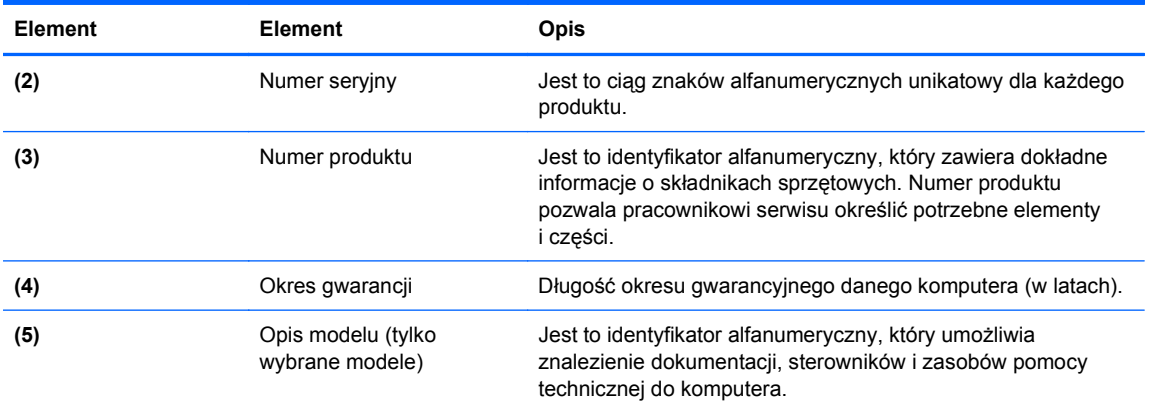

- Certyfikat Autentyczności Microsoft znajduje się na nim klucz produktu Microsoft Windows. Klucz produktu może być wymagany przy aktualizacji systemu operacyjnego lub rozwiązywaniu związanych z nim problemów. Certyfikat znajduje się na spodzie komputera.
- Etykieta zgodności z normami znajdują się niej informacje o zgodności komputera z normami. Etykieta dotycząca zgodności z normami znajduje się wewnątrz komory baterii.
- Etykiety certyfikatów urządzeń bezprzewodowych (tylko wybrane modele) zawierają informacje o opcjonalnych urządzeniach bezprzewodowych oraz atesty niektórych krajów/ regionów, w których urządzenia zostały dopuszczone do użytku. Opcjonalnym urządzeniem może być urządzenie bezprzewodowej sieci LAN (WLAN) lub opcjonalne urządzenie Bluetooth. Jeżeli dany model komputera jest wyposażony w jedno lub więcej urządzeń bezprzewodowych, jest do niego dołączona co najmniej jedna etykieta certyfikatów urządzeń bezprzewodowych. Informacje te mogą być potrzebne podczas podróży zagranicznych. Etykiety certyfikatów urządzenia bezprzewodowego znajdują się we wnęce baterii.
- Etykieta karty SIM (tylko wybrane modele) znajduje się na niej numer ICCID (Integrated Circuit Card Identifier) danej karty SIM. Etykieta ta jest umieszczona we wnęce baterii.
- Etykieta numeru seryjnego modułu HP Mobile Broadband (tylko wybrane modele) znajduje się na niej numer seryjny danego modułu. Etykieta ta jest umieszczona we wnęce baterii.

# <span id="page-22-0"></span>**2 Połączenia sieciowe**

# **Korzystanie z urządzeń bezprzewodowych**

Technologia bezprzewodowa zapewnia przesyłanie danych za pośrednictwem fal radiowych zamiast za pomocą kabli. Komputer może być wyposażony w co najmniej jedno z następujących urządzeń bezprzewodowych:

- Urządzenie bezprzewodowej sieci lokalnej (WLAN) łączy komputer z bezprzewodowymi sieciami lokalnymi (nazywanymi sieciami Wi-Fi, bezprzewodowymi sieciami LAN lub WLAN) w biurach firmowych, w domu i w miejscach publicznych, takich jak lotniska, restauracje, kawiarnie, hotele i uniwersytety. W sieci WLAN każde mobilne urządzenie bezprzewodowe łączy się z routerem bezprzewodowym lub punktem dostępu bezprzewodowego.
- Moduł HP Mobile Broadband Urządzenie bezprzewodowej sieci rozległej (WWAN) zapewniające dostęp do danych wszędzie tam, gdzie dostępna jest usługa operatora sieci mobilnej. W sieci WWAN każde urządzenie mobilne łączy się ze stacją bazową operatora sieci mobilnej. Operatorzy sieci mobilnych instalują sieci stacji bazowych (podobne do przekaźników telefonii komórkowej) na dużych obszarach, zapewniając tym samym zasięg na terenie całych województw lub krajów/regionów.
- Urządzenie Bluetooth tworzy bezprzewodową sieć prywatną (PAN) umożliwiającą połączenia z innymi urządzeniami z obsługą technologii Bluetooth, takimi jak komputery, telefony, drukarki, zestawy słuchawek z mikrofonem, głośniki i aparaty fotograficzne. Poszczególne urządzenia sieci PAN komunikują się bezpośrednio z innymi urządzeniami. Urządzenia muszą znajdować się dość blisko siebie; zwykle nie dalej niż **10 metrów**.

Komputery z urządzeniami WLAN obsługują co najmniej jeden z następujących standardów przemysłowych IEEE:

- 802.11b najbardziej popularny standard, zapewnia transmisję danych z szybkością do 11 Mb/s i działa w paśmie o częstotliwości 2,4 GHz.
- standard 802.11g zapewnia transmisję danych do 54 Mb/s i działa w paśmie o częstotliwości 2,4 GHz. Urządzenie WLAN 802.11g jest wstecznie zgodne z urządzeniami 802.11b, co umożliwia działanie urządzeń w tej samej sieci.
- standard 802.11a obsługuje transmisję danych do 54 Mb/s i działa w paśmie o częstotliwości 5 GHz.

**UWAGA:** Standard 802.11a nie jest zgodny ze standardami 802.11b i 802.11g.

standard 802.11n – zapewnia transmisję danych o szybkości do 450 Mb/s i działa w paśmie o częstotliwości 2,4 lub 5 GHz, a także jest zgodny wstecznie ze standardami 802.11a, b i g.

Więcej informacji o technologii bezprzewodowej można uzyskać, korzystając z łączy do witryn internetowych dostępnych w Podręczniku pomocy i obsługi technicznej.

# <span id="page-23-0"></span>**Położenie ikon komunikacji bezprzewodowej i stanu sieci**

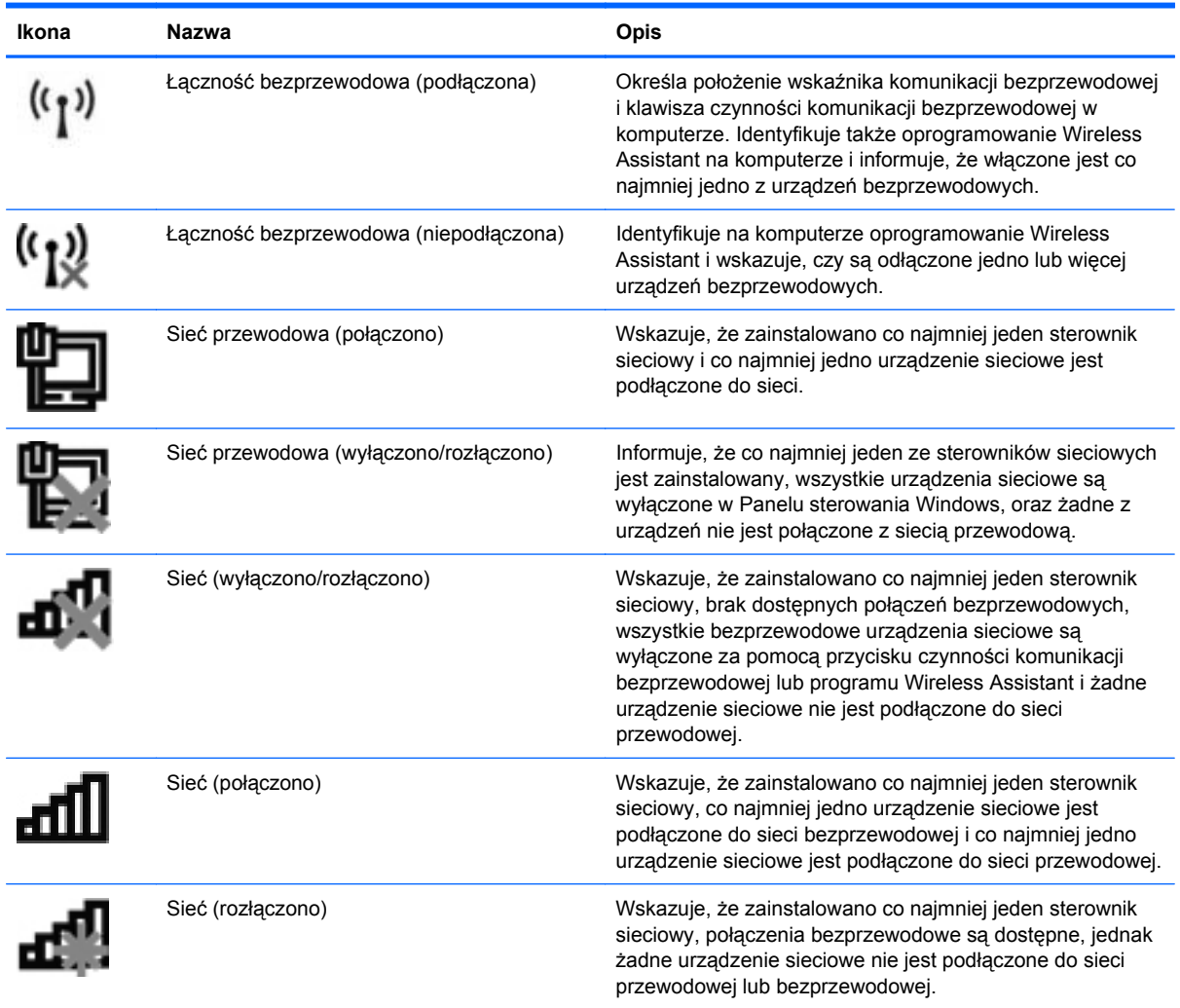

## **Korzystanie z elementów sterujących komunikacją bezprzewodową**

Sterowanie urządzeniami bezprzewodowymi w komputerze umożliwiają:

- Klawisz czynności komunikacji bezprzewodowej
- Oprogramowanie HP Wireless Assistant
- Elementy sterujące systemu operacyjnego

## **Korzystanie z klawisza czynności komunikacji bezprzewodowej**

Komputer posiada przycisk czynności komunikacji bezprzewodowej, jedno lub kilka urządzeń bezprzewodowych oraz wskaźnik komunikacji bezprzewodowej. Wszystkie urządzenia bezprzewodowe w komputerze są włączane w trakcie produkcji, tak więc wskaźnik komunikacji bezprzewodowej (biały) świeci się po włączeniu komputera.

Wskaźnik komunikacji bezprzewodowej określa ogólny stan zasilania urządzeń bezprzewodowych, a nie stan poszczególnych urządzeń. Jeśli wskaźnik komunikacji bezprzewodowej świeci się na biało, <span id="page-24-0"></span>co najmniej jedno urządzenie bezprzewodowe jest włączone. Jeśli wskaźnik komunikacji bezprzewodowej świeci na pomarańczowo, wszystkie urządzenia bezprzewodowe są wyłączone.

Ponieważ wszystkie urządzenia bezprzewodowe są fabrycznie włączone, za pomocą klawisza czynności komunikacji bezprzewodowej można równocześnie włączać lub wyłączać urządzenia bezprzewodowe. Poszczególnymi urządzeniami bezprzewodowymi można sterować za pomocą oprogramowania HP Wireless Assistant.

### **Korzystanie z oprogramowania HP Wireless Assistant**

Urządzenie bezprzewodowe można włączyć lub wyłączyć za pomocą programu HP Wireless Assistant. Jeżeli jednak urządzenie bezprzewodowe zostało wyłączone za pomocą narzędzia Setup Utility, należy je ponownie włączyć za pomocą narzędzia Setup Utility, zanim będzie można je włączyć lub wyłączyć za pomocą programu Wireless Assistant.

**E** UWAGA: Włączenie urządzenia bezprzewodowego nie powoduje automatycznego połączenia komputera z siecią lub urządzeniem obsługującym technologię Bluetooth.

Aby wyświetlić stan urządzeń bezprzewodowych, kliknij ikonę **Pokaż ukryte ikony**, strzałkę po lewej stronie obszaru powiadomień i umieść wskaźnik myszy nad ikoną komunikacji bezprzewodowej.

Jeśli ikona łączności bezprzewodowej nie jest wyświetlana w obszarze powiadomień, wykonaj następujące kroki, aby zmienić właściwości programu Wireless Assistant.

- **1.** Wybierz kolejno **Start > Panel sterowania > Sprzęt i dźwięk > Centrum mobilności w systemie Windows**.
- **2.** Kliknij ikonę komunikacji bezprzewodowej na tabliczce programu Wireless Assistant wyświetlanej u dołu okna Centrum mobilności w systemie Windows.
- **3.** Kliknij przycisk **Właściwości**.
- **4.** Zaznacz pole wyboru obok ikony programu **HP Wireless Assistant** w obszarze powiadomień.
- **5.** Kliknij przycisk **Zastosuj**.
- **6.** Kliknij przycisk **Zamknij**.

Więcej informacji na ten temat znajduje się w pomocy online programu Wireless Assistant:

- **1.** Uruchom program Wireless Assistant, klikając dwukrotnie ikonę komunikacji bezprzewodowej w Centrum mobilności systemu Windows.
- **2.** Kliknij przycisk **Pomoc**.

### **Używanie elementów sterujących systemu operacyjnego**

Niektóre systemy operacyjne także umożliwiają zarządzanie zintegrowanymi urządzeniami bezprzewodowymi oraz połączeniami bezprzewodowymi. Na przykład dostępne w systemie Windows Centrum sieci i udostępniania umożliwia skonfigurowanie połączenia lub sieci, nawiązanie połączenia z siecią, zarządzanie sieciami bezprzewodowymi, a także diagnozowanie i naprawianie problemów z siecią.

Aby uzyskać dostęp do Centrum sieci i udostępniania, wybierz kolejno opcje **Start > Panel sterowania > Sieć i Internet > Centrum sieci i udostępniania**.

Aby uzyskać więcej informacji, wybierz kolejno **Start > Pomoc i obsługa techniczna**.

# <span id="page-25-0"></span>**Korzystanie z sieci WLAN**

Urządzenie sieci WLAN umożliwia komputerowi uzyskiwanie dostępu do bezprzewodowej sieci lokalnej (WLAN), która składa się z innych komputerów i akcesoriów połączonych za pomocą routera bezprzewodowego lub punktu dostępu bezprzewodowego.

**UWAGA:** Terminy **punkt dostępu bezprzewodowego** i **router bezprzewodowy** są często używane zamiennie.

- Duże sieci WLAN, takie jak firmowe lub publiczne sieci WLAN, zazwyczaj korzystają z punktów dostępu bezprzewodowego, które mogą obsługiwać dużą liczbę komputerów i akcesoriów oraz rozdzielać krytyczne funkcje sieci.
- Sieci WLAN w domach lub małych biurach korzystają zwykle z routerów bezprzewodowych, które umożliwiają kilku komputerom połączonym bezprzewodowo i przewodowo współużytkowanie połączenia internetowego, drukarki i plików bez potrzeby stosowania dodatkowego sprzętu lub oprogramowania.

Aby korzystać z urządzenia WLAN umieszczonego w komputerze, trzeba połączyć się z infrastrukturą sieci WLAN (udostępnioną przez dostawcę usługi albo sieć publiczną lub firmową).

## **Konfigurowanie sieci WLAN**

Do skonfigurowania sieci WLAN i nawiązania połączenia z Internetem wymagany jest następujący sprzęt:

- modem szerokopasmowy (DSL lub kablowy) **(1)** oraz usługa połączenia internetowego o dużej szybkości zakupiona u usługodawcy internetowego (ISP),
- router bezprzewodowy (zakupiony osobno) (2),
- komputer z urządzeniem do komunikacji bezprzewodowej **(3)**.

Na poniższej ilustracji przedstawiono przykład instalacji sieci bezprzewodowej podłączonej do Internetu.

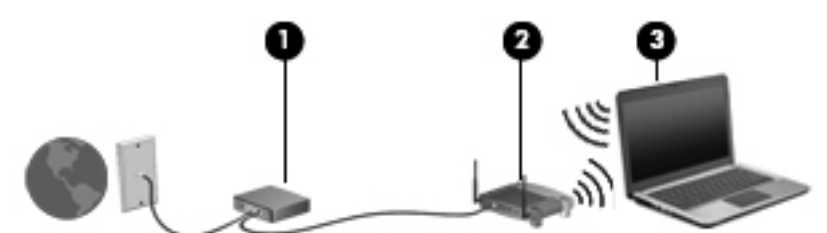

W miarę rozwoju sieci można do niej podłączać bezprzewodowo i przewodowo dodatkowe komputery w celu uzyskania dostępu do Internetu.

Jeżeli podczas konfigurowania sieci WLAN potrzebna jest pomoc, należy skorzystać ze źródeł informacji udostępnianych przez producenta routera lub usługodawcę internetowego.

## **Ochrona sieci WLAN**

Ponieważ w standardzie WLAN zaprojektowano jedynie ograniczone funkcje zabezpieczeń – służące przede wszystkim do uniemożliwienia przypadkowego podsłuchiwania, a nie wydajnych form ataków – bardzo ważne jest zrozumienie, że sieci WLAN są narażone na ataki z wykorzystaniem znanych i dobrze udokumentowanych słabości zabezpieczeń.

Sieci WLAN w miejscach publicznych oraz publiczne punkty dostępu (hotspot), takie jak kawiarnie lub lotniska, mogą nie zapewniać żadnych zabezpieczeń. Producenci urządzeń bezprzewodowych i usługodawcy publicznych punktów dostępu wprowadzają nowe technologie, które zapewniają

<span id="page-26-0"></span>lepsze bezpieczeństwo i anonimowość w miejscach publicznych. Jeśli masz wątpliwości dotyczące bezpieczeństwa komputera w publicznym punkcie dostępu, ogranicz aktywność w sieci do obsługi niekrytycznej poczty e-mail i podstawowego żeglowania po Internecie.

W przypadku konfigurowania sieci WLAN lub podłączania komputera do sieci WLAN należy zawsze włączyć funkcje zabezpieczeń, aby chronić swoją sieć przed nieautoryzowanym dostępem. Najczęściej stosowane poziomy zabezpieczeń to Wi-Fi Protected Access (WPA) – Personal i Wired Equivalent Privacy (WEP). Ponieważ sygnały połączeń bezprzewodowych wędrują poza siecią, inne urządzenia WLAN mogą przejmować niechronione sygnały, a następnie łączyć się z siecią użytkownika (bez zaproszenia) lub przechwytywać informacje przesyłane za jej pośrednictwem. Możesz jednak stosować środki ostrożności do ochrony sieci WLAN:

#### ● **Używaj przekaźników bezprzewodowych z wbudowanymi zabezpieczeniami**

Wiele bezprzewodowych stacji bazowych, bram i routerów wyposażonych jest we wbudowane funkcje zabezpieczeń, takie jak protokoły zabezpieczeń sieci bezprzewodowej i zapory. Użycie odpowiedniego nadajnika bezprzewodowego umożliwi zabezpieczenie sieci przed najczęściej występującymi zagrożeniami bezpieczeństwa.

#### ● **Pracuj za zaporą**

Zapora jest barierą, która sprawdza zarówno dane, jak i żądania dotyczące danych, wysyłane do danej sieci i odrzuca wszelkie podejrzane elementy. Zapory są dostępne w różnej postaci, zarówno jako oprogramowanie, jak i sprzęt. W niektórych sieciach używane są kombinacje obu typów.

#### ● **Używaj szyfrowania komunikacji bezprzewodowej**

W sieci WLAN można stosować wiele różnych zaawansowanych protokołów szyfrowania. Znajdź rozwiązanie, które najlepiej odpowiada potrzebom zabezpieczeń danej sieci:

- **Wired Equivalent Privacy (WEP)** jest protokołem zabezpieczeń sieci bezprzewodowej, w którym wszystkie dane sieciowe przed przesłaniem są kodowane i szyfrowane za pomocą klucza WEP. Zwykle można zezwolić na automatyczne przypisywanie klucza WEP przez sieć. Rozwiązaniem alternatywnym jest skonfigurowanie własnego klucza, wygenerowanie innego klucza lub wybranie innych zaawansowanych opcji. Bez poprawnego klucza inni użytkownicy nie będą mogli korzystać z danej sieci WLAN.
- **Protokół WPA (Wi-Fi Protected Access)**, podobnie jak protokół WEP, wykorzystuje ustawienia zabezpieczeń do szyfrowania i dekodowania danych przesyłanych przez sieć. Jednak zamiast używania jednego statycznego klucza zabezpieczeń, jak w przypadku protokołu WEP, w protokole WPA używany jest tymczasowy klucz integralności (TKIP) do dynamicznego generowania nowego klucza dla każdego pakietu. Ponadto generowane są różne zestawy kluczy dla każdego komputera w sieci.

## **Łączenie z siecią WLAN**

Aby połączyć się z siecią WLAN, wykonaj następujące kroki:

- **1.** Upewnij się, że urządzenie WLAN jest włączone. Jeśli jest włączone, wskaźnik komunikacji bezprzewodowej będzie świecić na biało. Jeśli wskaźnik komunikacji bezprzewodowej świeci na pomarańczowo, naciśnij klawisz czynności komunikacji bezprzewodowej.
- **2.** Kliknij ikonę sieci w obszarze powiadomień z prawej strony paska zadań.
- **3.** Wybierz żądaną sieć WLAN na liście.
- **4.** Kliknij przycisk **Połącz**.

<span id="page-27-0"></span>Jeśli sieć WLAN ma włączone zabezpieczenia, zostanie wyświetlony monit o wprowadzenie klucza zabezpieczeń sieciowych (kodu zabezpieczeń). Wpisz kod, a następnie kliknij przycisk **OK**, aby nawiązać połączenie.

**EY UWAGA:** Jeśli na liście brak sieci WLAN, urządzenie znajduje się poza zasięgiem routera bezprzewodowego lub punktu dostępu bezprzewodowego.

**UWAGA:** Jeśli sieć, z którą chcesz się połączyć, nie jest wyświetlana na liście, kliknij opcję **Otwórz Centrum sieci i udostępniania**, a następnie przycisk **Skonfiguruj nowe połączenie lub nową sieć**. Zostanie wyświetlona lista opcji. Możesz wybrać opcję ręcznego wyszukania i połączenia z siecią lub utworzenie nowego połączenia sieciowego.

Po utworzeniu połączenia umieść wskaźnik myszy nad ikoną sieci w obszarze powiadomień po prawej stronie paska zadań, aby sprawdzić nazwę i stan połączenia.

**E** UWAGA: Zasięg (odległość przesyłania sygnału połączenia bezprzewodowego) zależy od rodzaju sieci WLAN, producenta routera oraz zakłóceń powodowanych przez inne urządzenia elektroniczne lub przeszkody, na przykład ściany.

Dodatkowe informacje na temat korzystania z sieci WLAN są dostępne za pośrednictwem następujących zasobów:

- Informacje od dostawcy usług internetowych lub instrukcja użytkownika dołączona do routera bezprzewodowego lub innego sprzętu WLAN
- Informacje i łącza do witryn sieci Web dostępne w Pomocy i obsłudze technicznej

Należy się skontaktować ze swoim usługodawcą internetowym lub poszukać w sieci Web informacji o najbliższych publicznych sieciach WLAN. Do witryn sieci Web zawierających listy publicznych sieci WLAN należą Cisco Internet Mobile Office Wireless Locations, Hotspotlist i Geektools. W każdej publicznej sieci WLAN mogą obowiązywać inne opłaty i wymagania związane z połączeniem.

Aby uzyskać dodatkowe informacje dotyczące podłączania komputera do firmowej sieci WLAN, należy skontaktować się za administratorem sieci lub działem informatycznym.

### **Roaming w innej sieci**

W przypadku przeniesienia komputera do miejsca znajdującego się w zasięgu innej sieci WLAN system Windows będzie próbował połączyć się z tą siecią. Jeśli próba jest pomyślna, komputer automatycznie połączy się z nową siecią. Jeśli system Windows nie rozpozna nowej sieci, należy wykonać tę samą procedurę, której użyto wcześniej do połączenia się z siecią WLAN.

# **Korzystanie z modułu HP Mobile Broadband (tylko wybrane modele)**

Moduł HP Mobile Broadband umożliwia komputerowi uzyskanie dostępu do Internetu za pośrednictwem bezprzewodowych sieci WAN. Jest to szczególnie ważne w miejscach i na obszarach, gdzie korzystanie z sieci WLAN jest niemożliwe. Używanie modułu HP Mobile Broadband wymaga korzystania z usług dostawcy usług sieciowych (tzw. **operatora sieci mobilnej**), którym w większości przypadków jest operator telefonii komórkowej. Zasięg modułu HP Mobile Broadband jest podobny do zasięgu telefonii komórkowej.

Korzystanie z usługi HP Mobile Broadband za pośrednictwem usługodawcy sieci mobilnej zapewnia swobodę połączenia z Internetem, wysyłania wiadomości e-mail lub łączenia się z siecią firmową w podróży lub poza zasięgiem punktów dostępu Wi-Fi.

Moduł HP Mobile Broadband obsługuje platformę UNDP (Universal Notebook Data Platform), która umożliwia łączność danych dla komputerów przenośnych.

<span id="page-28-0"></span>Do aktywowania usługi mobilnej szerokopasmowej komunikacji może być konieczne podanie numeru seryjnego modułu HP Mobile Broadband. Numer ten jest wydrukowany na naklejce we wnęce baterii w komputerze.

Niektórzy operatorzy sieci mobilnej wymagają korzystania z kart SIM. Karta SIM zawiera podstawowe dane użytkownika, takie jak numer PIN (osobisty numer identyfikacyjny) i informacje sieciowe. Niektóre komputery są wyposażone w kartę SIM preinstalowaną w gnieździe we wnęce baterii. Jeśli karta SIM nie została preinstalowana, może być dołączona do komputera wyposażonego w moduł HP Mobile Broadband lub dostarczona przez operatora sieci mobilnej.

Aby uzyskać informacje o wkładaniu i wyjmowaniu karty SIM, zobacz sekcje "Wkładanie karty SIM" i "Wyjmowanie karty SIM" w tym rozdziale.

Aby uzyskać informacje dotyczące modułu HP Mobile Broadband i sposobu aktywowania usług preferowanego operatora sieci mobilnej, zapoznaj się z dołączonymi do komputera informacjami o module. Aby uzyskać dodatkowe informacje, odwiedź witrynę HP w sieci Web pod adresem <http://www.hp.com/go/mobilebroadband> (dotyczy tylko Stanów Zjednoczonych).

### **Wkładanie karty SIM**

**OSTROŻNIE:** Wkładając kartę SIM, upewnij się, że ścięty narożnik jest ustawiony zgodnie z ilustracją. Włożenie karty SIM tylną stroną lub spodem do góry może uniemożliwić prawidłowe włożenie baterii oraz grozi uszkodzeniem karty SIM i jej złącza.

Aby zapobiec uszkodzeniu złączy, nie używaj zbyt dużej siły w trakcie wkładania karty SIM.

Aby włożyć kartę SIM:

- **1.** Wyłącz komputer. W przypadku wątpliwości, czy komputer jest wyłączony, czy też znajduje się w stanie hibernacji, należy go włączyć, naciskając przycisk zasilania. Następnie wyłącz komputer za pomocą odpowiedniej funkcji systemu operacyjnego.
- **2.** Zamknij wyświetlacz.
- **3.** Odłącz wszystkie urządzenia zewnętrzne podłączone do komputera.
- **4.** Odłącz kabel zasilający z gniazda sieci elektrycznej.
- **5.** Umieść komputer na płaskiej powierzchni spodnią stroną do góry, z wnęką na baterię skierowaną do siebie.
- **6.** Wyjmij baterię.

<span id="page-29-0"></span>**7.** Wstaw kartę SIM do gniazda.

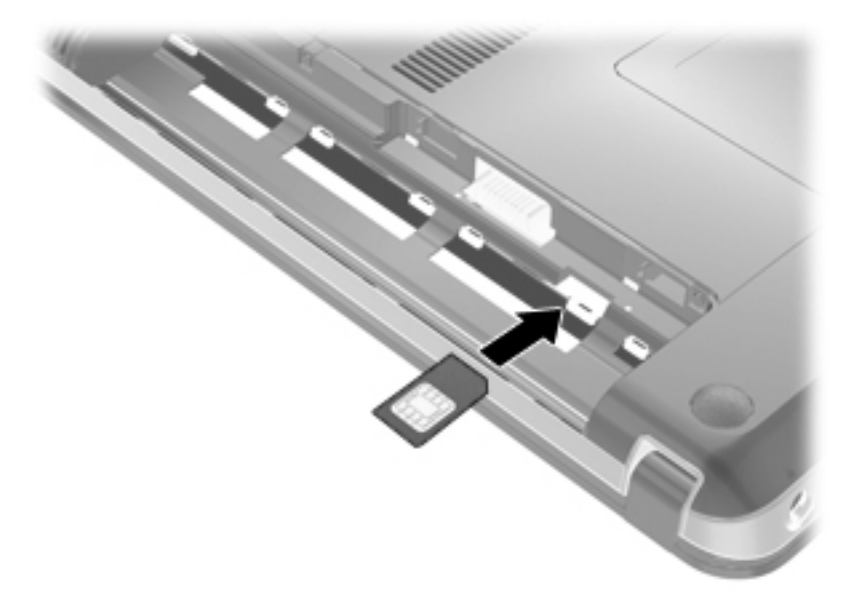

- **8.** Wymień baterię.
- **E** UWAGA: Usługa HP Mobile Broadband będzie wyłączona, jeśli bateria nie jest włożona na miejsce.
- **9.** Ustaw komputer prawą stroną do góry, a następnie podłącz ponownie zewnętrzne źródło zasilania i urządzenia zewnętrzne.
- **10.** Włącz komputer.

### **Wyjmowanie karty SIM**

Aby wyjąć kartę SIM:

- **1.** Wyłącz komputer. W przypadku wątpliwości, czy komputer jest wyłączony, czy też znajduje się w stanie hibernacji, należy go włączyć, naciskając przycisk zasilania. Następnie wyłącz komputer za pomocą odpowiedniej funkcji systemu operacyjnego.
- **2.** Zamknij wyświetlacz.
- **3.** Odłącz wszystkie urządzenia zewnętrzne podłączone do komputera.
- **4.** Odłącz kabel zasilający z gniazda sieci elektrycznej.
- **5.** Umieść komputer na płaskiej powierzchni spodnią stroną do góry, z wnęką na baterię skierowaną do siebie.
- **6.** Wyjmij baterię.

<span id="page-30-0"></span>**7.** Naciśnij kartę SIM **(1)**, aby ją zwolnić, a następnie wyjmij kartę z gniazda **(2)**.

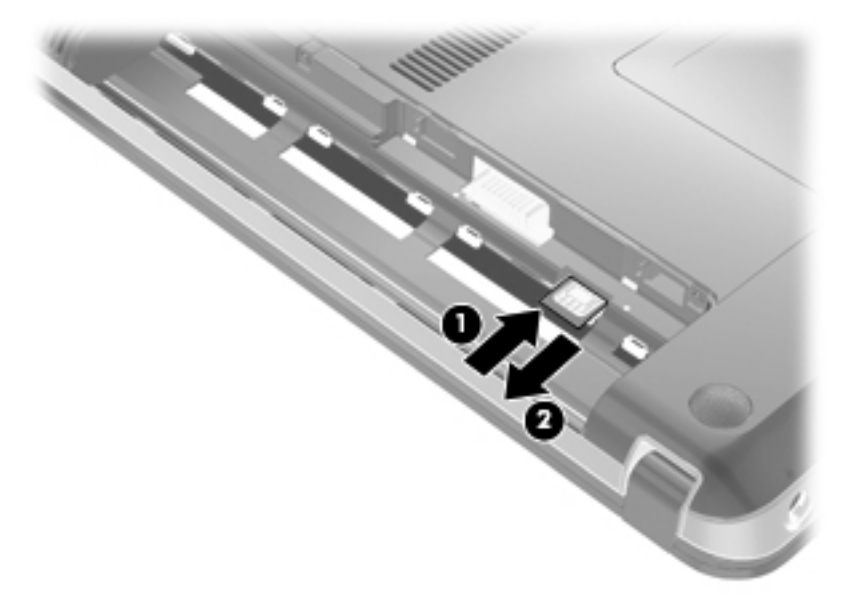

- **8.** Wymień baterię.
- **9.** Ustaw komputer prawą stroną do góry, a następnie podłącz ponownie zewnętrzne źródło zasilania i urządzenia zewnętrzne.
- **10.** Włącz komputer.

# **Korzystanie z urządzeń bezprzewodowych Bluetooth**

Urządzenie bezprzewodowe Bluetooth zapewnia komunikację bezprzewodową o małym zasięgu, zastępującą tradycyjne połączenia przewodowe z następującymi urządzeniami elektronicznymi:

- komputery (stacjonarne, przenośne, urządzenia PDA),
- telefony (komórkowe, bezprzewodowe, Smartphone),
- urządzenia do przetwarzania obrazu (drukarki, aparaty fotograficzne),
- urządzenia audio (zestawy słuchawek z mikrofonem, głośniki).

Urządzenia Bluetooth umożliwiają połączenie typu peer-to-peer, dzięki czemu można skonfigurować sieć prywatną (PAN) łączącą urządzenia Bluetooth. Szczegółowe informacje na temat konfiguracji i korzystania z urządzeń Bluetooth można znaleźć w pomocy oprogramowania Bluetooth.

### **Bluetooth i udostępnianie połączenia internetowego (ICS)**

Firma HP **nie** zaleca konfigurowania jednego z komputerów z technologią Bluetooth jako hosta i używanie go jako bramy dostępu do Internetu przez inne komputery. Jeśli dwa lub więcej komputerów jest połączonych za pomocą technologii Bluetooth, a udostępnianie połączenia internetowego (ICS) jest włączone na jednym z komputerów, inne komputery mogą nie połączyć się z Internetem za pomocą sieci Bluetooth.

Funkcjonalność technologii Bluetooth polega na synchronizowaniu przesyłania informacji pomiędzy komputerem i urządzeniami bezprzewodowymi, takimi jak telefony komórkowe, drukarki, aparaty fotograficzne i urządzenia PDA. Ograniczeniem technologii Bluetooth i systemu operacyjnego

<span id="page-31-0"></span>Windows jest niezdolność do ustanowienia trwałego połączenia dwóch lub więcej komputerów w celu udostępniania Internetu za pośrednictwem tej technologii.

# **Rozwiązywanie problemów z połączeniami bezprzewodowymi**

Możliwe są następujące przyczyny problemów z połączeniem bezprzewodowym:

- Konfiguracja sieciowa (nazwa SSID lub zabezpieczenia) została zmieniona.
- Urządzenie bezprzewodowe nie zostało zainstalowane prawidłowo lub zostało wyłączone.
- Wystąpiła awaria urządzenia bezprzewodowego lub routera.
- Urządzenie bezprzewodowe jest zakłócane przez inne urządzenia.

**E UWAGA:** Bezprzewodowe urządzenia sieciowe są dołączone tylko do wybranych modeli komputera. Jeśli obsługa sieci bezprzewodowej nie jest wymieniona na liście funkcji wydrukowanych na oryginalnym opakowaniu komputera, aby umożliwić obsługę tej funkcji, należy zakupić odpowiednie urządzenie.

Przed zastosowaniem kolejnych możliwych rozwiązań problemu dotyczącego połączenia sieciowego upewnij się, że sterowniki urządzeń zostały zainstalowane dla wszystkich urządzeń bezprzewodowych.

Procedury przedstawione w tym rozdziale służą do diagnozowania i naprawiania problemu z komputerem, który nie łączy się z żądaną siecią.

### **Nie można uzyskać połączenia z siecią WLAN**

W przypadku problemów z połączeniem z siecią WLAN należy sprawdzić, czy zintegrowane urządzenie WLAN jest poprawnie zainstalowane w komputerze.

- **E** UWAGA: W systemie Windows jest dostępna funkcja Kontrola konta użytkownika, która podnosi poziom zabezpieczeń komputera. Wykonanie pewnych zadań, takich jak instalowanie oprogramowania, uruchamianie narzędzi czy zmiana ustawień systemu Windows, może wymagać specjalnego uprawnienia lub podania hasła. Więcej informacji na ten temat znajduje się w Podręczniku pomocy i obsługi technicznej.
	- **1.** Wybierz kolejno **Start > Panel sterowania > System i zabezpieczenia**.
	- **2.** W obszarze **System** kliknij przycisk **Menedżer urządzeń**.
	- **3.** Kliknij strzałkę obok pozycji **Karty sieciowe**, aby rozwinąć listę i wyświetlić wszystkie karty.
	- **4.** Na liście Karty sieciowe odszukaj urządzenie bezprzewodowe WLAN. Nazwy elementów urządzenia WLAN mogą zawierać słowa **bezprzewodowe**, **bezprzewodowa sieć LAN**, **WLAN**, **Wi-Fi** lub **802.11**.

Jeśli żadne urządzenie WLAN nie jest wymienione, albo w komputerze nie ma zintegrowanego urządzenia WLAN, albo sterownik urządzenia WLAN nie jest poprawnie zainstalowany.

Więcej informacji dotyczących rozwiązywania problemów z sieciami WLAN można uzyskać, korzystając z łączy do witryn internetowych w Pomocy i obsłudze technicznej.

# <span id="page-32-0"></span>**Nie można uzyskać połączenia z preferowaną siecią WLAN**

System Windows może automatycznie naprawić wadliwe połączenie WLAN.

Jeśli w obszarze powiadomień z prawej strony paska zadań jest wyświetlana ikona stanu sieci, kliknij ją prawym przyciskiem myszy, a następnie kliknij polecenie **Rozwiąż problemy**.

System Windows zresetuje urządzenie sieciowe i spróbuje przywrócić połączenie z jedną z preferowanych sieci.

- Jeśli w obszarze powiadomień nie jest wyświetlana ikona stanu sieci, wykonaj następujące kroki:
	- **1.** Wybierz kolejno **Start > Panel sterowania > Sieć i Internet > Centrum sieci i udostępniania**.
	- **2.** Kliknij przycisk **Rozwiąż problemy** i wybierz sieć, którą chcesz naprawić.

### **Ikona sieci nie jest wyświetlana**

Jeśli po skonfigurowaniu sieci WLAN nie jest wyświetlana ikona stanu sieci w obszarze powiadomień, brakuje sterownika oprogramowania albo jest on uszkodzony. Ponadto może być wyświetlany komunikat o błędzie systemu Windows "Urządzenie nieodnalezione". Należy ponownie zainstalować sterownik.

Najnowszą wersję oprogramowania urządzenia WLAN i sterowniki dla danego komputera można pobrać w witrynie HP w sieci Web pod adresem <http://www.hp.com>. Jeśli używane urządzenie WLAN zostało zakupione osobno, sprawdź dostępność najnowszego oprogramowania w witrynie sieci Web producenta.

Aby uzyskać najnowszą wersję oprogramowania urządzenia WLAN dla danego komputera, wykonaj następujące kroki:

- **1.** Otwórz przeglądarkę internetową i przejdź do adresu <http://www.hp.com/support>.
- **2.** Następnie wybierz kraj/region.
- **3.** Kliknij opcję pobierania oprogramowania i sterowników, a następnie wpisz numer modelu komputera w polu wyszukiwania.
- **4.** Naciśnij klawisz enter, a następnie postępuj zgodnie z instrukcjami wyświetlanymi na ekranie.
- **E** UWAGA: Jeśli używane urządzenie WLAN zostało zakupione osobno, sprawdź dostępność najnowszego oprogramowania w witrynie sieci Web producenta.

## **Bieżące kody zabezpieczeń sieci WLAN są niedostępne**

Jeśli po połączeniu z siecią WLAN zostanie wyświetlony monit o klucz sieciowy lub nazwę SSID, sieć jest chroniona przez system zabezpieczeń. Nawiązanie połączenia z zabezpieczoną siecią wymaga podania bieżących kodów. Nazwa SSID i klucz sieciowy są kodami alfanumerycznymi, które identyfikują komputer w sieci.

- W przypadku sieci podłączonej do osobistego routera bezprzewodowego należy skonfigurować te same kody w routerze i urządzeniu WLAN. Odpowiednie informacje zawiera instrukcja obsługi routera.
- W przypadku sieci prywatnej, np. sieci biurowej lub publicznego pokoju rozmów internetowych, w celu uzyskania kodów należy skontaktować się z administratorem sieci, a następnie wprowadzić kody po wyświetleniu stosownego monitu.

<span id="page-33-0"></span>Niektóre sieci, aby poprawić zabezpieczenia, regularnie zmieniają kody SSID lub klucze sieciowe używane w routerach lub punktach dostępu. W takim przypadku należy zmienić odpowiedni kod w komputerze.

W przypadku otrzymania nowych kluczy lub nazwy SSID do sieci bezprzewodowej, z którą wcześniej było ustanawiane połączenie, wykonaj następujące kroki, aby połączyć się z siecią:

- **1.** Wybierz kolejno **Start > Panel sterowania > Sieć i Internet > Centrum sieci i udostępniania**.
- **2.** Kliknij opcję **Zarządzaj sieciami bezprzewodowymi** w lewym okienku.

Zostanie wyświetlona lista dostępnych sieci WLAN. Jeśli znajdujesz się w miejscu, w którym jest aktywnych kilka sieci WLAN, na liście zostanie wyświetlonych kilka sieci.

- **3.** Zaznacz sieć na liście, kliknij ją prawym przyciskiem myszy, a następnie kliknij polecenie **Właściwości**.
- **E** UWAGA: Jeśli żądana sieć nie jest wyświetlana, sprawdź u administratora sieci, czy działa dany router lub punkt dostępu.
- **4.** Kliknij kartę **Zabezpieczenia** i wprowadź poprawne dane szyfrowania komunikacji bezprzewodowej w polu **Klucz zabezpieczeń sieciowych**.
- **5.** Kliknij przycisk **OK**, aby zapisać te ustawienia.

### **Połączenie WLAN jest bardzo słabe**

Jeśli połączenie jest bardzo słabe lub komputer nie może nawiązać połączenia z siecią WLAN, należy w następujący sposób zminimalizować zakłócenia innych urządzeń:

- Przesuń komputer bliżej routera bezprzewodowego lub punktu dostępu.
- Wyłącz czasowo inne urządzenia bezprzewodowe, takie jak kuchenka mikrofalowa, telefon bezprzewodowy lub komórkowy, aby się upewnić, że nie powodują one zakłóceń.

Jeśli jakość połączenia się nie poprawia, spróbuj wymusić ponowne ustawienie wartości wszystkich parametrów połączenia w urządzeniu:

- **1.** Wybierz kolejno **Start > Panel sterowania > Sieć i Internet > Centrum sieci i udostępniania**.
- **2.** Kliknij opcję **Zarządzaj sieciami bezprzewodowymi** w lewym okienku.

Zostanie wyświetlona lista dostępnych sieci WLAN. Jeśli znajdujesz się w miejscu, w którym jest aktywnych kilka sieci WLAN, na liście zostanie wyświetlonych kilka sieci.

**3.** Kliknij sieć, a następnie kliknij przycisk **Usuń**.

### **Nie można połączyć się z routerem bezprzewodowym**

Jeśli bez powodzenia próbujesz połączyć się z routerem bezprzewodowym, zresetuj router bezprzewodowy, wyłączając zasilanie routera na 10 do 15 sekund.

Jeśli komputer nadal nie może nawiązać połączenia z siecią WLAN, ponownie uruchom router bezprzewodowy. Aby uzyskać szczegółowe informacje, sprawdź w instrukcjach producenta routera.

# **Łączenie z siecią lokalną (LAN)**

Łączenie z siecią lokalną (LAN) wymaga użycia 8-bolcowego, kabla sieciowego RJ-45 (zakupionego osobno). Jeżeli kabel zawiera układ wyciszający **(1)**, który zapobiega przed zakłóceniami od transmisji telewizyjnych lub radiowych, to koniec kabla z tym obwodem **(2)** należy podłączyć od strony komputera.

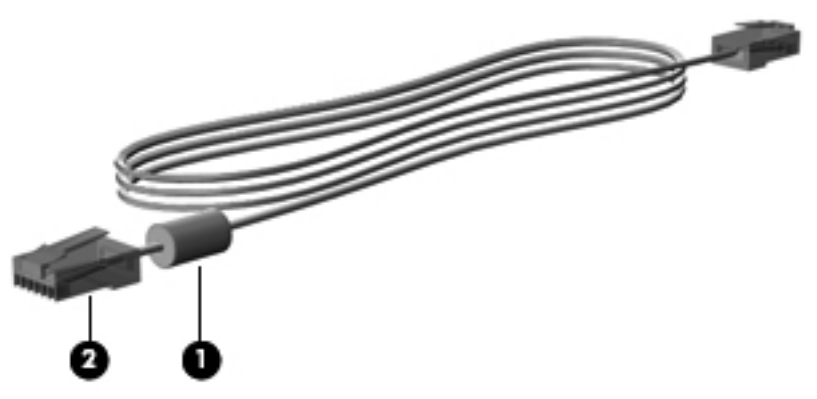

Aby podłączyć kabel sieciowy:

- **OSTRZEŻENIE!** Ze względu na ryzyko porażenia prądem, wywołania pożaru lub uszkodzenia sprzętu nie wolno podłączać przewodu modemu lub telefonu do gniazda RJ-45 (sieciowego).
	- **1.** Podłącz jeden koniec kabla sieciowego do gniazda sieciowego **(1)** w komputerze.
	- **2.** Podłącz drugi koniec kabla do ściennego gniazda sieciowego **(2)**.

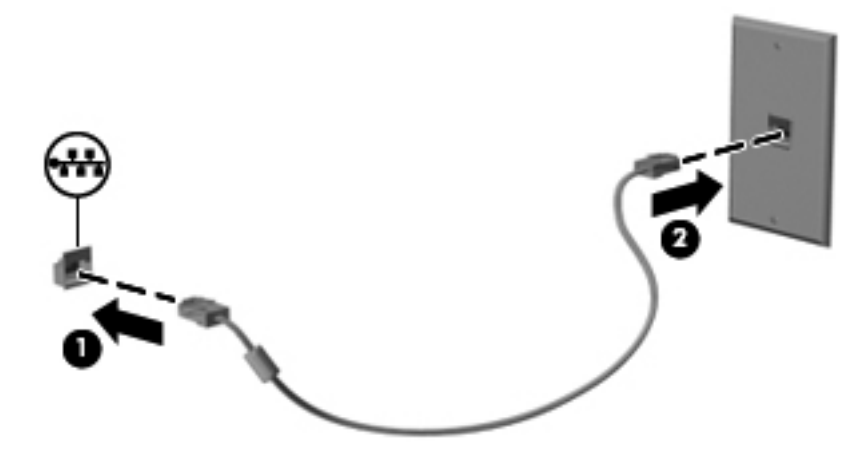

# <span id="page-35-0"></span>**3 Urządzenia wskazujące i klawiatura**

# **Korzystanie z urządzeń wskazujących**

### **Konfigurowanie preferencji urządzenia wskazującego**

Ekran Właściwości myszy w systemie Windows służy do dostosowywania ustawień urządzeń wskazujących, takich jak konfiguracja przycisków, szybkość kliknięcia i opcje wskaźnika.

Aby uzyskać dostęp do ekranu Właściwości myszy, wybierz kolejno **Start > Panel sterowania > Sprzęt i dźwięk > Mysz**.

# **Korzystanie z płytki dotykowej TouchPad**

#### **Włączanie lub wyłączanie płytki dotykowej TouchPad**

Płytka TouchPad jest domyślnie włączona. Aby wyłączyć lub włączyć płytkę dotykową TouchPad, szybko dwukrotnie stuknij jej przycisk włączania/wyłączania.

**E** UWAGA: Płytka dotykowa TouchPad jest włączona, jeśli jej przycisk włączania/wyłączania jest wyłączony.

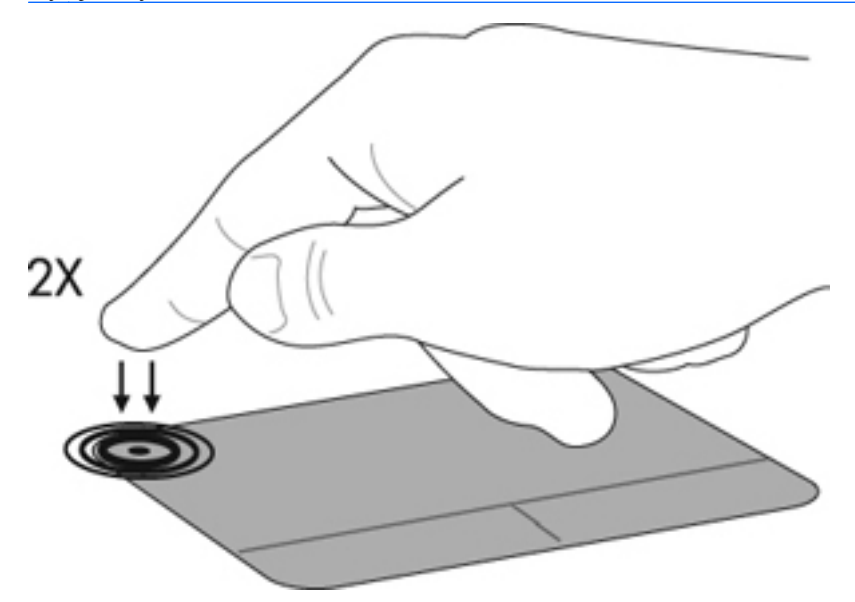

#### **Nawigacja**

Aby przesunąć wskaźnik, należy dotknąć płytki dotykowej TouchPad i przesunąć palec w wybranym kierunku. Lewego i prawego przycisku płytki dotykowej TouchPad używa się w taki sam sposób, jak odpowiadających im przycisków myszy zewnętrznej. Aby przewijać w górę i w dół za pomocą płytki dotykowej TouchPad, należy dotknąć płytki i przesuwać palec w górę i w dół.

**EX UWAGA:** W przypadku korzystania z płytki dotykowej TouchPad do przesuwania wskaźnika, przed rozpoczęciem przewijania należy go unieść.
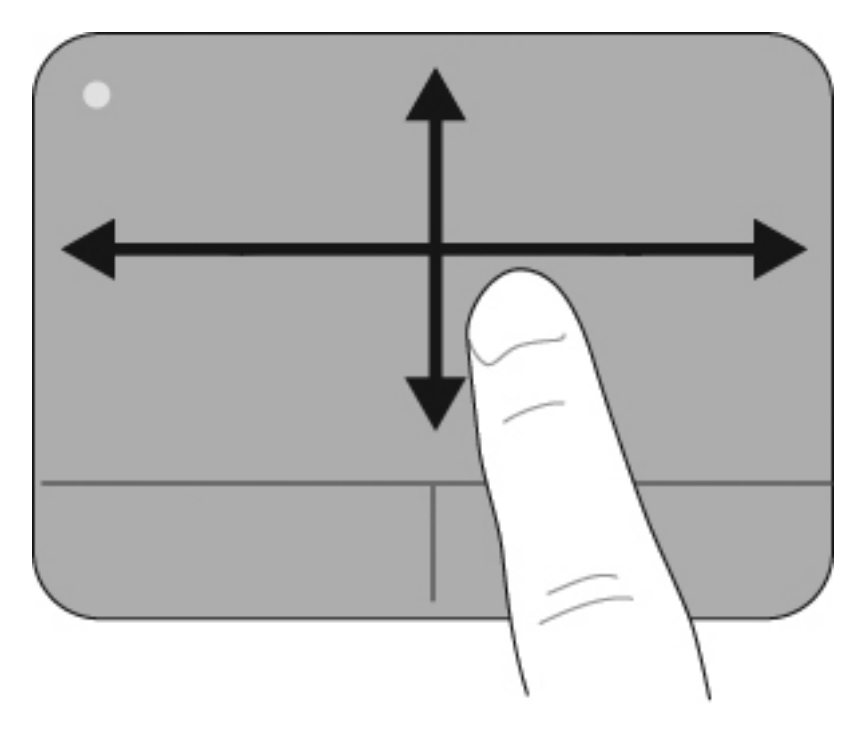

# **Wybieranie**

Lewego i prawego przycisku płytki dotykowej TouchPad używa się w taki sam sposób, jak odpowiadających im przycisków myszy zewnętrznej.

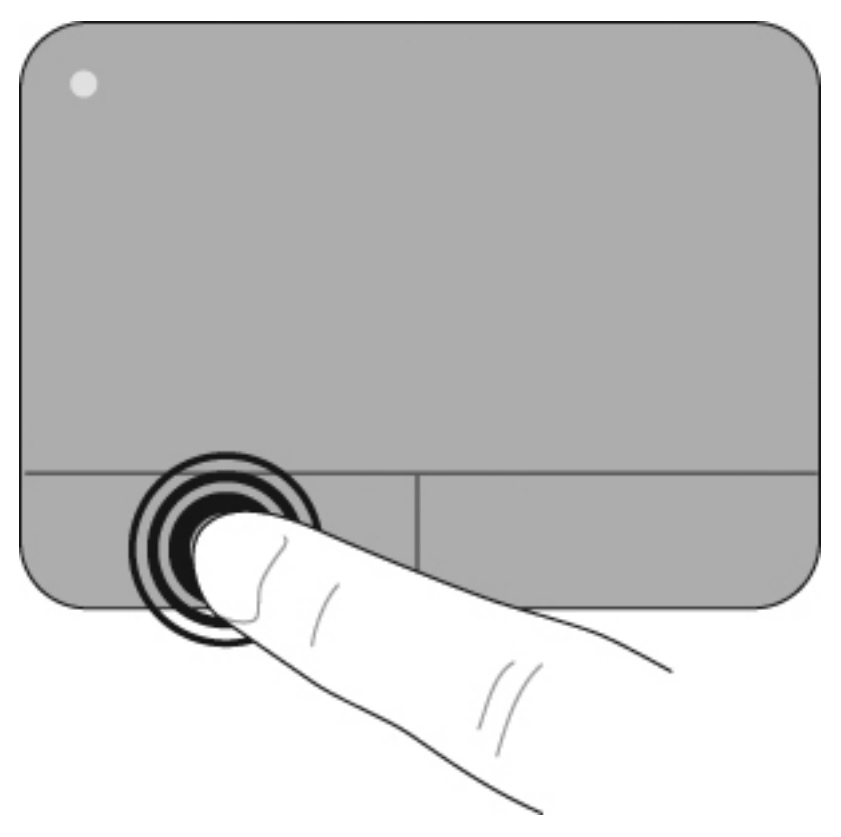

### **Wykonywanie gestów na płytce dotykowej TouchPad**

Na płytce dotykowej TouchPad można wykonywać wiele gestów. Aby aktywować obsługę gestów płytki dotykowej TouchPad, umieść na płytce Touchpad dwa palce równocześnie, jak to opisano w poniższych sekcjach.

Opisane tu gesty wykonywane za pomocą płytki dotykowej TouchPad są włączone fabrycznie. Aby wyłączyć lub włączyć ponownie te gesty:

- **1.** Kliknij dwukrotnie ikonę **płytka dotykowa Synaptics** w obszarze powiadomień z prawej strony paska zadań, a następnie kliknij zakładkę **Ustawienia urządzenia**.
- **2.** Zaznacz urządzenie, a następnie kliknij **Ustawienia**.
- **3.** Zaznacz gest, który chcesz wyłączyć lub ponownie włączyć.
- **4.** Kliknij polecenie **Zastosuj**, a następnie przycisk **OK**.
- **E** UWAGA: Komputer obsługuje także dodatkowe funkcje płytki dotykowej TouchPad, które są fabrycznie wyłączone. Aby wyświetlić i włączyć te funkcje, kliknij ikonę **płytka dotykowa Synaptics** w obszarze powiadomień po prawej stronie paska zadań, a następnie kliknij zakładkę **Ustawienia urządzenia**. Zaznacz urządzenie, a następnie kliknij **Ustawienia**.

#### **Przewijanie**

Przewijanie jest przydatne przy przesuwaniu w dół lub w górę strony albo obrazu. Aby przewijać, połóż dwa nieco rozsunięte palce na płytce TouchPad i przeciągnij nimi po płytce w górę, w dół, w lewo lub w prawo.

**UWAGA:** Szybkość przewijania zależy od szybkości ruchu palców.

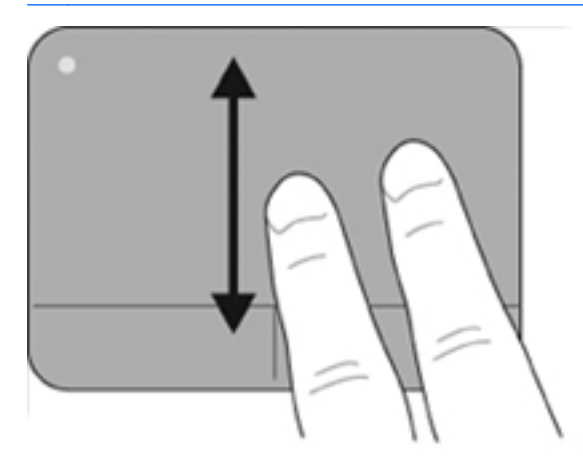

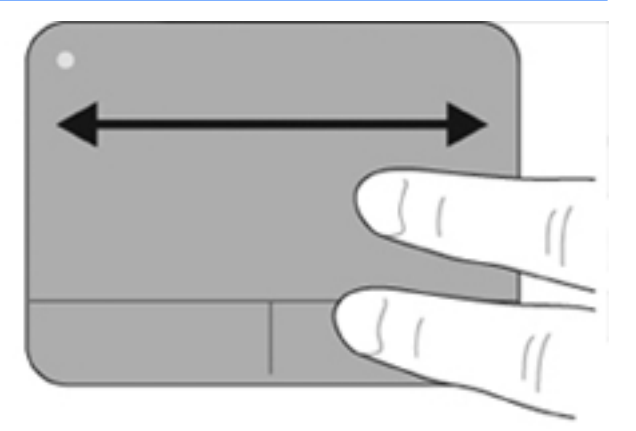

#### **Szczypanie/Powiększanie**

Funkcja szczypania umożliwia powiększanie i pomniejszanie takich elementów, jak dokumenty PDF, obrazy i zdjęcia.

Aby wykonać gest szczypania:

- Aby stopniowo zwiększyć rozmiar obiektu, połóż dwa zsunięte palce na płytce dotykowej TouchPad, a następnie rozsuń je.
- Aby stopniowo zmniejszyć rozmiar obiektu, połóż dwa rozsunięte palce na płytce dotykowej TouchPad, a następnie zsuń je razem.

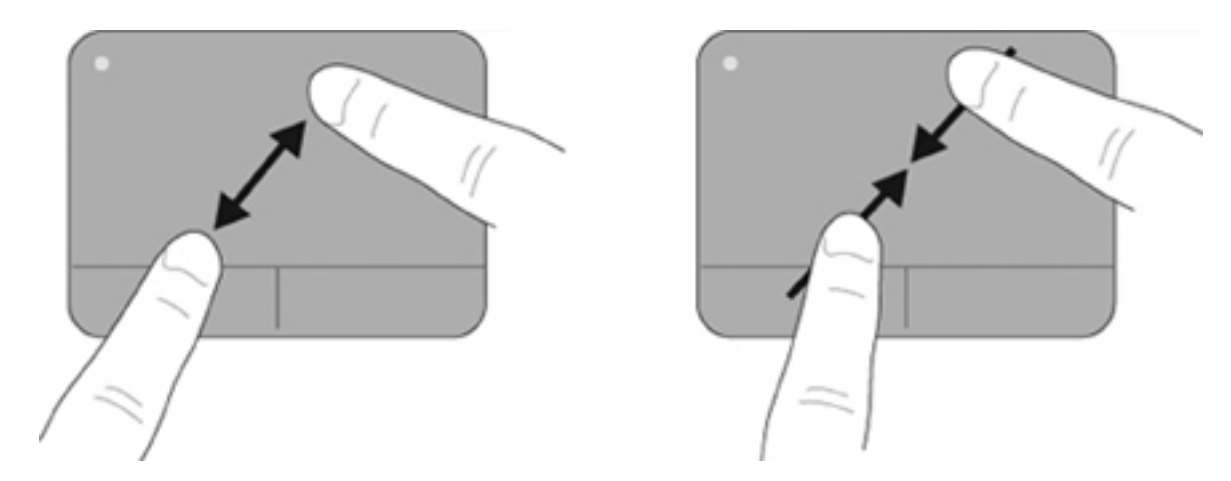

# **Podłączanie myszy zewnętrznej**

Zewnętrzną mysz USB można podłączyć za pomocą jednego z portów USB komputera. Za pomocą portów w opcjonalnym urządzeniu dokowania lub w produkcie rozszerzeń można podłączyć mysz USB do systemu.

# **Korzystanie z klawiszy czynności**

Klawisze czynności są to klawisze w górnej części klawiatury, do których przypisano niestandardowe czynności.

Aby użyć klawisza czynności, naciśnij i przytrzymaj go. W ten sposób zostanie uaktywniona przypisana czynność.

**E** UWAGA: W zależności od używanej w danym momencie aplikacji naciśnięcie klawisza fn i jednego z klawiszy czynności spowoduje otwarcie określonego menu skrótów w tej aplikacji.

**UWAGA:** Funkcja klawiszy czynności jest włączona fabrycznie. Funkcję można wyłączyć w narzędziu Setup Utility (BIOS) lub przywrócić, umożliwiając aktywowanie przypisanej funkcji za pomocą kombinacji klawisza fn i jednego z klawiszy funkcyjnych.

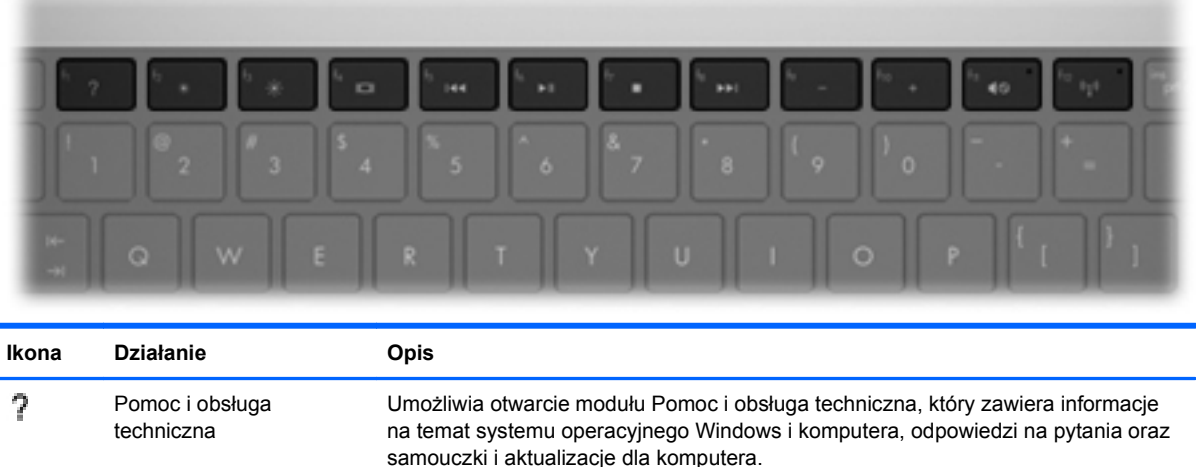

Moduł pomocy i obsługi technicznej zawiera również zautomatyzowane procedury rozwiązywania problemów oraz łącza do specjalistów wsparcia technicznego.

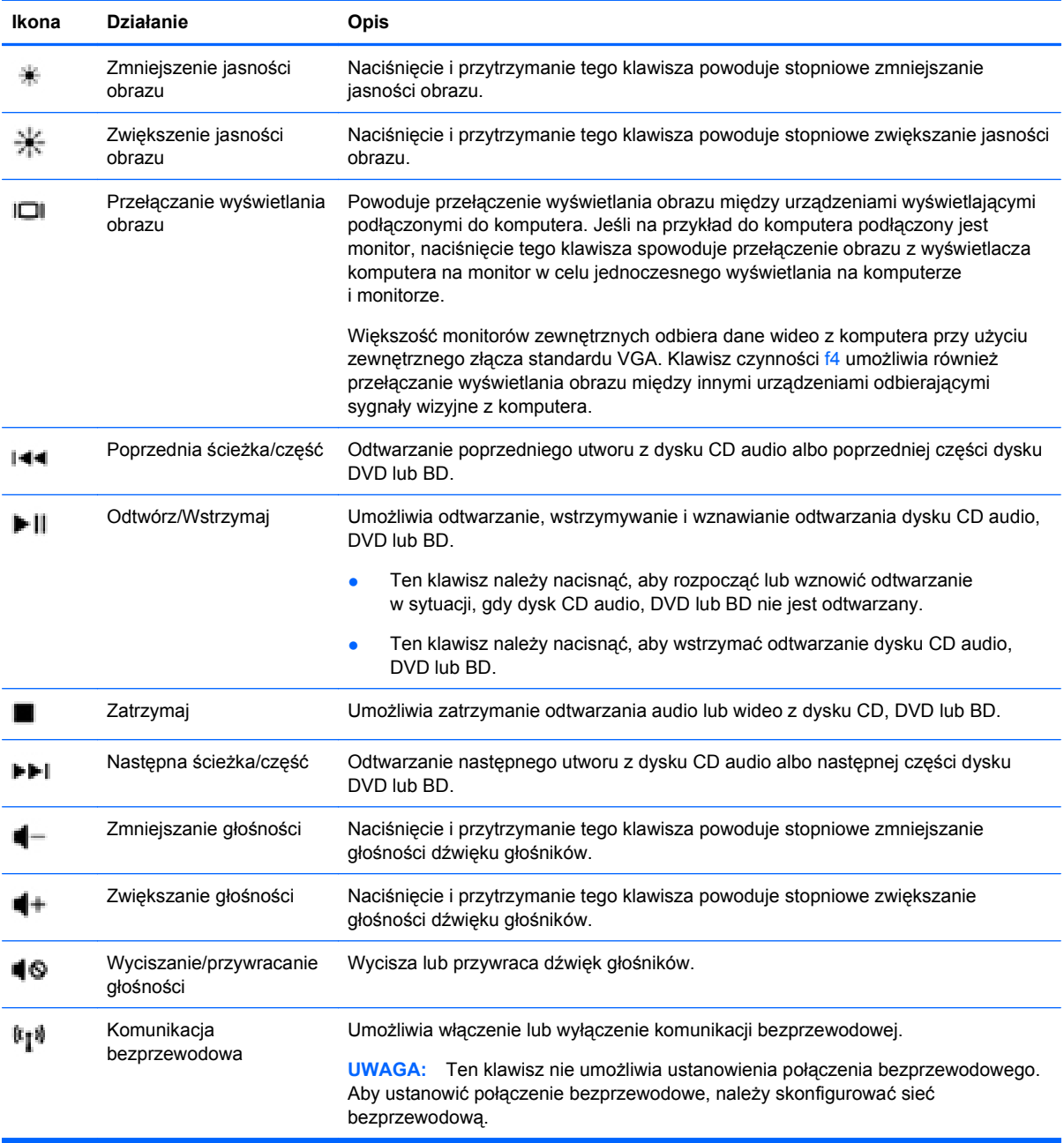

# **Używanie skrótów klawiaturowych**

Skróty klawiaturowe to kombinacje klawisza fn **(1)** z klawiszem esc **(2)** lub jednym z klawiszy strzałek **(3)**.

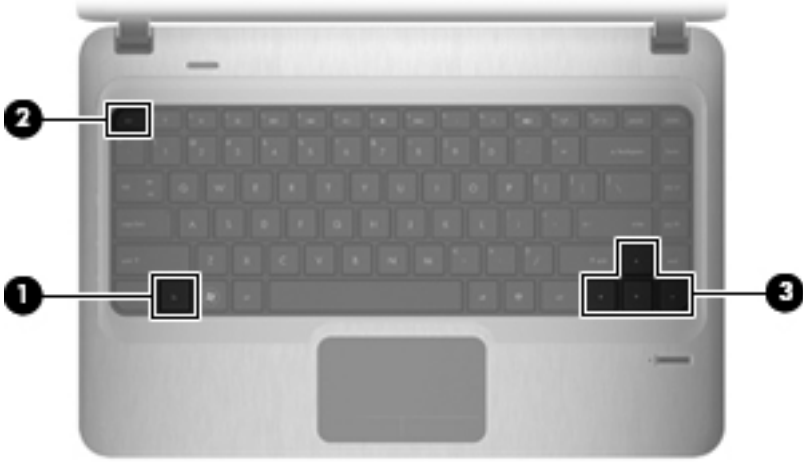

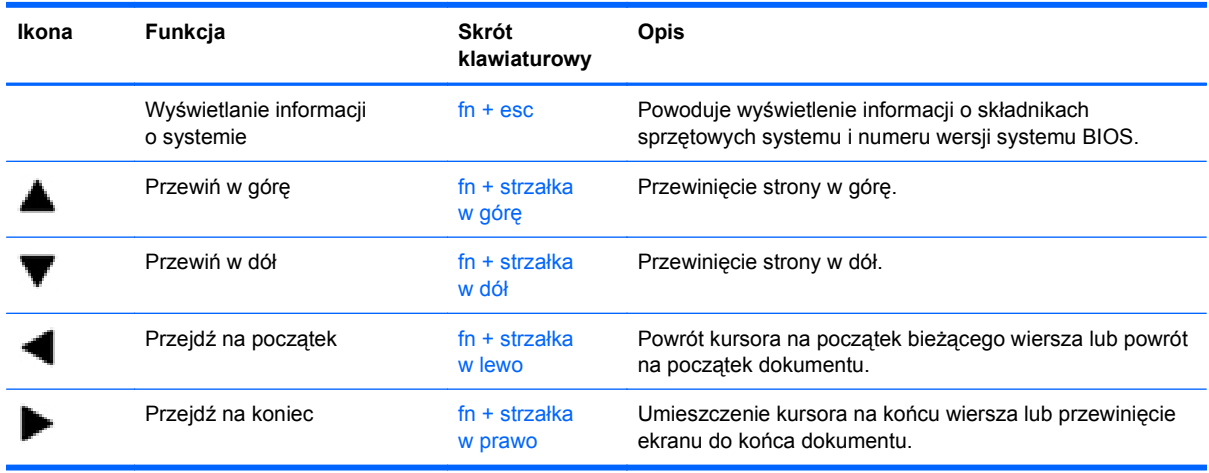

Aby użyć polecenia skrótu klawiaturowego, należy wykonać jeden z poniższych kroków:

Nacisnąć krótko klawisz fn, a następnie nacisnąć krótko drugi klawisz polecenia skrótu klawiaturowego.

 $-$  lub  $-$ 

Nacisnąć i przytrzymać klawisz fn, nacisnąć krótko drugi klawisz polecenia skrótu klawiaturowego, a następnie zwolnić równocześnie oba klawisze.

# **Czyszczenie płytki dotykowej TouchPad i klawiatury**

Brud i tłuszcz na płytce dotykowej TouchPad mogą uniemożliwiać prawidłowe sterowanie ruchem kursora na ekranie. Aby tego uniknąć, należy czyścić płytkę dotykową TouchPad za pomocą zwilżonej ściereczki, a podczas używania komputera często myć ręce.

**OSTRZEŻENIE!** Aby zmniejszyć ryzyko porażenia prądem elektrycznym lub uszkodzenia elementów wewnętrznych, do czyszczenia klawiatury nie należy używać odkurzacza. Odkurzacz może pozostawić na powierzchni klawiatury kurz i inne zanieczyszczenia.

Klawiaturę należy czyścić regularnie, aby zapobiegać zacinaniu się klawiszy oraz usuwać kurz i zanieczyszczenia, które mogły dostać się pod klawisze. Zanieczyszczenia na klawiszach i pomiędzy nimi najlepiej usuwać za pomocą puszki ze sprężonym powietrzem wyposażonej w długą i cienką końcówkę.

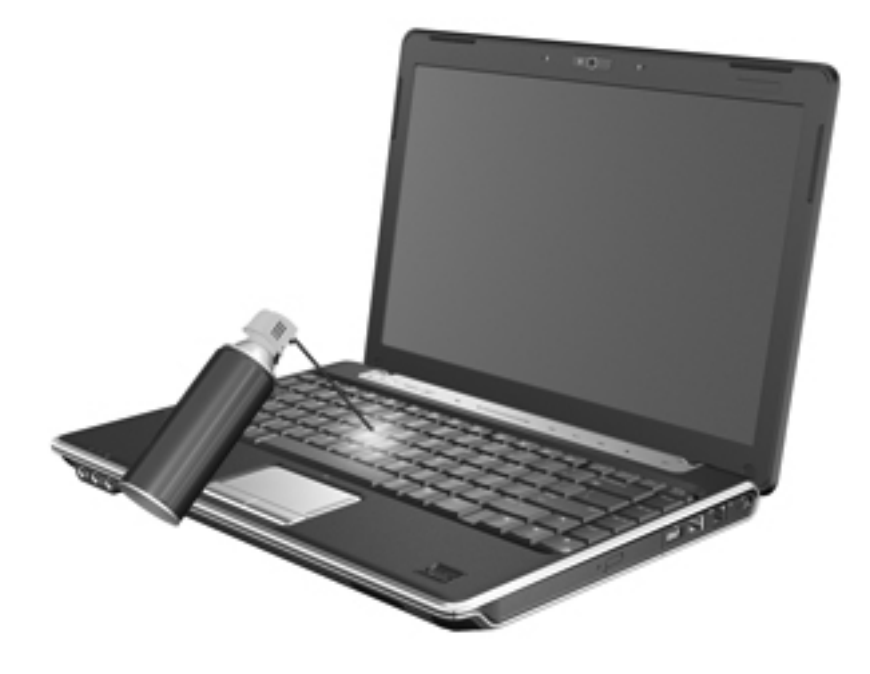

# **4 Multimedia**

# **Funkcje multimedialne**

Komputer jest wyposażony w funkcje multimedialne, umożliwiające słuchanie muzyki oraz oglądanie filmów i zdjęć. Komputer może zawierać następujące składniki multimedialne:

- Napęd optyczny do odtwarzania dysków audio i wideo
- Wbudowane głośniki do słuchania muzyki
- Wbudowany mikrofon do nagrywania audio
- Zintegrowana kamera internetowa umożliwiająca przechwycenie i współdzielenie wideo
- Preinstalowane oprogramowanie multimedialne umożliwiające odtwarzanie i zarządzanie muzyką, filmami oraz zdjęciami i plikami wideo
- Klawisze czynności multimedialnych zapewniające szybki dostęp do zadań multimedialnych
- **WWAGA:** Komputer może nie zawierać wszystkich wymienionych składników.

Poniższe części zawierają informacje o położeniu i używaniu składników multimedialnych znajdujących się w komputerze.

# **Położenie składników multimedialnych**

Na poniższej ilustracji oraz w tabeli przedstawiono funkcje multimedialne komputera.

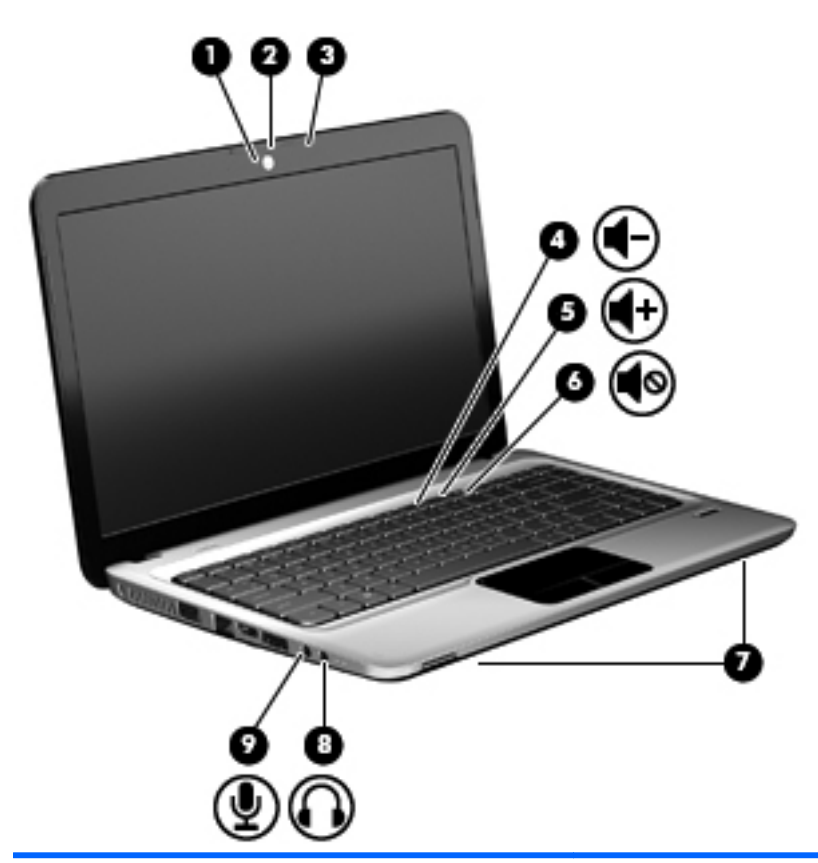

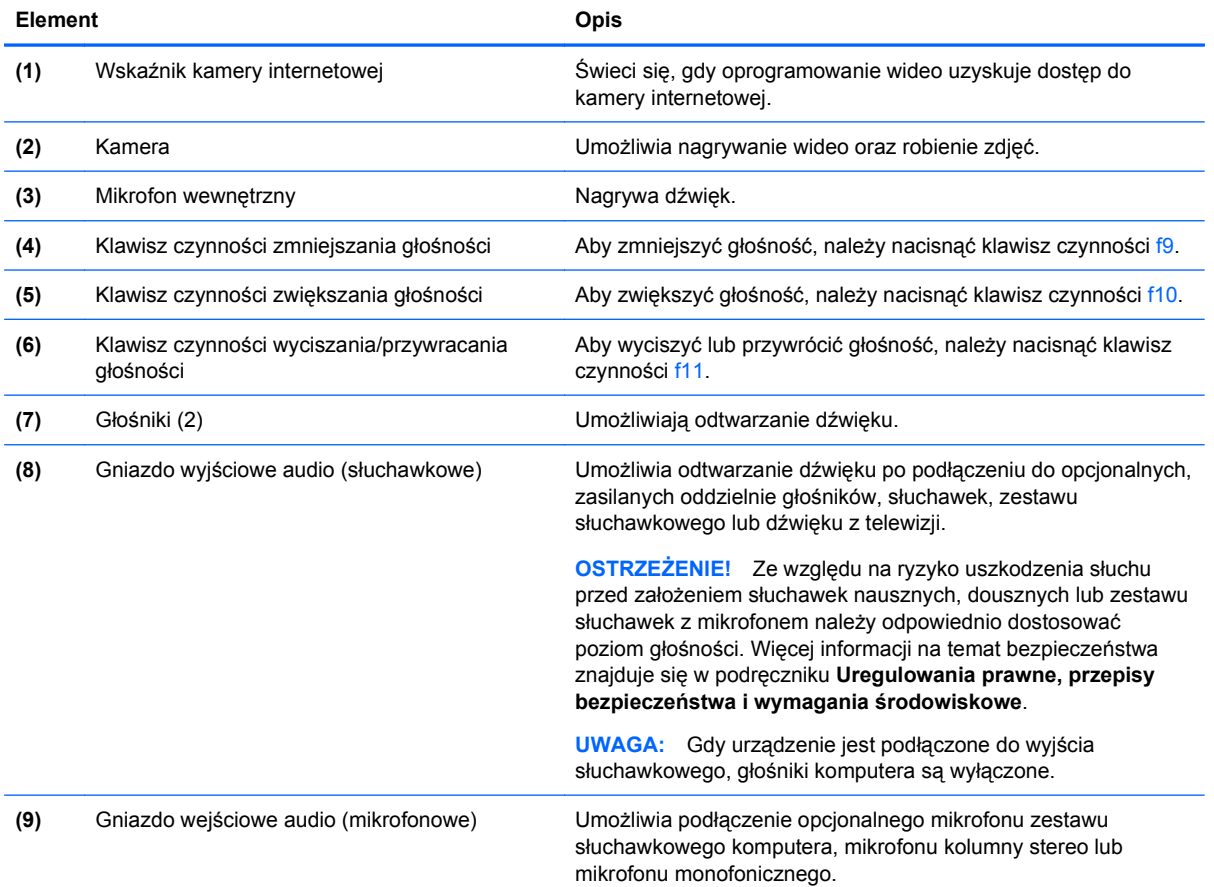

# **Korzystanie z funkcji aktywności nośnika**

Klawisze czynności aktywności nośnika umożliwiają sterowanie odtwarzaniem dysków CD audio, DVD lub BD w napędzie optycznym.

#### **Korzystanie z klawiszy czynności aktywności nośnika**

Sterowanie aktywnością nośnika umożliwiają klawisze czynności f5, f6, f7 i f8.

- Gdy dysk CD, DVD lub BD nie jest odtwarzany, naciśnięcie klawisza czynności f6 **(2)** umożliwia odtwarzanie dysku.
- Podczas odtwarzania dysków CD audio, DVD i BD używaj następujących klawiszy czynności:
	- Aby wstrzymać lub przywrócić odtwarzanie dysku, naciśnij klawisz czynności f6 **(2)**.
	- Aby zatrzymać odtwarzanie dysku, naciśnij klawisz f7 **(3)**.
	- Aby odtworzyć poprzednią ścieżkę na dysku CD audio lub poprzednią część na dysku DVD lub BD, naciśnij klawisz czynności f5 **(1)**.
	- Aby odtworzyć następną ścieżkę na dysku CD audio lub następną część na dysku DVD lub BD, naciśnij klawisz czynności f8 **(4)**.

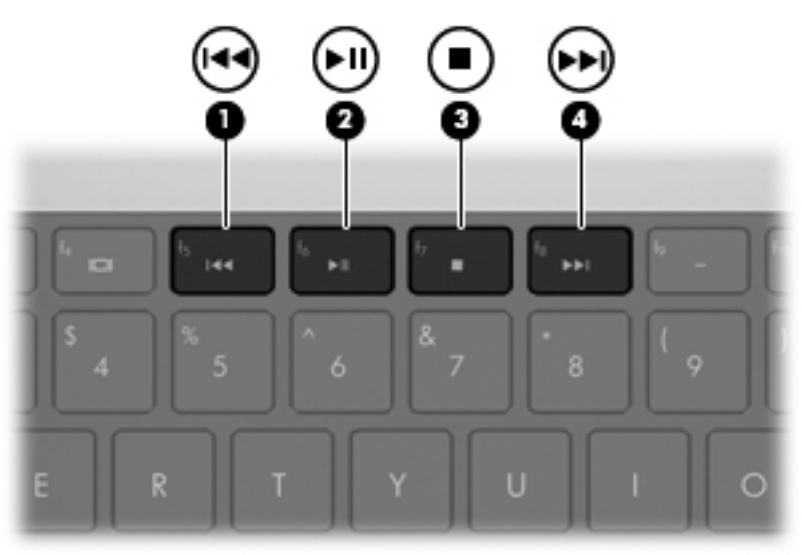

# **Oprogramowanie multimedialne**

Na komputerze znajduje się preinstalowane oprogramowanie multimedialne. Do niektórych modeli komputerów są dołączane dyski optyczne z dodatkowym oprogramowaniem multimedialnym.

W zależności od konfiguracji sprzętowej i oprogramowania dołączonego do komputera mogą być obsługiwane następujące zadania w zakresie multimediów:

- Odtwarzanie nośników cyfrowych, w tym dysków CD audio i wideo, DVD i BD oraz radia internetowego
- Tworzenie i kopiowanie dysków CD z danymi
- Tworzenie, edytowanie i nagrywanie dysków audio CD
- Tworzenie, edycja i nagrywanie wideo lub filmu na dysku DVD lub wideo CD

**OSTROŻNIE:** Aby uniknąć utraty danych, należy postępować według następujących wskazówek:

Przed rozpoczęciem zapisywania na dysku należy podłączyć komputer do niezawodnego zewnętrznego źródła zasilania. Nie należy zapisywać danych na dysku, gdy komputer jest zasilany za pomocą baterii.

Przed rozpoczęciem zapisywania na dysku należy zamknąć wszystkie uruchomione programy, z wyjątkiem programu używanego do obsługi dysku.

Nie należy kopiować bezpośrednio z dysku źródłowego na dysk docelowy ani z dysku sieciowego na dysk docelowy. Dane należy skopiować na dysk twardy, a następnie skopiować je na dysk docelowy.

W czasie zapisywania na dysku nie należy używać klawiatury komputera ani go przesuwać. Wibracje mają wpływ na proces zapisywania.

**E** UWAGA: Szczegółowe informacje na temat korzystania z oprogramowania dostarczonego z komputerem można znaleźć w instrukcjach producenta dostarczonych na dysku w postaci plików pomocy ekranowej lub w witrynie sieci Web producenta.

### **Uruchamianie preinstalowanego oprogramowania multimedialnego**

- **1.** Wybierz kolejno opcje **Start > Wszystkie programy**.
- **2.** Otwórz program, który chcesz uruchomić.

# **Korzystanie z programu HP MediaSmart**

Na komputerze wstępnie zainstalowano oprogramowanie HP MediaSmart. Program MediaSmart zamienia komputer w przenośne centrum rozrywki. Korzystając z tego oprogramowania, można cieszyć się muzyką i filmami w formatach DVD i BD. Można również oglądać telewizję internetową, a także zarządzać kolekcjami zdjęć i je edytować.

Program MediaSmart zawiera następujące funkcje:

- Połączenie z Internetem zapewnia dostęp do klasycznych, starych gier, szeregu programów i kanałów TV oraz nadawanego strumieniowo kanału HP-TV, który można oglądać na pełnym ekranie.
- Możliwość przesyłania zdjęć i nagrań wideo:
	- Wysyłaj zdjęcia do internetowych serwisów fotograficznych, np. Snapfish.
	- Wysyłaj domowe nagrania wideo bezpośrednio do serwisu YouTube.
	- Wysyła nagrania wideo z kamery internetowej do Internetu.
- Radio internetowe Pandora (tylko Ameryka Północna) słuchanie wybranej muzyki transmitowanej strumieniowo w sieci Internet.

Aby uruchomić program MediaSmart:

▲ Kliknij dwukrotnie ikonę **MediaSmart** na pasku zadań.

### **Korzystanie z innego oprogramowania multimedialnego**

▲ Wybierz kolejno **Start > Wszystkie programy**, a następnie uruchom odpowiedni program. Na przykład jeśli chcesz używać programu Windows Media Player do odtwarzania dysku audio CD, kliknij pozycję **Windows Media Player**.

```
- lub -
```
**1.** Włóż dysk do napędu optycznego.

Zostanie wyświetlone okno dialogowe Autoodtwarzanie.

**2.** Na liście zadań kliknij odpowiednie zadanie multimedialne, a następnie wybierz oprogramowanie, którego chcesz użyć do wykonania tego zadania.

# **Instalowanie oprogramowania multimedialnego z dysku**

- **1.** Włóż dysk do napędu optycznego.
- **2.** Po uruchomieniu kreatora instalacji postępuj zgodnie z instrukcjami wyświetlanymi na ekranie.
- **3.** Jeśli zostanie wyświetlony odpowiedni monit, uruchom ponownie komputer.

# **Audio**

Komputer umożliwia korzystanie z wielu funkcji audio:

- Odtwarzanie muzyki przez głośniki komputera oraz podłączone głośniki zewnętrzne
- Nagrywanie dźwięku za pomocą wewnętrznego mikrofonu lub podłączonego mikrofonu zewnętrznego
- Pobieranie muzyki z sieci Internet
- Tworzenie prezentacji multimedialnych za pomocą plików audio i obrazów
- Przesyłanie dźwięku i obrazu za pośrednictwem komunikatorów internetowych
- Transmisja strumieniowa programów radiowych (tylko wybrane modele)
- Tworzenie lub "wypalanie" dysków audio CD (tylko wybrane modele)

# **Podłączanie zewnętrznych źródeł audio**

**OSTRZEŻENIE!** Ze względu na ryzyko uszkodzenia słuchu przed założeniem słuchawek nausznych, dousznych lub zestawu słuchawek z mikrofonem należy odpowiednio dostosować poziom głośności. Więcej informacji na temat bezpieczeństwa znajduje się w podręczniku **Uregulowania prawne, przepisy bezpieczeństwa i wymagania środowiskowe**.

Aby podłączyć urządzenia zewnętrzne, jak głośniki zewnętrzne, słuchawki lub mikrofon, zapoznaj się z informacjami dostarczonymi z tym urządzeniem. Dla uzyskania najlepszych wyników należy pamiętać o następujących wskazówkach:

- Upewnij się, że kabel urządzenia jest prawidłowo włożony do odpowiedniego gniazda komputera. (Przewody połączeniowe są zazwyczaj oznaczone kolorami w celu dopasowania do odpowiednich gniazd komputera.)
- Upewnij się, że zainstalowane są wszystkie sterowniki wymagane przez urządzenie zewnętrzne.
- **WWAGA:** Sterownik jest wymaganym programem, który działa jak tłumacz między urządzeniem i oprogramowaniem wykorzystywanym przez urządzenie.

# **Sprawdzanie funkcji audio**

Aby sprawdzić dźwięk systemowy komputera, wykonaj następujące kroki:

**1.** Kliknij prawym przyciskiem myszy Głośność na pasku zadań, a następnie wybierz polecenie **Dźwięki**.

 $-$  lub  $-$ 

Wybierz kolejno **Start > Panel sterowania > Sprzęt i dźwięk > Dźwięk**.

**2.** Po otwarciu okna Dźwięk kliknij kartę **Dźwięki**. W sekcji **Zdarzenia programu** wybierz dowolne zdarzenie dźwiękowe, np. brzęczyk lub alarm, a następnie kliknij przycisk **Test**.

W głośnikach lub podłączonych słuchawkach powinien być słyszalny dźwięk.

Aby sprawdzić funkcje nagrywania komputera, wykonaj następujące kroki:

- **1.** Wybierz kolejno **Start > Wszystkie programy > Akcesoria > Rejestrator dźwięku**.
- **2.** Kliknij przycisk **Nagraj** i mów do mikrofonu. Zapisz plik na pulpicie.
- **3.** Otwórz program Windows Media Player lub MediaSmart i odtwórz dźwięk.
- **E** UWAGA: Aby uzyskać najlepsze rezultaty nagrywania, mów bezpośrednio do mikrofonu i nagrywaj dźwięk przy ustawieniu bez szumu otoczenia.

Aby zatwierdzić zmianę ustawień audio komputera, wybierz kolejno **Start > Panel sterowania > Sprzęt i dźwięk > Dźwięk**.

# **Korzystanie z wyjściowego gniazda audio (słuchawkowego)**

- **OSTRZEŻENIE!** Ze względu na ryzyko uszkodzenia słuchu przed założeniem słuchawek nausznych, dousznych lub zestawu słuchawek z mikrofonem należy odpowiednio dostosować poziom głośności. Więcej informacji na temat bezpieczeństwa znajduje się w podręczniku **Uregulowania prawne, przepisy bezpieczeństwa i wymagania środowiskowe**.
- **OSTROŻNIE:** Aby zapobiec ewentualnemu uszkodzeniu urządzenia zewnętrznego, nie należy podłączać złącza jednokanałowego (monofonicznego) do gniazda słuchawkowego.

Oprócz słuchawek do gniazda słuchawkowego można podłączyć również funkcje wyjścia audio z urządzeń audio, takich jak głośniki zasilane zewnętrznie czy system stereo.

Aby podłączyć urządzenie do gniazda słuchawkowego, należy użyć stereofonicznej wtyczki o średnicy 3,5 mm.

Gdy urządzenie jest podłączone do wyjścia słuchawkowego, głośniki są wyłączone.

# **Korzystanie z wejściowego gniazda audio (mikrofonowego)**

Komputer jest wyposażony w stereofoniczne gniazdo mikrofonowe, obsługujące kolumny stereo oraz mikrofon monofoniczny. Korzystanie z oprogramowania do nagrywania dźwięku w połączeniu z mikrofonami zewnętrznymi umożliwia nagrywanie dźwięku stereo.

Aby podłączyć mikrofon do gniazda mikrofonowego, należy użyć mikrofonu z wtyczką o średnicy 3,5 mm.

# **Wideo**

Komputer umożliwia korzystanie z wielu funkcji wideo:

- Oglądanie filmów
- Granie w gry w sieci Internet
- Edycja zdjęć i wideo oraz tworzenie prezentacji
- Podłączanie zewnętrznych urządzeń wideo
- Oglądanie telewizji przez Internet lub oglądanie, nagrywanie i zatrzymywanie obrazu telewizyjnego na żywo za pomocą tunera TV kupionego oddzielnie jako akcesorium

### **Korzystanie z portu monitora zewnętrznego**

Port monitora zewnętrznego służy do podłączania do komputera zewnętrznego urządzenia wyświetlającego, takiego jak monitor lub projektor.

Aby podłączyć urządzenie wyświetlające, należy podłączyć kabel urządzenia do portu monitora zewnętrznego.

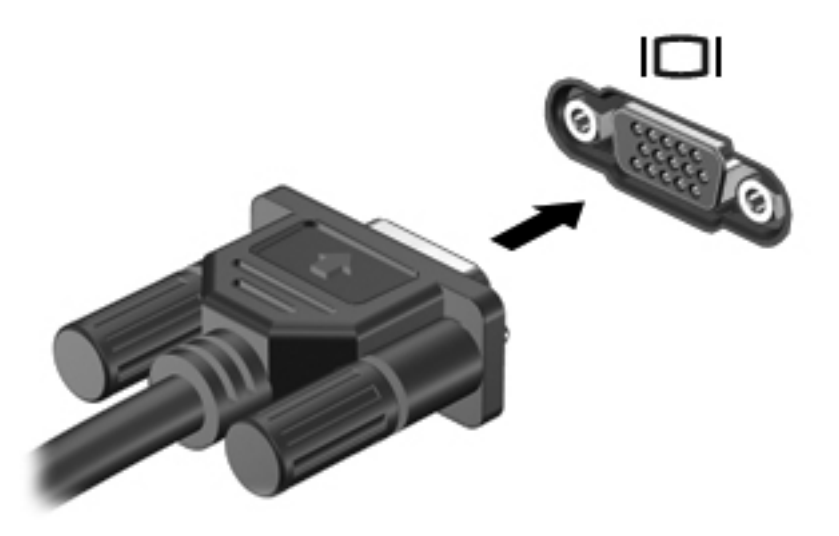

**EY UWAGA:** Jeżeli po prawidłowym podłączeniu zewnętrznego urządzenia wyświetlającego nie jest wyświetlany na nim obraz, należy przenieść obraz na urządzenie, naciskając klawisz f4. Naciskanie klawisza f4 powoduje przełączanie obrazu między wyświetlaczem komputera i urządzeniem.

# **Podłączanie urządzeń HDMI**

Komputer jest wyposażony w port HDMI (High Definition Multimedia Interface). Port HDMI umożliwia podłączanie komputera do opcjonalnego urządzenia audio lub wideo, takiego jak telewizor o wysokiej rozdzielczości lub dowolne zgodne urządzenie cyfrowe lub audio.

**UWAGA:** Do przesyłania sygnałów za pośrednictwem portu HDMI wymagany jest kabel HDMI (do nabycia osobno).

Komputer może obsłużyć jedno urządzenie HDMI podłączone do portu HDMI, wyświetlając jednocześnie obraz na ekranie komputera lub innym obsługiwanym zewnętrznym urządzeniu wyświetlającym.

Aby podłączyć urządzenie wideo lub audio do portu HDMI:

**1.** Podłącz jeden koniec kabla HDMI do portu HDMI w komputerze.

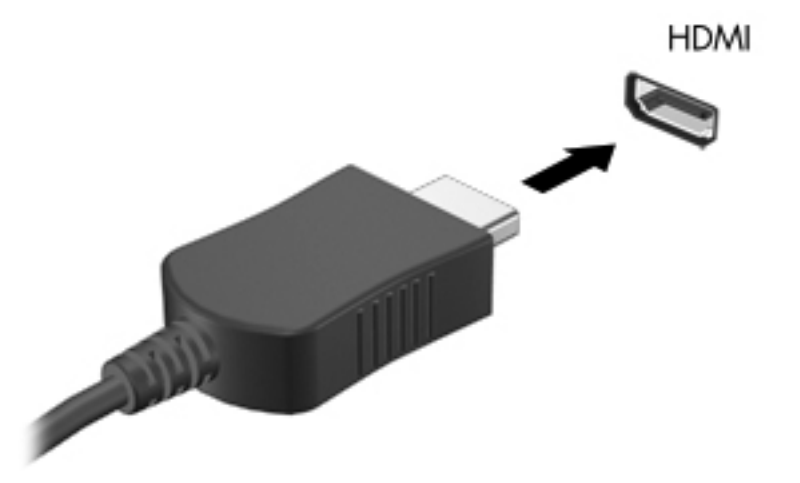

- **2.** Podłącz drugi koniec kabla do urządzenia wideo zgodnie z instrukcjami producenta urządzenia.
- **3.** Naciśnij klawisz czynności f4 na komputerze, aby przełączyć obraz między urządzeniami wyświetlającymi podłączonymi do komputera.

#### **Konfigurowanie audio dla połączenia HDMI (tylko wybrane modele)**

Aby skonfigurować funkcję audio HDMI, podłącz najpierw urządzenie audio lub wideo, jak np. telewizor o wysokiej rozdzielczości, do portu HDMI komputera. Następnie skonfiguruj domyślne urządzenie odtwarzania dźwięku w następujący sposób:

- **1.** Kliknij prawym przyciskiem myszy ikonę **Głośniki** w obszarze powiadomień (z prawej strony paska zadań), a następnie kliknij polecenie **Urządzenia do odtwarzania**.
- **2.** Na karcie **Odtwarzanie** kliknij pozycję **Wyjście cyfrowe** lub **Cyfrowe urządzenie wyjściowe (HDMI)**.
- **3.** Kliknij opcję **Ustaw domyślne**, a następnie przycisk **OK**.

Aby przywrócić funkcję odtwarzania dźwięku w głośnikach komputera, wykonaj następujące kroki:

- **1.** Kliknij prawym przyciskiem myszy ikonę **Głośniki** w obszarze powiadomień (z prawej strony paska zadań), a następnie kliknij polecenie **Urządzenia do odtwarzania**.
- **2.** Na karcie **Odtwarzanie** kliknij opcję **Głośniki**.
- **3.** Kliknij opcję **Ustaw domyślne**, a następnie przycisk **OK**.

# **Napęd optyczny**

Zależnie od rodzaju napędu optycznego i oprogramowania zainstalowanego na komputerze, napęd optyczny odtwarza, kopiuje i tworzy dyski CD, DVD lub BD.

# **Identyfikacja zainstalowanego napędu optycznego**

▲ Wybierz kolejno **Start > Komputer**.

# **Korzystanie z dysków optycznych (CD, DVD i BD)**

Napęd optyczny, taki jak napęd DVD-ROM, obsługuje dyski optyczne (CD i DVD). Tego rodzaju dysków używa się do przechowywania takich informacji, jak muzyka, zdjęcia i filmy. Dyski DVD mają większą pojemność niż dyski CD.

Napęd optyczny może odczytywać standardowe dyski CD i DVD. Jeśli napęd optyczny jest napędem Blu-ray Disc (BD), może także odczytywać dyski BD.

#### **EX UWAGA:** Niektóre z wymienionych napędów optycznych mogą nie być obsługiwane przez komputer. Wymienione napędy mogą nie być jedynymi obsługiwanymi napędami optycznymi.

Niektóre napędy optyczne mogą także zapisywać dyski optyczne, jak to przedstawiono w poniższej tabeli.

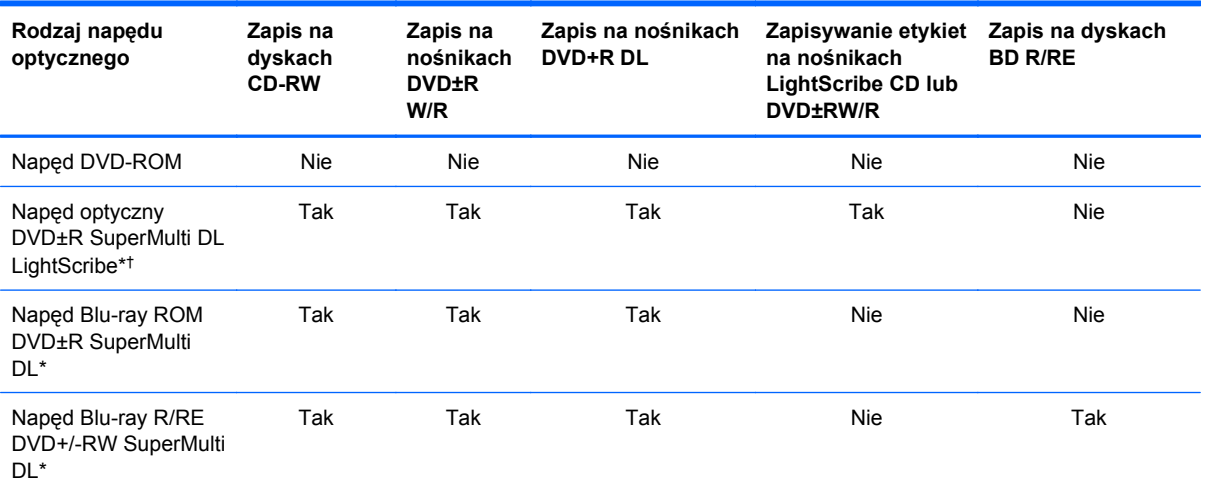

\* Na dyskach dwuwarstwowych można zapisać więcej danych niż na dyskach jednowarstwowych. Płyty dwuwarstwowe nagrane w tym napędzie mogą nie być jednak odczytywane przez wiele jednowarstwowych napędów i odtwarzaczy DVD.

† Dyski LightScribe należy zakupić oddzielnie. W technologii LightScribe tworzony jest obraz w skali szarości zbliżony do fotografii czarno-białej.

**OSTROŻNIE:** Aby zapobiec pogorszeniu jakości obrazu i dźwięku, utracie informacji lub utracie dźwięku albo funkcjonalności odtwarzania wideo, nie należy uruchamiać uśpienia lub hibernacji podczas odczytywania dysków CD, DVD lub BD oraz zapisywania na dyskach CD lub DVD.

# **Wybieranie właściwych dysków optycznych (CD, DVD i BD)**

Napęd optyczny umożliwia korzystanie z dysków optycznych (CD, DVD i BD). Dyski CD, wykorzystywane do przechowywania danych cyfrowych, a także używane do komercyjnych nagrań audio, są przydane do przechowywania informacji na prywatny użytek. DVD i BD są używane głównie do filmów, oprogramowania i do wykonywania kopii zapasowych. Dyski DVD i BD są tego samego rozmiaru co CD, ale mają znacznie większą pojemność.

**UWAGA:** Napęd optyczny w komputerze może obsługiwać wszystkie rodzaje dysków optycznych omawianych w tej części.

### **Dyski CD-R**

Użyj dysków CD-R (jednokrotnego zapisu) do utworzenia stałych archiwów i do udostępniania plików praktycznie każdemu. Typowe zastosowania zawierają:

- Rozprowadzanie dużych prezentacji
- Udostępnianie zeskanowanych lub cyfrowych zdjęć, klipów wideo i zapisanych danych
- Tworzenie własnych płyt z muzyką
- Zachowanie stałych archiwów plików komputerowych i zeskanowanych archiwów domowych
- Przenoszenie plików z dysku twardego w celu zwolnienia przestrzeni dyskowej

Po zapisaniu danych nie można ich usunąć ani nadpisać.

#### **Dyski CD-RW**

Użyj dysków CD-RW (wersja CD wielokrotnego zapisu) do przechowywania dużych projektów, które muszą być często aktualizowane. Typowe zastosowania zawierają:

- Tworzenie dużych dokumentów i plików projektów oraz zarządzanie nimi
- Przenoszenie plików roboczych
- Wykonywanie cotygodniowych kopii zapasowych plików z dysku twardego
- Ciągła aktualizacja zdjęć, wideo, audio i danych

#### **Dyski DVD±R**

Użyj dysków DVD±R do stałego przechowywania dużych ilości informacji. Po zapisaniu danych nie można ich usunąć ani nadpisać.

#### **Dyski DVD±RW**

Dyski DVD±RW wykorzystuje się wtedy, gdy potrzebna jest możliwość kasowania lub nadpisywania wcześniej zapisanych danych. Dyski tego typu najlepiej nadają się do zapisu plików danych oraz do testowania nagrań audio lub wideo przed nagraniem ich na dysku CD lub DVD, który nie może być zmieniany.

#### **Dyski LightScribe DVD+R**

Dyski LightScribe DVD+R stosuje się do udostępniania i przechowywania danych, domowych nagrań wideo i zdjęć. Te dyski można odczytywać w większości napędów DVD-ROM oraz odtwarzaczach wideo DVD. Za pomocą napędu obsługującego standard LightScribe i oprogramowania LightScribe można zapisać dane na dysku, a następnie na jego zewnętrznej powierzchni umieścić zaprojektowaną etykietę.

#### **Dyski Blu-ray (BD)**

Dysk BD to format dysku optycznego wysokiej gęstości służący do przechowywania informacji cyfrowych, w tym wideo wysokiej rozdzielczości. Jednowarstwowy dysk Blu-ray może pomieścić 25 GB, ponad 5 razy więcej niż pojemność jednowarstwowego dysku DVD 4,7 GB. Dwuwarstwowy dysk Blu-ray może pomieścić 50 GB. To prawie 6 razy więcej niż pojemność dwuwarstwowego dysku DVD 8,5 GB.

Typowe zastosowania zawierają:

- Przechowywanie dużych ilości danych
- Odtwarzanie i przechowywanie wideo o wysokiej rozdzielczości
- Gry wideo
- **EX UWAGA:** Blu-ray to nowy format zawierający nowe technologie, tak więc mogą wystąpić problemy z pewnymi dyskami, połączeniami cyfrowymi, ze zgodnością i/lub wydajnością, które jednak nie oznaczają uszkodzenia urządzenia. Nie można zagwarantować bezproblemowego odtwarzania we wszystkich systemach.

# **Odtwarzanie dysku CD, DVD lub BD**

- **1.** Włącz komputer.
- **2.** Naciśnij przycisk zwalniający **(1)** na przedniej ściance napędu, aby odblokować tacę dysku.
- **3.** Wyciągnij tacę **(2)**.
- **4.** Chwyć dysk za krawędzie, aby uniknąć dotykania jego powierzchni, a następnie umieść go na trzpieniu etykietą do góry.
- **UWAGA:** Jeżeli nie cała taca jest dostępna, odchyl ostrożnie płytę tak, aby ustawić ją dokładnie nad trzpieniem napędu.
- **5.** Delikatnie naciskaj dysk **(3)** na trzpieniu, aż wskoczy na miejsce.

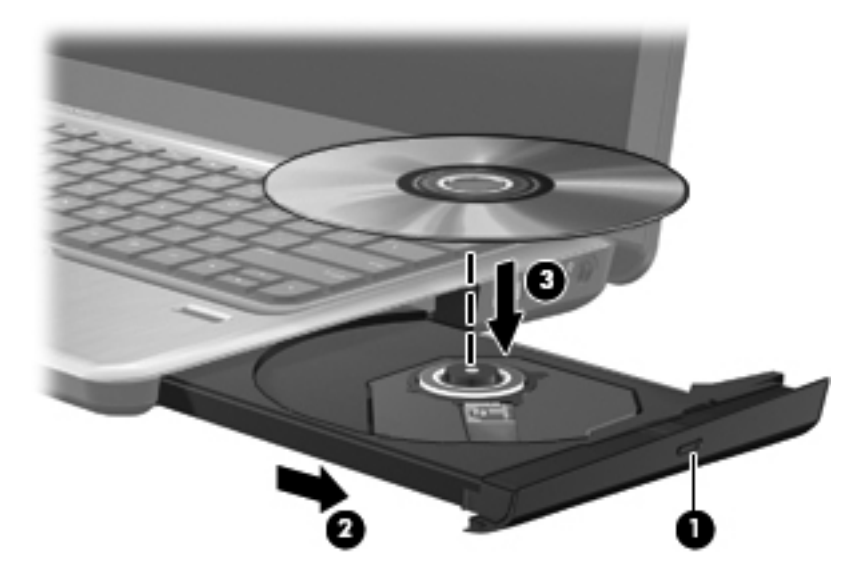

**6.** Zamknij tacę napędu.

Jeżeli nie skonfigurowano automatycznego odtwarzania, zgodnie z opisem w następnej części, zostanie wyświetlone okno dialogowe Autoodtwarzanie. Pojawia się w nim pytanie na temat sposobu użycia mediów znajdujących się na płycie.

**UWAGA:** Aby osiągnąć najlepsze rezultaty, upewnij się, że zasilacz prądu zmiennego jest podłączony do gniazdka w trakcie odtwarzania dysków BD.

# **Konfigurowanie funkcji autoodtwarzania**

- **1.** Wybierz kolejno **Start > Programy domyślne > Zmień ustawienia funkcji Autoodtwarzanie**.
- **2.** Upewnij się, że pole wyboru **Użyj funkcji Autoodtwarzanie dla wszystkich nośników i urządzeń** jest zaznaczone.
- **3.** Kliknij polecenie **Wybierz domyślny**, a następnie jedną z dostępnych opcji dla każdego wymienionego typu nośnika.
- **4.** Kliknij przycisk **Zapisz**, aby potwierdzić wybór.
- **E** UWAGA: Więcej informacji o funkcji autoodtwarzania można znaleźć w Podręczniku pomocy i obsługi technicznej.

# **Zmiana ustawień regionalnych napędu DVD**

Większość dysków DVD zawierających pliki chronione prawami autorskimi zawiera także kody krajów/regionów. Kody krajów/regionów ułatwiają ochronę praw autorskich na całym świecie.

Dysk DVD zawierający kod kraju/regionu można odtwarzać tylko w tych napędach DVD, których kod kraju/regionu odpowiada kodowi danego dysku.

**OSTROŻNIE:** Ustawienia regionalne napędu DVD mogą zostać zmienione nie więcej niż 5 razy.

Ustawienia regionalne wybrane za piątym razem obowiązują przez cały okres użytkowania napędu DVD.

Liczba pozostałych zmian regionów jest wyświetlana na karcie Region DVD.

Aby zmienić ustawienia z poziomu systemu operacyjnego:

- **1.** Wybierz kolejno polecenia **Start > Komputer > Właściwości systemu**.
- **2.** W lewym okienku kliknij przycisk **Menedżer urządzeń**.
- **UWAGA:** W systemie Windows jest dostępna funkcja Kontrola konta użytkownika, która podnosi poziom zabezpieczeń komputera. Wykonanie pewnych zadań, takich jak instalowanie oprogramowania, uruchamianie narzędzi czy zmiana ustawień systemu Windows, może wymagać specjalnego uprawnienia lub podania hasła. Więcej informacji znajdziesz w Pomocy i obsłudze technicznej Windows.
- **3.** W oknie Menedżera urządzeń kliknij strzałkę obok pozycji **Stacje dysków CD-ROM/DVD**.
- **4.** Kliknij prawym przyciskiem myszy napęd DVD, którego ustawienia regionalne mają zostać zmienione, a następnie kliknij polecenie **Właściwości**.
- **5.** Wprowadź odpowiednie zmiany na karcie **Region DVD**.
- **6.** Kliknij przycisk **OK**.

### **Ostrzeżenie o prawach autorskich**

Zgodnie z właściwymi prawami autorskimi tworzenie nieautoryzowanych kopii materiału chronionego prawem autorskim, w tym programów komputerowych, filmów, audycji radiowych oraz nagrań dźwiękowych jest przestępstwem. Tego komputera nie wolno używać w takich celach.

# **Kopiowanie dysku CD lub DVD**

- **1.** Wybierz kolejno polecenia **Start > Wszystkie programy > CyberLink DVD Suites > Power2Go**.
- **2.** Włóż dysk do skopiowania do napędu optycznego.
- **3.** Kliknij ikonę **Kopiuj dysk** u góry ekranu, a następnie kliknij przycisk **Kopiuj dysk** po lewej stronie ekranu.

Program Power2Go odczyta dysk źródłowy i skopiuje dane do folderu tymczasowego na dysku twardym.

**4.** Gdy pojawi się komunikat, wyjmij dysk źródłowy z napędu i włóż do niego czysty dysk.

Po skopiowaniu informacji utworzony dysk zostanie automatycznie wysunięty.

# **Tworzenie (nagrywanie) dysku CD, DVD lub BD**

**OSTROŻNIE:** Przestrzegaj ostrzeżeń o prawach autorskich. Zgodnie z właściwymi prawami autorskimi, tworzenie nieautoryzowanych kopii materiału chronionego prawem autorskim, w tym programów komputerowych, filmów, audycji radiowych oraz nagrań dźwiękowych, jest przestępstwem. Tego komputera nie wolno używać w takich celach.

Jeśli napęd optyczny to CD-RW, DVD-RW lub DVD±RW, możesz używać oprogramowania (na przykład programu Windows Media Player) do nagrywania danych i plików audio, w tym plików muzycznych MP3 i WAV.

Podczas nagrywania dysku CD, DVD lub BD należy przestrzegać następujących wytycznych:

- Przed rozpoczęciem zapisu dysku należy zamknąć wszystkie otwarte pliki i wszystkie programy.
- Dyski CD-R lub DVD-R nadają się najlepiej do zapisu plików audio, ponieważ skopiowana na nie informacja nie może zostać zmieniona.
- Ponieważ niektóre domowe i samochodowe odtwarzacze nie odczytują dysków CD-RW, do nagrywania muzyki używaj CD.
- Dyski CD-RW lub DVD-RW nadają się najlepiej do zapisu plików danych lub testowania nagrań audio i wideo przed ich wypaleniem na dysku CD lub DVD, którego nie można zmieniać.
- Odtwarzacze DVD stosowane w systemach domowych zazwyczaj nie obsługują wszystkich formatów dysków DVD. Listę obsługiwanych formatów znajdziesz w instrukcji obsługi odtwarzacza DVD.
- Pliki MP3 zajmują mniej miejsca, niż inne formaty plików muzycznych, a proces tworzenia dysków MP3 jest taki sam, jak tworzenia plików danych. Pliki MP3 można odtwarzać tylko na odtwarzaczach MP3 i komputerach z zainstalowanym oprogramowaniem MP3.

Aby nagrać dysk CD, DVD lub BD, wykonaj następujące kroki:

- **1.** Pobierz lub skopiuj pliki źródłowe do folderu na dysku twardym.
- **2.** Włóż niezapisany dysk do napędu optycznego.
- **3.** Wybierz **Start > Wszystkie programy**, a następnie wybierz program, którego chcesz użyć.
- **4.** Wybierz rodzaj dysku, jaki chcesz utworzyć dane, audio lub wideo.
- **5.** Kliknij prawym przyciskiem myszy przycisk **Start**, kliknij polecenie **Otwórz Eksploratora Windows** i przejdź do folderu, w którym znajdują się pliki źródłowe.
- **6.** Otwórz folder, a następnie przeciągnij pliki na napęd, w którym znajduje się niezapisany dysk.
- **7.** Zainicjuj proces wypalania zgodnie z wymaganiami wybranego programu.
- **E** UWAGA: Za pomocą programu CyberLink Power2Go nie można utworzyć dysku DVD audio.

Określone instrukcje zawierają instrukcje producenta. Instrukcje te mogą być dostarczone z oprogramowaniem, na dysku lub udostępnione w witrynie internetowej producenta.

# **Wyjmowanie dysku optycznego (CD, DVD lub BD)**

- **1.** Naciśnij przycisk zwalniający **(1)** na przedniej ściance napędu, aby odblokować tacę dysku, a następnie delikatnie wyciągaj tacę **(2)**, aż się zatrzyma.
- **2.** Zdejmij dysk z tacy **(3)**, delikatnie naciskając trzpień i jednocześnie unosząc zewnętrzne krawędzie dysku. Chwyć dysk za krawędzie, aby uniknąć dotykania jego powierzchni.
- **E UWAGA:** Jeśli taca nośnika nie jest całkowicie wysunięta, ostrożnie nachyl dysk podczas wyjmowania.

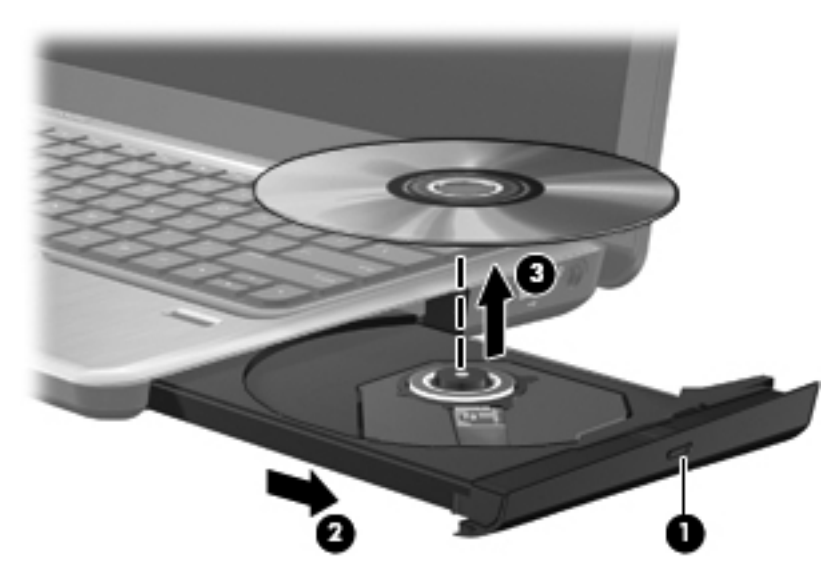

**3.** Zamknij tacę napędu i umieść płytę w pudełku ochronnym.

### **Rozwiązywanie problemów**

Poniższa część opisuje kilka pospolitych problemów i ich rozwiązań.

#### **Taca napędu optycznego nie otwiera się w celu wyjęcia dysku CD, DVD lub BD**

- **1.** Wsuń końcówkę spinacza biurowego **(1)** do otworu zwalniania na przedniej ściance napędu.
- **2.** Naciskaj delikatnie spinacz aż do momentu wysunięcia tacy dysku, a następnie wyciągnij ją **(2)**, aż się zatrzyma.
- **3.** Zdejmij dysk z tacy **(3)**, delikatnie naciskając trzpień i jednocześnie unosząc zewnętrzne krawędzie dysku. Chwyć dysk za krawędzie, aby uniknąć dotykania jego powierzchni.
- **EV UWAGA:** Jeśli taca nośnika nie jest całkowicie wysunięta, ostrożnie nachyl dysk podczas wyjmowania.

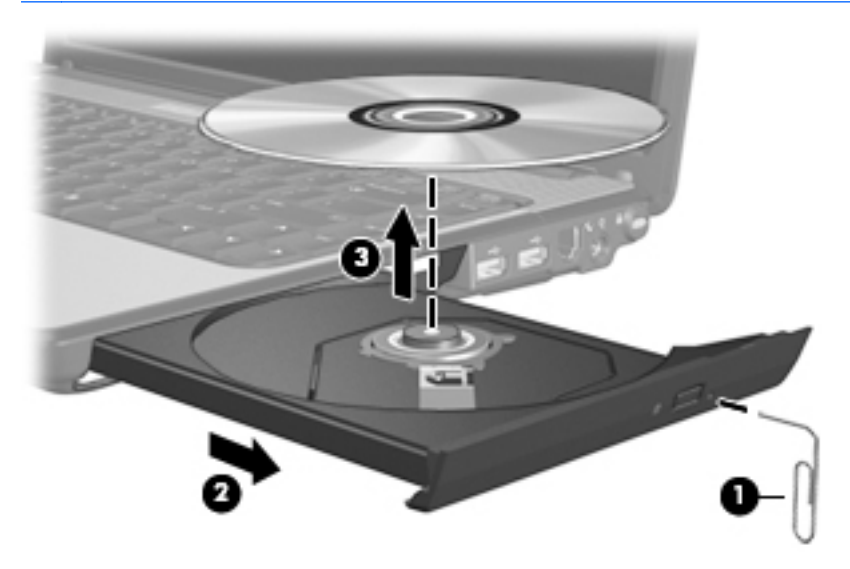

**4.** Zamknij tacę napędu i umieść płytę w pudełku ochronnym.

#### **Komputer nie wykrywa napędu optycznego**

Jeśli zainstalowane urządzenie nie jest wykrywane w systemie Windows, to może brakować jego sterownika lub może być on uszkodzony. Jeśli istnieje podejrzenie, że napęd optyczny nie został wykryty, to sprawdź, czy napęd optyczny występuje na liście w programie narzędziowym Menedżer urządzeń.

- **1.** Wyjmij dysk z napędu optycznego.
- **2.** Wybierz kolejno **Start > Panel sterowania > System i zabezpieczenia**. Następnie w obszarze **System** kliknij przycisk **Menedżer urządzeń**.
- **3.** W oknie Menedżera urządzeń kliknij strzałkę obok pozycji Stacje dysków DVD/CD-ROM, aby rozwinąć listę wszystkich zainstalowanych napędów.
- **4.** Kliknij prawym przyciskiem myszy napęd optyczny, aby wykonać jedno z następujących zadań:
	- Aktualizuj oprogramowanie sterownika.
	- Wyłącz.
	- Odinstaluj.
	- Skanuj w poszukiwaniu zmian sprzętu. System Windows sprawdza zainstalowany w komputerze sprzęt i instaluje wszelkie wymagane sterowniki.
	- Kliknij przycisk **Właściwości**, aby sprawdzić, czy urządzenie działa prawidłowo:
		- Okno Właściwości zawiera szczegółowe informacje o urządzeniu, które mogą pomóc w rozwiązywaniu problemów.
		- Kliknij kartę **Sterownik**, aby zaktualizować, wyłączyć lub odinstalować sterowniki tego urządzenia.

#### **Zapobieganie przerwom w odtwarzaniu**

Aby ograniczyć możliwość występowania przerw podczas odtwarzania:

- Przed rozpoczęciem odtwarzania dysku CD, DVD lub BD należy zapisać swoją pracę i zamknąć wszystkie otwarte programy.
- Nie należy podłączać ani odłączać sprzętu podczas odtwarzania dysku.

Podczas odtwarzania dysku nie należy wprowadzać komputera w stan wstrzymania lub hibernacji. W przeciwnym wypadku może pojawić się komunikat ostrzegawczy z pytaniem o kontynuację. Jeżeli komunikat ten zostanie wyświetlony, należy kliknąć przycisk **Nie**. Po kliknięciu przycisku Nie komputer może zachowywać się w jeden z następujących sposobów:

Odtwarzanie może zostać wznowione.

 $-$  lub  $-$ 

● Okno odtwarzania w programie multimedialnym może zostać zamknięte. Aby powrócić do odtwarzania dysku CD, DVD lub BD, kliknij przycisk **Odtwórz** w programie multimedialnym, aby ponownie uruchomić dysk. W rzadkich przypadkach może być konieczne zamknięcie i ponowne uruchomienie programu.

#### **Dysk nie odtwarza się**

- Przed rozpoczęciem odtwarzania dysku CD, DVD lub BD należy zapisać swoją pracę i zamknąć wszystkie otwarte programy.
- Wyloguj się z Internetu przed odtwarzaniem dysku CD, DVD lub BD.
- Upewnij się, że dysk jest włożony prawidłowo.
- Upewnij się, że dysk jest czysty. Jeśli to konieczne, wyczyść dysk filtrowaną wodą i niepozostawiającą śladów szmatką. Wycieraj od środka dysku w stronę zewnętrznej krawędzi.
- Sprawdź, czy dysk nie jest porysowany. Jeśli jest, napraw dysk zestawem do naprawy dysków optycznych dostępnym w wielu sklepach z elektroniką.
- Wyłącz tryb uśpienia przed odtwarzaniem dysku.

Podczas odtwarzania dysku nie należy inicjować trybu Hibernacja ani trybu wstrzymania. W przeciwnym wypadku może pojawić się komunikat ostrzegawczy z pytaniem o chęć kontynuacji. Jeżeli komunikat ten zostanie wyświetlony, należy kliknąć przycisk **Nie**. Po kliknięciu przycisku Nie komputer może zachowywać się w następujący sposób:

◦ Odtwarzanie może zostać wznowione.

 $-$  lub  $-$ 

- Okno odtwarzania w programie multimedialnym może zostać zamknięte. Aby powrócić do odtwarzania dysku, kliknij przycisk **Odtwórz** w programie multimedialnym w celu ponownego uruchomienia dysku. W rzadkich przypadkach może być konieczne zamknięcie i ponowne uruchomienie programu.
- Zwiększ zasoby systemowe.
	- Wyłącz drukarki i skanery oraz odłącz aparaty fotograficzne i urządzenia przenośne. Odłączenie urządzeń Plug and Play zwalnia cenne zasoby systemu i powoduje lepszą wydajność odtwarzania.
	- Zmień właściwości kolorów pulpitu. Ponieważ ludzkie oko niezbyt dobrze rozróżnia kolory powyżej głębi 16 bitów, strata kolorów podczas odtwarzania filmu nie będzie zauważalna

przy zmniejszeniu właściwości kolorów systemu do 16-bitowej głębi koloru w następujący sposób:

1. Kliknij prawym przyciskiem myszy w pustym obszarze pulpitu komputera i wybierz polecenie **Rozdzielczość ekranu**.

- 2. Wybierz kartę **Ustawienia zaawansowane > Monitor**.
- 3. Wybierz opcję **High Color (16 bitów)**, jeśli takie ustawienie nie zostało już wybrane.
- 4. Kliknij przycisk **OK**.

#### **Dysk nie jest odtwarzany automatycznie**

- **1.** Wybierz kolejno **Start > Programy domyślne > Zmień ustawienia funkcji Autoodtwarzanie**.
- **2.** Upewnij się, że pole wyboru **Użyj funkcji Autoodtwarzanie dla wszystkich nośników i urządzeń** jest zaznaczone.
- **3.** Kliknij przycisk **Zapisz**.

Dysk powinien zostać uruchomiony automatycznie po włożeniu do napędu optycznego.

#### **Film zatrzymuje się, przeskakuje lub jest odtwarzany nieprawidłowo**

- Naciśnij przycisk **Odtwórz**. Odtwarzanie filmu mogło zostać przypadkowo wstrzymane.
- Wyczyść dysk.
- Oszczędzaj zasoby systemowe, stosując się do następujących sugestii:
	- Wyloguj się z sieci Internet.
	- Zmień właściwości kolorów pulpitu:

1. Kliknij prawym przyciskiem myszy w pustym obszarze pulpitu komputera i wybierz polecenie **Rozdzielczość ekranu**.

- 2. Wybierz kartę **Ustawienia zaawansowane > Monitor**.
- 3. Wybierz opcję **High Color (16 bitów)**, jeśli takie ustawienie nie zostało już wybrane.
- 4. Kliknij przycisk **OK**.
- Odłącz urządzenia zewnętrzne, takie jak drukarka, skaner, kamera internetowa lub urządzenie przenośne.

#### **Film nie jest wyświetlany na wyświetlaczu zewnętrznym**

- **1.** Jeśli wyświetlacz komputera i wyświetlacz zewnętrzny są włączone, naciskanie klawisza czynności f4 powoduje przełączanie obrazu między obydwoma wyświetlaczami.
- **2.** Skonfiguruj ustawienia monitora tak, aby monitor zewnętrzny był głównym wyświetlaczem:
	- **a.** Kliknij prawym przyciskiem myszy w pustym obszarze pulpitu komputera i wybierz polecenie **Rozdzielczość ekranu**.
	- **b.** Określ wyświetlacz główny i drugi wyświetlacz.
	- **UWAGA:** Przy używaniu obydwu wyświetlaczy obraz filmu nie pojawi się na wyświetlaczu określonym jako drugi wyświetlacz.

Aby uzyskać informacje o zagadnieniach multimedialnych nieujętych w tym podręczniku, wybierz kolejno **Start > Pomoc i obsługa techniczna**.

#### **Nie udaje się uruchomić procesu zapisu dysku lub zatrzymuje się on przed zakończeniem**

- Upewnij się, że wszystkie programy są zamknięte.
- Wyłącz tryb wstrzymania i tryb Hibernacja.
- Upewnij się, że korzystasz z właściwego dysku w napędzie. Dodatkowe informacje na temat rodzajów dysków znajdują się w instrukcji użytkownika.
- Upewnij się, że dysk jest prawidłowo włożony.
- Wybierz niższą prędkość zapisu i spróbuj ponownie.
- Jeśli kopiujesz dysk, zapisz informacje z dysku źródłowego na twardym dysku przed zapisaniem zawartości na nowym dysku, a następnie zapisz go z dysku twardego.
- Zainstaluj ponownie sterownik urządzenia nagrywającego dyski znajdującego się w kategorii Napędy DVD/CD-ROM w Menedżerze urządzeń.

#### **Sterownik urządzenia musi być ponownie zainstalowany**

- **1.** Wyjmij dyski z napędu optycznego.
- **2.** Wybierz kolejno **Start > Panel sterowania > System i zabezpieczenia**. Następnie w obszarze **System** kliknij przycisk **Menedżer urządzeń**.
- **3.** W oknie programu Menedżer urządzeń kliknij strzałkę przy typie sterownika, który chcesz odinstalować i zainstalować ponownie (np. Stacje dysków CD-ROM/DVD, Modemy itd.).
- **4.** Kliknij prawym przyciskiem urządzenie na liście, a następnie kliknij polecenie **Odinstaluj**. Gdy wyświetli się monit, potwierdź zamiar usunięcia urządzenia, ale nie uruchamiaj ponownie komputera. Powtórz tę czynność dla wszystkich innych sterowników, które chcesz usunąć.
- **5.** W oknie Menedżera urządzeń kliknij ikonę **Akcja**, następnie kliknij polecenie **Skanuj w poszukiwaniu zmian sprzętu**. System Windows skanuje sprzęt zainstalowany w systemie i instaluje domyślne sterowniki dla wszystkich urządzeń, które ich wymagają.
- **E** UWAGA: Jeśli pojawi się prośba o ponowne uruchomienie komputera, zapisz otwarte pliki i uruchom komputer ponownie.
- **6.** W razie potrzeby otwórz ponownie Menedżera urządzeń i sprawdź, czy sterowniki jeszcze raz znajdują się na liście.
- **7.** Spróbuj ponownie uruchomić program.

Jeśli odinstalowanie i ponownie zainstalowanie sterowników urządzeń nie rozwiązało problemu, to może zajść konieczność aktualizacji sterowników zgodnie z procedurami w następnej części.

#### **Uzyskiwanie najnowszych sterowników urządzeń HP**

- **1.** Otwórz przeglądarkę internetową i przejdź do adresu <http://www.hp.com/support>, a następnie wybierz kraj/region.
- **2.** Kliknij opcję pobierania oprogramowania i sterowników, wpisz numer modelu komputera w polu produktu i naciśnij enter.
- **3.** Kliknij swoje urządzenie na liście modeli.
- **4.** Kliknij system operacyjny Windows 7.
- **5.** Gdy zostanie wyświetlona lista sterowników, kliknij zaktualizowany sterownik by otworzyć okno z dodatkowymi informacjami.

**6.** Kliknij **Zainstaluj teraz** by zainstalować zaktualizowany sterownik bez pobierania pliku.

– lub –

Kliknij przycisk **Tylko pobierz**, aby zapisać plik na komputerze. Po wyświetleniu monitu kliknij przycisk **Zapisz**, a następnie wybierz lokalizację do zapisu na dysku twardym.

Po pobraniu pliku przejdź do folderu zawierającego plik i kliknij go dwukrotnie by go zainstalować.

**7.** Jeśli pojawi się taka prośba, uruchom ponownie komputer po zakończeniu instalacji i sprawdź działanie urządzenia.

#### **Uzyskiwanie najnowszych sterowników urządzeń Windows**

Najnowsze sterowniki urządzeń systemu Windows można uzyskać, korzystając z funkcji Windows Update. Jest to funkcja, która umożliwia automatyczne sprawdzanie i instalowanie aktualizacji systemu operacyjnego Windows i innych produktów firmy Microsoft.

Aby skorzystać z funkcji Windows Update:

- **1.** Wybierz **Start > Wszystkie programy > Windows Update**.
- **WWAGA:** Jeśli funkcja Windows Update nie była wcześniej konfigurowana, to przed sprawdzeniem dostępnych aktualizacji pojawi się monit o wprowadzenie ustawień.
- **2.** Kliknij opcję **Wyszukaj aktualizacje**.
- **3.** Postępuj zgodnie z instrukcjami wyświetlanymi na ekranie.

# **Kamera**

Komputer jest wyposażony w zintegrowaną kamerę internetową, umieszczoną u góry wyświetlacza. Kamera internetowa umożliwia przechwytywanie i udostępnianie wideo.

Aby zapewnić optymalną wydajność, podczas używania kamery internetowej należy przestrzegać następujących wskazówek:

- W przypadku problemów z przesyłaniem plików multimedialnych do urządzeń podłączonych do innej sieci LAN lub znajdujących się poza zaporą sieciową (albo odbieraniem plików z takich urządzeń) należy chwilowo wyłączyć zaporę, wykonać zamierzone czynności i ponownie włączyć zaporę. Aby rozwiązać ten problem na stałe, należy ponownie odpowiednio skonfigurować zaporę oraz dostosować zasady i ustawienia.
- Jeśli to możliwe, należy usunąć źródła jasnego światła z obszaru pracy kamery, umieszczając je za nią.

# **Dopasowywanie właściwości kamery internetowej**

Właściwości kamery internetowej można dopasowywać w oknie dialogowym Właściwości, które jest dostępne w różnych programach korzystających ze zintegrowanej kamery – zwykle dostęp do tego okna można uzyskać z poziomu menu konfiguracji, ustawień lub właściwości:

- **Jasność** umożliwia kontrolę ilości światła na obrazie. Ustawienie większej jasności pozwala uzyskać jaśniejszy obraz, mniejszej – ciemniejszy obraz.
- **Kontrast** umożliwia kontrolę różnicy między jaśniejszymi i ciemniejszymi obszarami na obrazie. Wyższa wartość ustawienia kontrastu sprawia, że obraz jest bardziej intensywny, niższa pozwala zachować dynamiczny zakres kontrastu oryginalnych danych, lecz uzyskany obraz jest bardziej płaski.
- **Odcień** umożliwia kontrolę aspektu odróżniającego dany kolor od innego (sprawia, że kolory są czerwone, zielone lub niebieskie). Odcień różni się od nasycenia, które określa intensywność odcienia.
- **Nasycenie** umożliwia kontrolę intensywności koloru na końcowym obrazie. Ustawienie większego nasycenia powoduje powstanie bardziej wyrazistego obrazu. Mniejsze nasycenie sprawia, że obraz jest subtelniejszy.
- **Ostrość** umożliwia określenie definicji krawędzi obrazu. Ustawienie większej ostrości powoduje uzyskanie bardziej wyrazistego obrazu. Mniejsza ostrość sprawia, że obraz jest bardziej miękki.
- **Gamma** umożliwia określenie kontrastu między odcieniami szarości (półcieniami) obrazu. Dostosowanie wartości współczynnika gamma obrazu umożliwia zmianę jasności środkowego zakresu odcieni szarości bez znaczącej modyfikacji gry cieni i świateł. Niższa wartość współczynnika gamma sprawia, że odcienie szarości są zbliżone do czerni, a ciemne kolory stają się jeszcze ciemniejsze.
- **Komp. przeciwoświetlenia** umożliwia kompensację oświetlenia w przypadkach, gdy obiekt jest słabo widoczny z powodu bardzo intensywnego oświetlenia tła.

Informacje na temat korzystania z kamery internetowej można uzyskać, wybierając kolejno **Start > Pomoc i obsługa techniczna**.

# **5 Zarządzanie energią**

# **Ustawianie opcji zasilania**

# **Korzystanie z ustawień oszczędzania energii**

Komputer udostępnia dwa fabryczne ustawienia oszczędzania energii: tryb uśpienia i tryb hibernacji.

Po zainicjowaniu trybu uśpienia wskaźniki zasilania migają i następuje wygaszenie ekranu. Praca jest zapisywana w pamięci, co powoduje, że wznowienie komputera ze stanu uśpienia przebiega szybciej niż wznowienie ze stanu hibernacji. Tryb Hibernacja jest inicjowany, jeśli komputer znajduje się w stanie uśpienia przez dłuższy czas oraz gdy bateria osiąga krytycznie niski poziom naładowania, podczas gdy komputer znajduje się w stanie uśpienia.

Po uruchomieniu trybu Hibernacja praca jest zapisywana w pliku hibernacyjnym na dysku twardym, a następnie komputer zostaje wyłączony.

- **OSTROŻNIE:** Aby zapobiec obniżeniu jakości dźwięku i obrazu wideo, utracie lub przerwaniu odtwarzania audio lub wideo albo utracie informacji, nie należy uruchamiać stanu uśpienia ani hibernacji podczas odczytu lub zapisu na dyskach lub kartach zewnętrznych.
- **EY UWAGA:** Gdy komputer znajduje się w stanie uśpienia lub hibernacji, nie można inicjować komunikacji sieciowej ani wykonywać żadnych czynności na komputerze.

#### **Inicjowanie i wyłączanie stanu uśpienia**

Ustawienia fabryczne systemu powodują inicjowanie stanu uśpienia po 15 minutach nieaktywności przy zasilaniu z baterii oraz po 30 minutach nieaktywności przy zasilaniu z zewnętrznego źródła.

Ustawienia zasilania i limity czasu można zmieniać przy użyciu apletu Opcje zasilania w obszarze Panel sterowania w systemie Windows.

Jeśli komputer jest włączony, stan uśpienia można zainicjować w następujący sposób:

- Krótko naciśnij przycisk zasilania.
- Zamknij wyświetlacz.
- Kliknij przycisk **Start**, kliknij strzałkę obok przycisku Wyłącz komputer, a następnie kliknij polecenie **Uśpij**.

Tryb uśpienia można wyłączyć w następujący sposób:

- Krótko naciśnij przycisk zasilania.
- Jeżeli wyświetlacz jest zamknięty, otwórz go.
- Naciśnij klawisz na klawiaturze lub przycisk pilota zdalnego sterowania (tylko wybrane modele).
- Użyj płytki dotykowej TouchPad.

Podczas wznawiania pracy komputera wskaźniki zasilania włączają się, a ekran jest przywracany do poprzedniego stanu.

**E UWAGA:** Jeśli ustawiono funkcję wprowadzania hasła podczas wznawiania, przed przywróceniem ekranu do poprzedniego stanu konieczne jest wpisanie hasła systemu Windows.

#### **Inicjowanie i wyłączanie stanu hibernacji**

System jest fabrycznie skonfigurowany, aby inicjować tryb hibernacji po okresie bezczynności trwającym 1080 minut (18 godzin) zarówno na zasilaniu bateryjnym, jak i zewnętrznym, a także zawsze, gdy bateria osiągnie krytycznie niski poziom naładowania.

Ustawienia zasilania i limity czasu można zmieniać przy użyciu apletu Opcje zasilania w obszarze Panel sterowania w systemie Windows.

Aby zainicjować stan Hibernacji:

▲ Kliknij przycisk **Start**, kliknij strzałkę obok przycisku Wyłącz komputer, a następnie kliknij polecenie **Hibernacja**.

Aby zakończyć stan hibernacji:

Krótko naciśnij przycisk zasilania.

Wskaźniki zasilania włączają się, a ekran jest przywracany do poprzedniego stanu.

**EY UWAGA:** Jeżeli przy wznowieniu wymagane jest hasło, przed przywróceniem ekranu do poprzedniego stanu konieczne jest wpisanie hasła systemu Windows.

### **Korzystanie z miernika baterii**

Miernik baterii jest umieszczony w obszarze powiadomień, z prawej strony paska zadań. Miernik baterii umożliwia użytkownikowi uzyskanie szybkiego dostępu do ustawień zasilania, wyświetlenie informacji o poziomie naładowania baterii i wybranie innego planu zasilania.

- Aby wyświetlić wartość procentową poziomu naładowania baterii i bieżący plan zasilania, należy przesunąć wskaźnik na ikonę miernika baterii.
- Aby uzyskać dostęp do opcji zasilania lub zmienić plan zasilania, należy kliknąć ikonę miernika baterii i zaznaczyć element na liście.

Różne ikony miernika baterii wskazują, że komputer działa na zasilaniu bateryjnym lub zewnętrznym. Ikona sygnalizuje również niski lub krytyczny poziom naładowania baterii, a także poziom naładowania baterii rezerwowej.

Aby ukryć lub wyświetlić ikonę miernika baterii:

- **1.** Kliknij prawym przyciskiem ikonę **Pokaż ukryte ikony** (strzałka po lewej stronie obszaru powiadomień).
- **2.** Kliknij polecenie **Dostosuj powiadomienia**.
- **3.** W kolumnie **Zachowanie** dla ikony Zasilanie wybierz opcję **Pokazuj ikony i powiadomienia**.
- **4.** Kliknij przycisk **OK**.

#### **Korzystanie z planów zasilania**

Plan zasilania to zbiór ustawień systemowych pozwalający zarządzać sposobem zasilania komputera. Plany zasilania pomagają oszczędzać energię lub maksymalizować wydajność.

Można zmienić ustawienia planu zasilania lub utworzyć własny.

#### **Wyświetlanie bieżącego planu zasilania**

▲ Kliknij ikonę miernika baterii w obszarze powiadomień z prawej strony paska zadań.

 $-$  lub  $-$ 

Wybierz kolejno **Start > Panel sterowania > System i zabezpieczenia > Opcje zasilania**.

#### **Wybór innego planu zasilania**

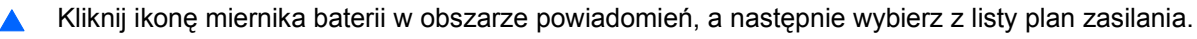

 $-$  lub  $-$ 

Wybierz kolejno **Start > Panel sterowania > System i zabezpieczenia > Opcje zasilania**, a następnie wybierz plan zasilania z listy.

#### **Dostosowanie planów zasilania**

**1.** Kliknij ikonę miernika baterii w obszarze powiadomień, a następnie kliknij przycisk **Więcej opcji zasilania**.

 $-$  lub  $-$ 

Wybierz kolejno **Start > Panel sterowania > System i zabezpieczenia > Opcje zasilania**.

- **2.** Wybierz plan zasilania, a następnie kliknij przycisk **Zmień ustawienia planu**.
- **3.** Odpowiednio zmień ustawienia.
- **4.** Aby zmienić ustawienia dodatkowe, kliknij opcję **Zmień zaawansowane ustawienia zasilania** i wprowadź zmiany.

# **Ustawianie funkcji podawania hasła przy wznowieniu**

Aby ustawić funkcję wyświetlania monitu o wprowadzenie hasła przy wyłączeniu trybu uśpienia lub hibernacji, należy wykonać następujące kroki:

- **1.** Wybierz kolejno **Start > Panel sterowania > System i zabezpieczenia > Opcje zasilania**.
- **2.** W lewym okienku kliknij opcję **Wymagaj hasła przy wznawianiu**.
- **3.** Kliknij opcję **Zmień ustawienia aktualnie niedostępne**.
- **4.** Kliknij opcję **Wymagaj hasła (zalecane)**.
- **EY UWAGA:** Jeśli konieczne jest utworzenie hasła konta użytkownika lub zmiana hasła bieżącego konta użytkownika, kliknij przycisk **Create or change your user account password** (Utwórz lub zmień hasło konta użytkownika), a następnie postępuj według instrukcji na ekranie. Jeśli nie musisz tworzyć lub zmieniać hasła konta użytkownika, przejdź do kroku 5.
- **5.** Kliknij przycisk **Zapisz zmiany**.

# **Korzystanie z zasilania zewnętrznego**

Jako zewnętrzne źródła zasilania prądem przemiennym służą następujące urządzenia:

- **OSTRZEŻENIE!** Aby zmniejszyć prawdopodobieństwo wystąpienia problemów związanych z bezpieczeństwem, należy używać wyłącznie zasilacza prądu przemiennego dostarczonego wraz z komputerem, zamiennego zasilacza dostarczonego przez firmę HP lub zgodnego zasilacza prądu przemiennego zakupionego opcjonalnie w firmie HP.
	- Zatwierdzony zasilacz prądu przemiennego
	- Opcjonalne urządzenie dokowania lub produkt rozszerzeń

Komputer należy podłączać do zewnętrznego źródła zasilania prądem przemiennym w następujących przypadkach:

#### **OSTRZEŻENIE!** Nie należy ładować baterii komputera podczas lotu samolotem.

- Podczas ładowania lub kalibrowania baterii.
- Podczas instalowania lub modyfikowania oprogramowania systemowego.
- Podczas zapisywania informacji na dysku CD, DVD lub BD.

Efektem podłączenia komputera do zewnętrznego źródła zasilania prądem przemiennym są następujące zdarzenia:

- Rozpoczyna się ładowanie baterii.
- Jeżeli komputer jest włączony, ikona miernika baterii w obszarze powiadomień zmienia wygląd.

Efektem odłączenia komputera od zewnętrznego źródła zasilania prądem przemiennym są następujące zdarzenia:

- Komputer przełącza się na zasilanie bateryjne.
- Jasność wyświetlacza jest automatycznie zmniejszana w celu przedłużenia czasu pracy baterii. Aby zwiększyć jasność wyświetlacza, naciśnij klawisz czynności f3 lub ponownie podłącz zasilacz prądu przemiennego.

# **Podłączanie zasilacza prądu przemiennego**

**OSTRZEŻENIE!** Aby ograniczyć ryzyko porażenia prądem elektrycznym lub uszkodzenia sprzętu:

Kabel zasilający należy podłączyć do gniazda sieci elektrycznej znajdującego się w łatwo dostępnym miejscu.

Zasilanie od komputera należy odłączać, wyjmując kabel zasilający z gniazda sieci elektrycznej (a nie odłączając kabel zasilający od komputera).

Jeżeli dostarczono kabel zasilający wyposażony we wtyczkę 3-bolcową, należy go podłączyć do uziemionego, 3-przewodowego gniazda sieci elektrycznej. Nie wolno w żaden sposób blokować bolca zerującego we wtyczce kabla zasilającego (np. przez podłączenie 2-stykowego adaptera). Bolec uziemiający pełni bardzo ważną funkcję zabezpieczającą.

Aby podłączyć komputer do zewnętrznego źródła zasilania prądem przemiennym:

- **1.** Podłącz zasilacz prądu przemiennego do złącza zasilania **(1)** w komputerze.
- **2.** Podłącz kabel zasilający do zasilacza prądu przemiennego **(2)**.
- **3.** Podłącz drugi koniec kabla zasilającego do gniazda sieci elektrycznej **(3)**.

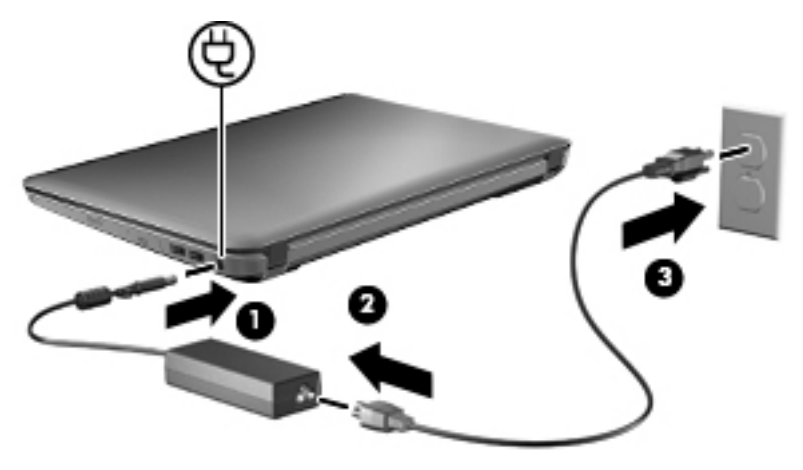

# **Testowanie zasilacza prądu przemiennego**

Przetestuj zasilacz, jeśli w komputerze występuje choć jeden z następujących objawów, gdy komputer jest podłączony do zasilacza:

- Komputer nie włącza się.
- Ekran nie włącza się.
- Wskaźniki zasilania są wyłączone.

Aby przetestować zasilacz prądu przemiennego:

- **1.** Wyjmij baterię.
- **2.** Podłącz komputer do gniazda sieci elektrycznej za pomocą zasilacza prądu przemiennego.
- **3.** Włącz komputer.

Jeśli wskaźniki zasilania **się świecą**, zasilacz działa prawidłowo.

Skontaktuj się z obsługą techniczną w celu uzyskania informacji na temat wymiany zasilacza prądu przemiennego. Wybierz kolejno **Start > Pomoc i obsługa techniczna > Uzyskiwanie pomocy**.

# **Korzystanie z zasilania z baterii**

Niepodłączony do zewnętrznego źródła zasilania komputer z włożoną naładowaną baterią jest zasilany z baterii. Po podłączeniu do zewnętrznego źródła zasilania prądem przemiennym komputer jest zasilany ze źródła.

Jeżeli w komputerze znajduje się naładowana bateria i korzysta on z zewnętrznego zasilacza prądu przemiennego, w przypadku odłączenia zasilacza komputer przełącza się na zasilanie z baterii.

**E UWAGA:** Po odłączeniu zasilacza prądu przemiennego jasność wyświetlacza zostaje zmniejszona w celu przedłużenia czasu pracy baterii. Aby zwiększyć jasność wyświetlacza, należy użyć klawisza czynności f3 lub ponownie podłączyć zasilacz sieciowy.

W zależności od sposobu pracy można pozostawić baterię w komputerze lub w miejscu przechowywania. Pozostawienie baterii w komputerze powoduje, że zawsze przy podłączeniu komputera do źródła prądu przemiennego bateria jest ładowana. Ponadto wykonywana praca jest chroniona w przypadku awarii zasilania. Jednak bateria pozostawiona w komputerze powoli rozładowuje się, jeśli komputer jest wyłączony i niepodłączony do zewnętrznego źródła zasilania.

**OSTRZEŻENIE!** Aby zmniejszyć ryzyko wystąpienia problemów związanych z bezpieczeństwem, należy używać wyłącznie baterii dostarczonej wraz z komputerem, zamiennej baterii dostarczonej przez firmę HP lub zgodnej baterii zakupionej w firmie HP.

Czas pracy baterii komputera może być różny w zależności od ustawień zarządzania energią, programów zainstalowanych na komputerze, jasności wyświetlacza, rodzaju urządzeń zewnętrznych podłączonych do komputera i innych czynników.

# **Identyfikowanie baterii**

Komputer jest wyposażony w jedną baterię litową.

# **Znajdowanie informacji o baterii w module Pomoc i obsługa techniczna**

W module Pomoc i obsługa techniczna są dostępne następujące narzędzia i informacje dotyczące baterii:

- Narzędzie Battery Check umożliwiające przetestowanie wydajności baterii.
- Informacje na temat kalibracji, zarządzania energią oraz odpowiedniej konserwacji i przechowywania w celu wydłużenia czasu pracy baterii.
- Informacje dotyczące typów baterii, danych technicznych, czasu pracy i pojemności.

Aby uzyskać dostęp do informacji o baterii:

▲ Wybierz kolejno **Start > Pomoc i obsługa techniczna > Naucz się > Plany zasilania: często zadawane pytania**.

# **Korzystanie z narzędzia Battery Check**

W module Pomoc i obsługa techniczna są dostępne informacje o stanie baterii zainstalowanej w komputerze:

Uruchamianie programu Battery Check:

- **1.** Podłącz zasilacz do komputera.
- **EV UWAGA:** Komputer musi być podłączony do zasilania zewnętrznego, aby program Battery Check działał prawidłowo.
- **2.** Wybierz kolejno **Start > Pomoc i obsługa techniczna > Rozwiąż problemy > Zasilanie, ciepło i mechanika**.
- **3.** Kliknij kartę **Zasilanie**, a następnie opcję **Battery Check**.

Program Battery Check sprawdza baterię i jej ogniwa, by sprawdzić, czy działa prawidłowo, a następnie podaje wyniki do oceny.

# **Wyświetlanie informacji o poziomie naładowania baterii**

Przesuń kursor na ikonę miernika baterii w obszarze powiadomień, z prawej strony paska zadań.

# **Wkładanie lub wyjmowanie baterii**

**OSTROŻNIE:** Wyjęcie baterii stanowiącej jedyne źródło zasilania może spowodować utratę informacji. Aby zapobiec utracie danych, przed wyjęciem baterii uruchom hibernację lub wyłącz komputer za pomocą Windows.

Aby włożyć baterię:

- **1.** Umieść komputer na płaskiej powierzchni spodnią stroną do góry, z wnęką na baterię skierowaną do siebie.
- **2.** Dopasuj przód baterii do zewnętrznej krawędzi wnęki baterii **(1)**.

**3.** Obracaj baterię we wnęce, aż zostanie prawidłowo osadzona **(2)**. Zatrzask zwalniający baterię automatycznie zablokuje ją we właściwym miejscu **(3)**.

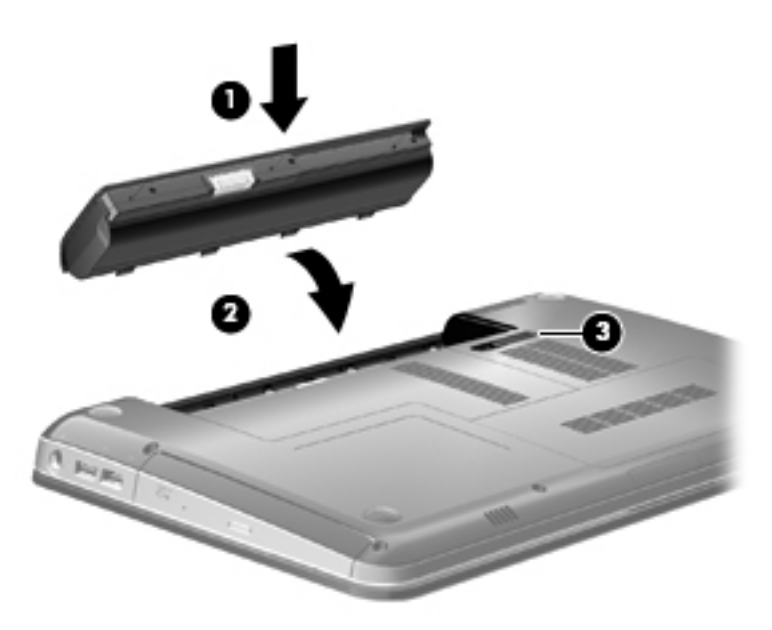

Aby wyjąć baterię:

- **1.** Połóż komputer spodem do góry na płaskiej powierzchni.
- **2.** Przesuń zatrzask zwalniający baterii **(1)**, aby ją zwolnić.
- **WWAGA:** Zatrzask zwalniający baterię automatycznie powróci do oryginalnego położenia.
- **3.** Odchyl baterię do góry **(2)** i wyjmij ją z komputera **(3)**.

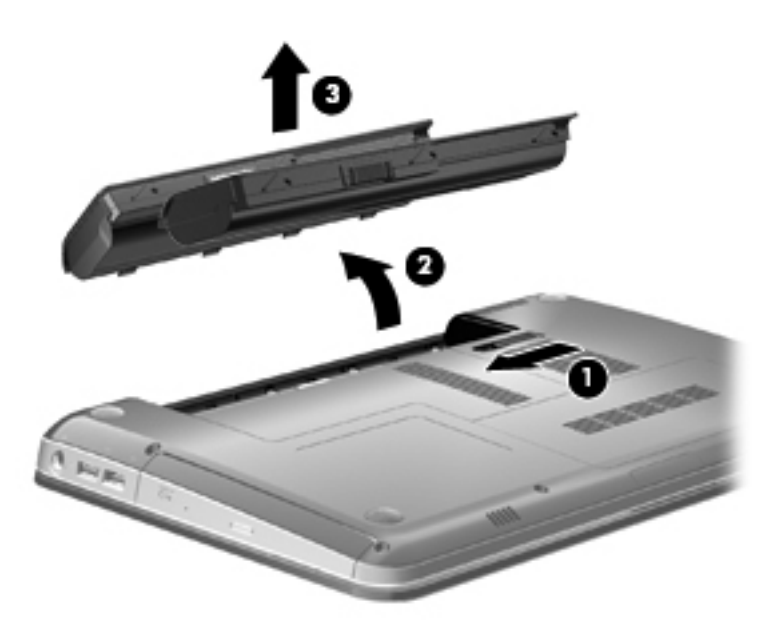

# **Ładowanie baterii**

#### **OSTRZEŻENIE!** Nie należy ładować baterii komputera podczas lotu samolotem.

Bateria jest ładowana za każdym razem, kiedy komputer jest podłączony do zewnętrznego źródła zasilania poprzez zasilacz prądu przemiennego, opcjonalny produkt rozszerzeń lub opcjonalne urządzenie dokowania.

Baterie są ładowane zarówno przy włączonym, jak i wyłączonym komputerze, ale w drugim przypadku ładowanie przebiega szybciej.

Ładowanie może trwać dłużej, jeżeli bateria jest nowa, nie była używana przez 2 tygodnie lub dłużej oraz gdy jej temperatura jest znacznie wyższa lub niższa od temperatury pokojowej.

Aby wydłużyć czas pracy baterii i zoptymalizować dokładność wskazania poziomu jej naładowania, należy postępować zgodnie z poniższymi wskazówkami:

- Jeżeli ładowana jest nowa bateria, należy naładować ją całkowicie przed włączeniem komputera.
- Baterię należy ładować do momentu, aż wskaźnik baterii zaświeci się na biało.
- **E** UWAGA: Jeżeli komputer jest włączony podczas ładowania baterii, miernik baterii w obszarze powiadomień może wskazywać 100 procent naładowania przed całkowitym naładowaniem baterii.
- Przed rozpoczęciem ładowania, baterię należy rozładować przez normalne użytkowanie, tak aby poziom jej naładowania wynosił poniżej 5% pełnego naładowania.
- Jeżeli bateria nie była używana przez miesiąc lub dłużej, zamiast ładowania wskazana jest kalibracja.

Wskaźnik baterii informuje o stanie ładowania:

- Biały: komputer jest podłączony do zewnętrznego źródła zasilania, a bateria jest w pełni naładowana.
- Pomarańczowy: komputer jest podłączony do zewnętrznego źródła zasilania i bateria jest ładowana.
- Miga: poziom naładowania baterii, która jest jedynym dostępnym źródłem zasilania, jest niski. Kiedy poziom naładowania baterii osiąga krytycznie niski poziom, miganie wskaźnika baterii trwa nadal.

### **Wydłużanie czasu pracy na baterii**

Czas pracy baterii zależy od funkcji używanych w trakcie pracy na zasilaniu bateryjnym. Maksymalny czas pracy na baterii stopniowo się zmniejsza, gdyż pojemność baterii samoczynnie spada.

Wskazówki służące wydłużaniu czasu pracy na baterii:

- Zmniejsz jasność wyświetlacza.
- Sprawdź ustawienie **Oszczędzanie energii** w Opcjach zasilania.
- Wyjmij baterię z komputera, gdy nie jest używana ani ładowana.
- Przechowuj baterię w chłodnym, suchym miejscu.

# **Zarządzanie niskimi poziomami naładowania baterii**

Informacje zawarte w tej części dotyczą alertów i komunikatów systemowych ustawionych fabrycznie. Niektóre alerty i komunikaty systemowe dotyczące niskiego poziomu naładowania baterii można zmieniać przy użyciu apletu Opcje zasilania w obszarze Panel sterowania w systemie Windows. Preferencje ustawiane przy użyciu apletu Opcje zasilania nie mają wpływu na wskaźniki.

#### **Rozpoznawanie niskich poziomów naładowania baterii**

Kiedy bateria będąca jedynym źródłem zasilania komputera osiąga niski poziom naładowania, wskaźnik baterii zaczyna migać.

Jeżeli bateria nie zostanie naładowana zaraz po osiągnięciu niskiego poziomu naładowania, komputer przechodzi w stan niskiego poziomu naładowania, a wskaźnik baterii będzie szybko migał.

W przypadku krytycznie niskiego poziomu naładowania baterii podejmowane są następujące działania:

- Jeżeli włączono hibernację, a komputer jest włączony lub znajduje się w stanie uśpienia, nastąpi uruchomienie hibernacji.
- Jeżeli wyłączono hibernację, a komputer jest włączony lub znajduje się w stanie uśpienia, komputer pozostanie przez krótki czas w stanie uśpienia, a następnie zostanie wyłączony – wszystkie niezapisane dane zostaną utracone.

#### **Rozwiązywanie problemu niskiego poziomu naładowania baterii**

**OSTROŻNIE:** Aby zmniejszyć ryzyko utraty informacji, gdy bateria osiągnie krytycznie niski poziom naładowania i komputer rozpocznie uruchamianie trybu Hibernacja, nie należy przywracać zasilania do momentu wyłączenia się wskaźników zasilania.

**Aby rozwiązać problem niskiego poziomu naładowania baterii w sytuacji, gdy dostępne jest zewnętrzne źródło zasilania**

- Podłącz jedno z następujących urządzeń:
	- Zasilacz prądu przemiennego
	- Opcjonalny produkt rozszerzeń lub urządzenie dokowania
	- Zasilacz opcjonalny

#### **Aby rozwiązać problem niskiego poziomu naładowania baterii w sytuacji, gdy dostępna jest naładowana bateria**

- **1.** Wyłącz komputer lub uruchom tryb hibernacji.
- **2.** Wyjmij rozładowaną baterię, a następnie włóż baterię naładowaną.
- **3.** Włączyć komputer.

**Aby rozwiązać problem niskiego poziomu naładowania baterii w sytuacji, gdy nie są dostępne źródła zasilania**

Uruchom tryb hibernacji.

 $-$  lub  $-$ 

Zapisz pracę i wyłącz komputer.

#### **Aby rozwiązać problem niskiego poziomu naładowania baterii w sytuacji, gdy nie można wyłączyć trybu Hibernacja**

Jeśli brakuje energii do wznowienia komputera z trybu hibernacji, należy wykonać następujące czynności:

- **1.** Włóż naładowaną baterię lub podłącz komputer do zewnętrznego źródła zasilania.
- **2.** Wyjdź ze stanu hibernacji, naciskając przycisk zasilania.

# **Kalibrowanie baterii**

Baterię należy skalibrować w następujących przypadkach:

- Gdy wskazania poziomu naładowania baterii wydają się niedokładne.
- Gdy zauważalna jest znaczna zmiana czasu pracy baterii.

Nawet w przypadku intensywnego korzystania z baterii przeprowadzanie kalibracji częściej niż raz w miesiącu nie powinno być konieczne. Kalibrowanie nowej baterii również nie jest konieczne.

#### **Krok 1: Naładuj całkowicie baterię**

- **OSTRZEŻENIE!** Nie należy ładować baterii komputera podczas lotu samolotem.
- **E UWAGA:** Baterie są ładowane zarówno przy włączonym, jak i wyłączonym komputerze, ale w drugim przypadku ładowanie przebiega szybciej.

Aby całkowicie naładować baterię:

- **1.** Włóż baterię do komputera.
- **2.** Podłącz komputer do zasilacza prądu przemiennego, zasilacza opcjonalnego, opcjonalnego produktu rozszerzeń lub opcjonalnego urządzenia dokowania, a następnie podłącz zasilacz lub urządzenie do zewnętrznego źródła zasilania.

Wskaźnik baterii na komputerze zmienia kolor na pomarańczowy.

**3.** Pozostaw komputer podłączony do zewnętrznego źródła zasilania do czasu pełnego naładowania baterii.

Wskaźnik baterii na komputerze zmienia kolor na biały.

#### **Krok 2: Wyłącz funkcje Hibernacja i Uśpij**

**1.** Kliknij ikonę miernika baterii w obszarze powiadomień, a następnie kliknij przycisk **Więcej opcji zasilania**.

– lub –

Wybierz kolejno **Start > Panel sterowania > System i zabezpieczenia > Opcje zasilania**.

- **2.** Gdy realizowany jest bieżący plan zasilania, kliknij opcję **Zmień ustawienia planu**.
- **3.** Zanotuj ustawienia **Wyłącz ekran** w kolumnie **Zasilanie bateryjne**, aby przywrócić je po wykonaniu kalibracji.
- **4.** Zmień ustawienie **Wyłącz ekran** na **Nigdy**.
- **5.** Kliknij opcję **Zmień zaawansowane ustawienia zasilania**.
- **6.** Kliknij znak plus obok opcji **Uśpij**, a następnie kliknij znak plus obok opcji **Hibernacja po**.
- **7.** Zapisz wartość ustawienia **Bateria** w obszarze **Hibernacja po**, aby można było przywrócić ją po kalibracji.
- **8.** Zmień ustawienie **Bateria** na **Nigdy**.
- **9.** Kliknij przycisk **OK**.
- **10.** Kliknij przycisk **Zapisz zmiany**.

#### **Krok 3: Rozładuj baterię**

W czasie rozładowywania baterii komputer musi pozostać włączony. Baterię można rozładowywać zarówno przy włączonym, jak i wyłączonym komputerze. Jednak jeśli komputer jest włączony, rozładowywanie przebiega szybciej.

- Jeśli na czas rozładowywania baterii planowane jest pozostawienie komputera bez nadzoru, przed rozpoczęciem rozładowywania należy zapisać pracę.
- Jeśli podczas rozładowywania baterii komputer bedzie używany tylko co jakiś czas, a ustawione są limity czasu funkcji oszczędzania energii, można oczekiwać następującego zachowania systemu:
	- Monitor nie zostanie automatycznie wyłączony.
	- Szybkość pracy dysku twardego komputera pozostającego w stanie bezczynności nie zostanie automatycznie zmniejszona.
	- System nie uruchomi funkcji Hibernacja.

Aby rozładować baterię:

- **1.** Odłącz komputer od zewnętrznego źródła zasilania, ale **nie** wyłączaj go.
- **2.** Zasilaj komputer z baterii aż do jej rozładowania. Kiedy poziom naładowania baterii osiąga krytycznie niską wartość, wskaźnik baterii zaczyna szybko migać. Po rozładowaniu baterii wskaźnik przestanie świecić, a komputer zostanie wyłączony.

#### **Krok 4: Ponownie całkowicie naładuj baterię**

Aby ponownie naładować baterię:

**1.** Podłącz komputer do zewnętrznego źródła zasilania i pozostaw do momentu ponownego całkowitego naładowania baterii. Po ponownym naładowaniu baterii wskaźnik baterii zmieni kolor na biały.

W czasie ponownego ładowania baterii można korzystać z komputera, ale przy wyłączonym komputerze ładowanie przebiega szybciej.

**2.** Jeśli komputer jest wyłączony, po całkowitym naładowaniu baterii włącz go (gdy wskaźnik baterii zmieni kolor na biały).

### **Krok 5: Ponownie włącz funkcje Hibernacja i Uśpij**

- **OSTROŻNIE:** Jeżeli funkcja Hibernacja nie zostanie ponownie włączona po kalibracji, w przypadku osiągnięcia krytycznie niskiego poziomu naładowania istnieje ryzyko całkowitego rozładowania baterii i utraty danych.
	- **1.** Kliknij ikonę miernika baterii w obszarze powiadomień, a następnie kliknij przycisk **Więcej opcji zasilania**.

 $-$  lub  $-$ 

Wybierz kolejno **Start > Panel sterowania > System i zabezpieczenia > Opcje zasilania**.

- **2.** Gdy realizowany jest bieżący plan zasilania, kliknij opcję **Zmień ustawienia planu**.
- **3.** Wprowadź ustawienia zanotowane w kolumnie **Bateria**.
- **4.** Kliknij opcję **Zmień zaawansowane ustawienia zasilania**.
- **5.** Kliknij znak plus obok opcji **Uśpij**, a następnie kliknij znak plus obok opcji **Hibernacja po**.
- **6.** Wprowadź ustawienia zanotowane w kolumnie **Bateria**.
- **7.** Kliknij przycisk **OK**.
- **8.** Kliknij przycisk **Zapisz zmiany**.

### **Oszczędzanie energii baterii**

- Wybierz plan zasilania Oszczędzanie energii w Opcjach zasilania apletu **System i zabezpieczenia** w Panelu sterowania.
- Wyłącz nieużywane połączenia z siecią lokalną (LAN) i bezprzewodową oraz zamknij aplikacje obsługujące modem.
- Odłącz nieużywane urządzenia zewnętrzne, które nie są podłączone do zewnętrznego źródła zasilania.
- Zatrzymaj, wyłącz lub wyjmij nieużywane karty zewnętrzne.
- Dopasuj jasność obrazu według potrzeb za pomocą klawiszy czynności f2 i f3.
- W przypadku dłuższej przerwy w pracy uruchom stan uśpienia lub hibernacji albo wyłącz komputer.

### **Przechowywanie baterii**

**OSTROŻNIE:** Aby zapobiec uszkodzeniu baterii, nie należy narażać jej na długotrwałe działanie wysokich temperatur.

Jeżeli komputer nie będzie używany ani podłączony do zewnętrznego źródła zasilania przez ponad dwa tygodnie, należy wyjąć z niego baterię i umieścić ją w osobnym miejscu.

Aby zminimalizować stopień samoczynnego rozładowania się przechowywanej baterii, należy umieścić ją w suchym i chłodnym miejscu.

**E** UWAGA: Przechowywaną baterię należy sprawdzać co 6 miesięcy. Jeśli pojemność baterii spadła poniżej 50 procent, naładuj baterię przed kolejnym okresem przechowywania.

Przed użyciem baterii, która nie była używana przez co najmniej miesiąc, należy przeprowadzić jej kalibrację.

### **Utylizacja zużytej baterii**

**OSTRZEŻENIE!** Ze względu na ryzyko pożaru lub eksplozji baterii nie wolno demontować, zgniatać, dziurawić, zwierać zewnętrznych styków baterii ani wyrzucać jej do wody lub ognia. Nie wolno wystawiać baterii na działanie temperatur wyższych niż 60°C. Baterię należy wymienić tylko na baterię zatwierdzoną do użycia z tym komputerem.

Więcej informacji na temat utylizacji baterii można znaleźć w podręczniku **Uregulowania prawne, przepisy bezpieczeństwa i wymagania środowiskowe**.

### **Wymiana baterii**

Czas pracy baterii komputera może być różny w zależności od ustawień zarządzania energią, programów zainstalowanych na komputerze, jasności wyświetlacza, rodzaju urządzeń zewnętrznych podłączonych do komputera i innych czynników.

Narzędzie Battery Check informuje o konieczności wymiany baterii gdy jej ogniwa nie ładują się prawidłowo lub gdy pojemność baterii osiąga niski poziom. Komunikat przekierowuje na stronę firmy HP w celu uzyskania dodatkowych informacji na temat zamawiania zamiennej baterii. Jeśli bateria jest prawdopodobnie objęta gwarancją firmy HP, instrukcje zawierają identyfikator gwarancyjny.

**E UWAGA:** Firma HP zaleca kupienie nowej baterii, gdy wskaźnik pojemności staje się zielono-żółty. W ten sposób energia baterii będzie dostępna zawsze, gdy jest to potrzebne.

# **Przełączanie między trybami graficznymi (dotyczy tylko niektórych modeli)**

Komputer jest wyposażony w przełączalną kartę graficzną i ma dwa tryby przetwarzania grafiki. Po przejściu z zasilania sieciowego na zasilanie z baterii komputer przełącza się z trybu wysokiej wydajności w tryb oszczędzania energii. Z kolei po przejściu z zasilania z baterii na zasilanie sieciowe komputer przełącza się z powrotem w tryb wysokiej wydajności.

**E** UWAGA: Aby zoptymalizować wydajność komputera, system może nie dopuścić do przełączenia trybu lub wyświetlić monit z pytaniem o przełączenie trybu. Przed przełączeniem może być konieczne zamknięcie wszystkich programów.

**UWAGA:** Wyświetlanie obrazu HDMI jest możliwe wyłącznie w trybie wysokiej wydajności. Obrazu HDMI nie można wyświetlać w trybie oszczędzania energii.

Podczas przełączania się między zasilaniem prądem przemiennym a zasilaniem z baterii pojawia się informacja o zamiarze przełączenia się komputera do innego trybu graficznego. Można wybrać opcję kontynuowania pracy w tym samym trybie graficznym. Podczas przełączania trybów ekran jest przez kilka sekund pusty. Po zakończeniu operacji przełączania w obszarze powiadomień pojawi się odpowiednie powiadomienie, a na ekranie ponownie zostanie wyświetlony obraz.

**E** UWAGA: Podczas pracy komputera w trybie tablicy (tylko wybrane modele) przełączenie trybu graficznego powoduje również zresetowanie orientacji ekranu.

Aby określić aktualnie używany tryb graficzny, kliknij prawym przyciskiem myszy pulpit systemu Windows i kliknij opcję **Konfiguruj Switchable Graphics** lub **Konfiguruj ATI PowerXpress™**.

# **Wyłączanie komputera**

**OSTROŻNIE:** Wyłączenie komputera spowoduje utratę niezapisanych danych.

Polecenie Wyłącz komputer zamyka wszystkie otwarte programy i system operacyjny, a następnie wyłącza wyświetlacz i komputer.

Komputer należy wyłączać w następujących przypadkach:

- Jeśli konieczna jest wymiana baterii lub uzyskanie dostępu do elementów znajdujących się wewnątrz komputera.
- Podczas podłączania zewnętrznego urządzenia sprzętowego, które nie może być podłączone poprzez port USB.
- Jeżeli komputer nie będzie używany ani podłączony do zasilania zewnętrznego przez dłuższy czas.

Wprawdzie można wyłączyć komputer, naciskając przycisk zasilania, ale zalecanym sposobem jest użycie polecenia systemu Windows – Wyłącz komputer.

Aby wyłączyć komputer:

**WWAGA:** Jeżeli komputer znajduje się w stanie uśpienia lub hibernacji, przed wyłączeniem należy go wznowić.

- **1.** Zapisz pracę i zamknij wszystkie otwarte programy.
- **2.** Kliknij przycisk **Start**.
- **3.** Kliknij polecenie **Wyłącz komputer**.

Jeżeli system nie odpowiada i nie można wyłączyć komputera przy użyciu powyższej procedury zamykania, należy użyć następujących procedur awaryjnych, stosując je w poniższej kolejności:

- Naciśnij kombinację klawiszy ctrl+alt+delete, a następnie kliknij przycisk zasilania.
- Naciśnij i przytrzymaj przycisk zasilania przez co najmniej 5 sekund.
- Odłącz komputer od zewnętrznego źródła zasilania i wyjmij z niego baterię.

# **6 Napędy**

# **Położenie zainstalowanych napędów**

Komputer jest wyposażony w dysk półprzewodnikowy (SSD) z pamięcią półprzewodnikową. Ponieważ dysk SSD nie zawiera ruchomych części, nie generuje też tyle ciepła, co inne dyski twarde.

Aby wyświetlić napędy zainstalowane w komputerze, wybierz kolejno **Start > Komputer**.

## **Postępowanie z napędami**

Napędy to bardzo delikatne elementy komputera, z którymi należy postępować ostrożnie. Przed rozpoczęciem korzystania z napędów należy zapoznać się z poniższymi przestrogami. Dodatkowe przestrogi zawarte są w poszczególnych procedurach.

**OSTROŻNIE:** Aby zmniejszyć ryzyko uszkodzenia komputera i napędu oraz utraty danych, należy stosować następujące środki ostrożności:

Przed przenoszeniem komputera połączonego z zewnętrznym dyskiem twardym należy zainicjować stan uśpienia i poczekać na wygaszenie ekranu lub odpowiednio odłączyć zewnętrzny dysk twardy.

Przed rozpoczęciem obsługi napędu należy rozładować elektryczność statyczną, dotykając jego niemalowanej powierzchni metalowej.

Nie należy dotykać styków złączy w napędzie wymiennym ani w komputerze.

Z napędem należy postępować ostrożnie; nie wolno go upuszczać ani umieszczać na nim żadnych przedmiotów.

Przed wyjęciem lub włożeniem napędu należy wyłączyć komputer. W przypadku wątpliwości, czy komputer jest wyłączony, czy też znajduje się w stanie uśpienia, należy go włączyć, a następnie wyłączyć za pomocą odpowiedniej funkcji systemu operacyjnego.

Podczas wkładania napędu do wnęki nie należy używać zbyt dużej siły.

W czasie zapisywania danych na dysk przez napęd optyczny (tylko wybrane modele) nie należy korzystać z klawiatury ani przesuwać komputera. Wibracje mają wpływ na proces zapisu.

Jeśli jedynym źródłem zasilania komputera jest bateria, przed przystąpieniem do zapisywania na nośniku należy upewnić się, że jest ona wystarczająco naładowana.

Należy unikać wystawiania napędu na działanie ekstremalnych temperatur bądź wilgoci.

Należy unikać wystawiania napędu na działanie cieczy. Nie należy spryskiwać napędu żadnymi środkami czyszczącymi.

Przed wyjęciem napędu z wnęki bądź rozpoczęciem transportu, wysyłki lub przechowywania należy wyjąć z niego nośnik.

Jeżeli konieczne jest przesłanie napędu pocztą, należy włożyć go do opakowania z folią bąbelkową lub do innego opakowania zabezpieczającego i opatrzyć opakowanie napisem "OSTROŻNIE".

Należy unikać umieszczania napędu w pobliżu urządzeń wytwarzających pole magnetyczne. Do wytwarzających pole magnetyczne urządzeń należą bramki bezpieczeństwa znajdujące się na lotniskach oraz ręczne wykrywacze metali. Stosowane na lotniskach urządzenia sprawdzające bagaż podręczny, np. taśmy transportowe, korzystają z promieni Roentgena, które są nieszkodliwe dla napędów.

# **Zwiększanie wydajności dysku twardego**

### **Korzystanie z programu Defragmentator dysków**

Podczas korzystania z komputera pliki na dysku twardym ulegają fragmentacji. Program Defragmentator dysków konsoliduje pofragmentowane pliki i foldery w celu utrzymania wydajności działania systemu.

Po uruchomieniu Defragmentatora dysków program działa bez nadzoru. Zależnie od wielkości posiadanego dysku twardego i ilości zdefragmentowanych plików działanie Defragmentatora dysku może zająć więcej niż godzinę. Można ustawić uruchomienie jego przebiegu na noc lub w innym momencie, kiedy nie korzysta się z komputera.

Firma HP zaleca przeprowadzanie defragmentacji dysku twardego przynajmniej raz na miesiąc. Defragmentator dysków można uruchomić w ramach harmonogramu miesięcznego, ale można też przeprowadzać defragmentację komputera ręcznie w dowolnym momencie.

Aby uruchomić program Defragmentator dysków:

- **1.** Wybierz kolejno **Start > Wszystkie programy > Akcesoria > Narzędzia systemowe > Defragmentator dysków**.
- **2.** Kliknij przycisk **Defragmentuj teraz**.
	- **EX UWAGA:** W systemie Windows jest dostępna funkcja Kontrola konta użytkownika, która podnosi poziom zabezpieczeń komputera. Wykonanie pewnych zadań, takich jak instalowanie oprogramowania, uruchamianie narzędzi czy zmiana ustawień systemu Windows, może wymagać specjalnego uprawnienia lub podania hasła. Więcej informacji znajdziesz w Pomocy i obsłudze technicznej Windows.

Więcej informacji można znaleźć w Pomocy programu Defragmentator dysków.

### **Korzystanie z programu Oczyszczanie dysku**

Program Oczyszczanie dysku przeszukuje dysk twardy pod kątem niepotrzebnych plików, które można bezpiecznie usunąć w celu zwolnienia miejsca i umożliwienia wydajniejszej pracy komputera.

Aby uruchomić program Oczyszczanie dysku:

- **1.** Wybierz kolejno **Start > Wszystkie programy > Akcesoria > Narzędzia systemowe > Oczyszczanie dysku**.
- **2.** Postępuj zgodnie z instrukcjami wyświetlanymi na ekranie.

## **Korzystanie z funkcji HP ProtectSmart Hard Drive Protection**

Funkcja ProtectSmart Hard Drive Protection chroni dysk twardy przez zaparkowanie go i wstrzymanie żądań We/Wy w następujących sytuacjach:

- upuszczenia komputera,
- przenoszenia komputera z zamkniętym wyświetlaczem, podczas gdy komputer jest zasilany z baterii.

Wkrótce po wystąpieniu jednego z tych zdarzeń funkcja HP ProtectSmart Hard Drive Protection przywraca normalną pracę dysku twardego.

**E** UWAGA: Ponieważ dyski półprzewodnikowe (SSD) nie mają ruchomych elementów, ich ochrona za pomocą oprogramowania HP ProtectSmart Hard Drive Protection jest niepotrzebna.

**UWAGA:** Dyski twarde podłączane przez porty USB nie są chronione przez narzędzie HP ProtectSmart Hard Drive Protection.

Więcej informacji znajduje się w Pomocy oprogramowania HP ProtectSmart Hard Drive Protection.

### **Określanie stanu funkcji HP ProtectSmart Hard Drive Protection**

Wskaźnik napędu w komputerze zmienia kolor na bursztynowy, co wskazuje na zaparkowanie dysku. Aby określić, czy napęd jest aktualnie chroniony lub czy jest zaparkowany, wybierz kolejno **Start > Panel sterowania > Sprzęt i dźwięk > Centrum mobilności w systemie Windows**.

- Jeśli oprogramowanie jest włączone, na ikonie dysku twardego znajduje się zielony znacznik wyboru.
- Jeśli oprogramowanie jest wyłączone, na ikonie dysku twardego znajduje się czerwony znak X.
- Jeśli napęd jest zaparkowany, na ikonie dysku twardego znajduje się symbol żółtego księżyca.

Ikona znajdująca się w Centrum mobilności może nie wskazywać najbardziej aktualnego stanu napędu. Aby umożliwić natychmiastowe aktualizacje po zmianie stanu, należy włączyć ikonę w obszarze powiadomień.

Aby włączyć ikonę w obszarze powiadomień:

- **1.** Wybierz kolejno polecenia **Start > Panel sterowania > Sprzęt i dźwięk > HP ProtectSmart Hard Drive Protection**.
- **2.** W wierszu **Ikona na pasku zadań** kliknij opcję **Pokaż**.
- **3.** Kliknij przycisk **OK**.

Po zaparkowaniu urządzenia przez program HP ProtectSmart Hard Drive Protection komputer będzie zachowywać się w jeden z następujących sposobów:

- komputer nie zostanie wyłączony,
- na komputerze nie zostanie zainicjowany tryb uśpienia ani hibernacji, z wyjątkiem sytuacji opisanych poniżej,
- **E** UWAGA: Jeżeli komputer jest zasilany z baterii, a bateria osiąga krytycznie niski poziom naładowania, program HP ProtectSmart Hard Drive Protection zezwoli na zainicjowanie funkcji Hibernacja na komputerze.
- na komputerze nie zostaną uaktywnione alarmy baterii ustawione na karcie Alarmy we właściwościach Opcje zasilania.

Przed przenoszeniem komputera firma HP zaleca wyłączenie go lub zainicjowanie stanu uśpienia lub funkcji Hibernacja.

### **Używanie oprogramowania HP ProtectSmart Hard Drive Protection**

Oprogramowanie HP ProtectSmart Hard Drive Protection umożliwia wykonywanie następujących zadań:

Włączanie i wyłączanie funkcji HP ProtectSmart Hard Drive Protection.

Sprawdzenie, czy napęd w systemie jest obsługiwany.

**E** UWAGA: W zależności od uprawnień użytkownika włączenie lub wyłączenie programu HP ProtectSmart Hard Drive Protection. Ponadto członkowie grupy Administratorzy mogą zmieniać uprawnienia dla użytkowników, którzy nie należą do tej grupy.

Aby uruchomić oprogramowanie i zmienić ustawienia, należy wykonać następujące czynności:

**1.** W Centrum mobilności kliknij ikonę dysku twardego, aby otworzyć okno programu HP ProtectSmart Hard Drive Protection.

 $-$  lub  $-$ 

Wybierz kolejno polecenia **Start > Panel sterowania > Sprzęt i dźwięk > HP ProtectSmart Hard Drive Protection**.

- **2.** Kliknij odpowiedni przycisk, aby zmienić ustawienia.
- **3.** Kliknij przycisk **OK**.

# **Wymiana dysku twardego**

**OSTROŻNIE:** Aby zapobiec utracie informacji lub zawieszeniu systemu:

Przed wyjęciem dysku twardego z wnęki należy wyłączyć komputer. Nie wolno wyjmować dysku twardego, gdy komputer jest włączony lub znajduje się w stanie wstrzymania czy hibernacji.

W przypadku wątpliwości, czy komputer jest wyłączony, czy też znajduje się w stanie hibernacji, należy go włączyć, naciskając przycisk zasilania. Następnie wyłącz komputer za pomocą odpowiedniej funkcji systemu operacyjnego.

Aby wyjąć dysk twardy:

- **1.** Zapisz swoją pracę.
- **2.** Wyłącz komputer i zamknij pokrywę z wyświetlaczem.
- **3.** Odłącz wszystkie urządzenia zewnętrzne podłączone do komputera.
- **4.** Odłącz kabel zasilający z gniazda sieci elektrycznej.
- **5.** Umieść komputer na płaskiej powierzchni spodnią stroną do góry i wyjmij baterię.
- **E** UWAGA: Aby wyjęcie dysku twardego z komputera było możliwe, należy najpierw zdjąć pokrywę komory modułu pamięci / modułu bezprzewodowego.
- **6.** Mając wnękę dysku skierowaną do siebie, poluzuj śruby pokrywy modułu pamięci / modułu bezprzewodowego **(1)**.

**7.** Podnieś pokrywę komory modułu pamięci / modułu bezprzewodowego **(2)** i zdejmij ją z komputera.

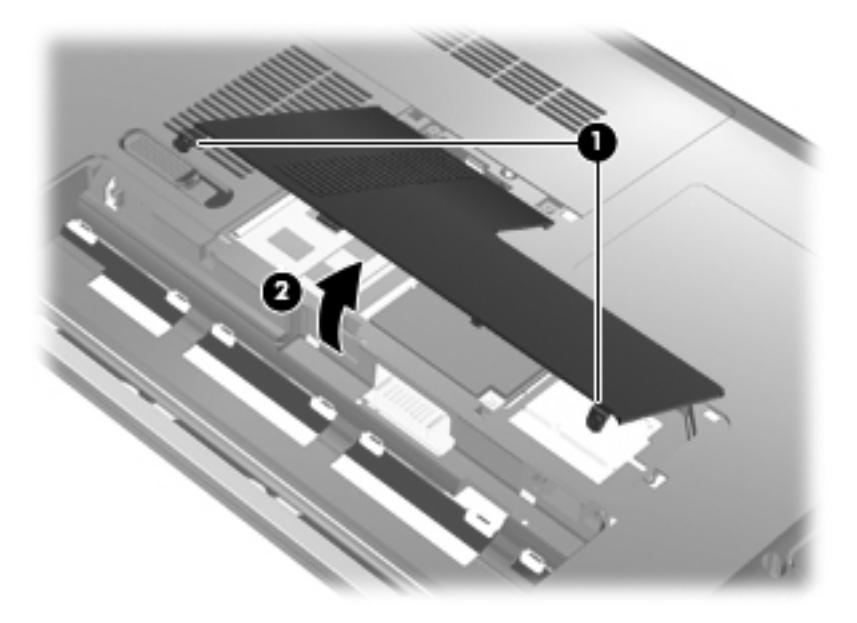

- **8.** Poluzuj śruby osłony dysku twardego **(1)**.
- **9.** Unieś pokrywę dysku twardego pod kątem, a następnie wyjmij ją **(2)**.

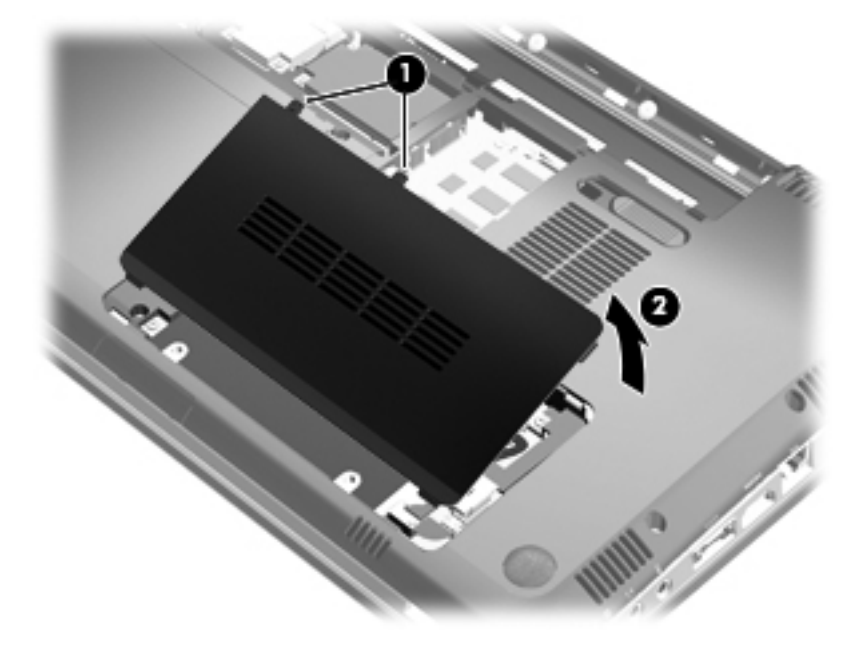

**10.** Odłącz kabel dysku twardego od płyty systemowej **(1)**.

**11.** Wyjmij dysk twardy z wnęki dysku twardego **(2)**.

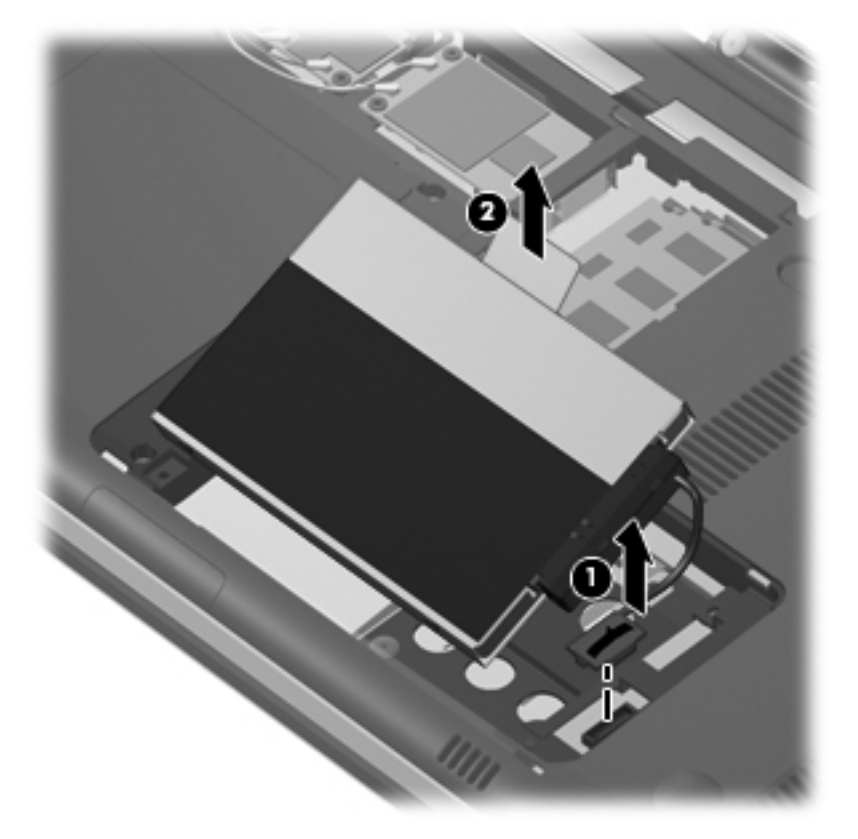

- **12.** Odłącz kabel dysku twardego od dysku **(1)**.
- **13.** Wykręć śruby **(2)** mocujące pokrywę ochronną do dysku twardego.
- **14.** Usuń pokrywę ochronną **(3)** z dysku twardego.

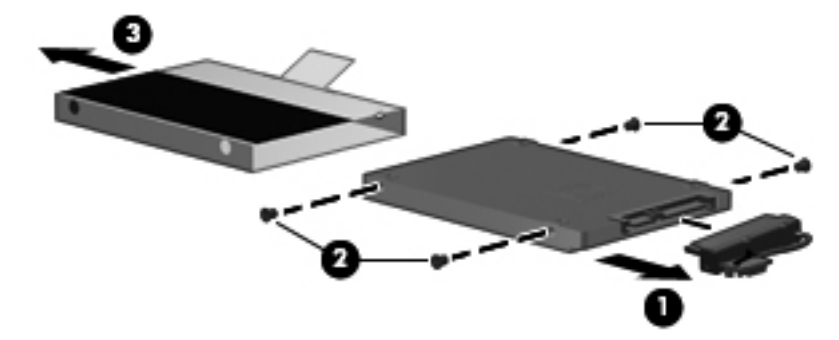

Aby zainstalować dysk twardy:

- **1.** Nasuń pokrywę ochronną **(1)** na dysk twardy.
- **2.** Wymień śruby **(2)** mocujące pokrywę ochronną do dysku twardego.

**3.** Podłącz kabel dysku twardego od dysku **(3)**.

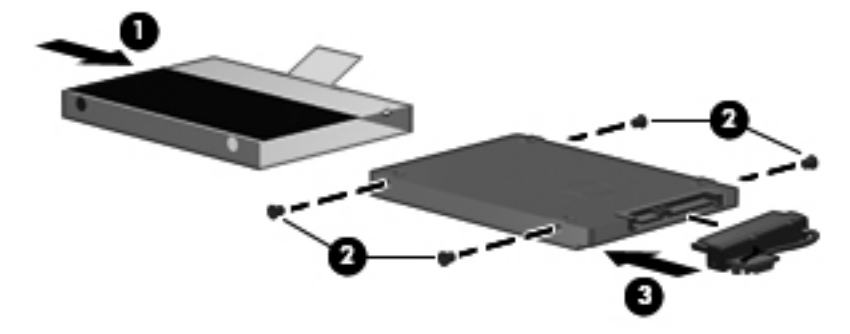

- **4.** Włóż dysk twardy do wnęki dysku twardego pod kątem 45 stopni **(1)**.
- **5.** Podłącz kabel dysku twardego do złącza dysku twardego na płycie systemowej **(2)**.

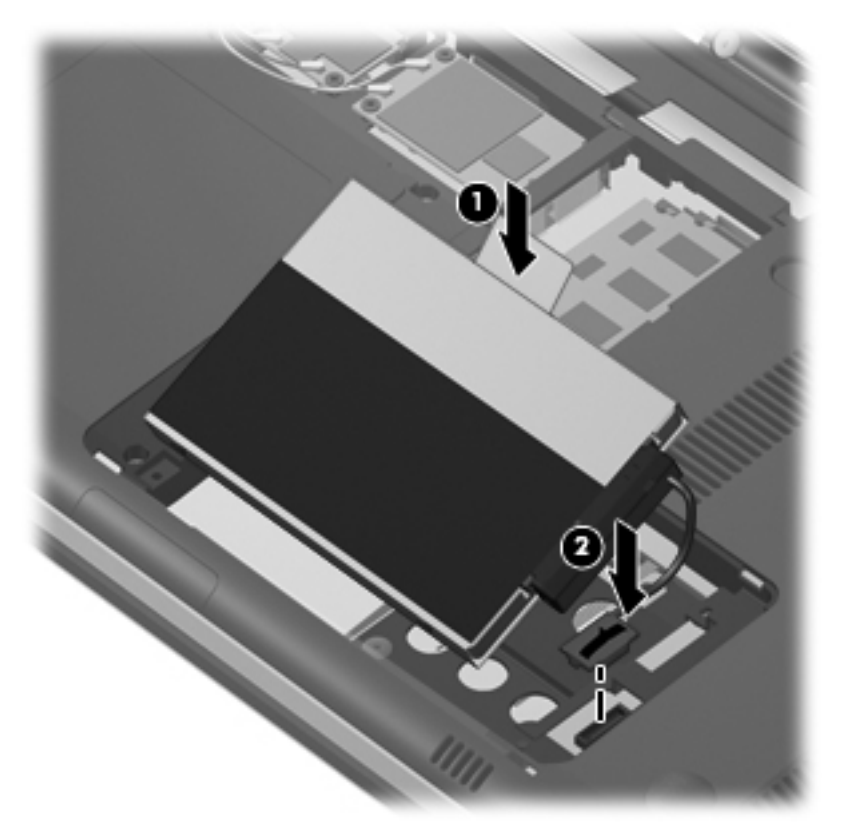

- **6.** Wyrównaj wypustki na pokrywie dysku twardego z nacięciami w komputerze.
- **7.** Zamknij osłonę **(1)**.

**8.** Dokręć śruby osłony dysku twardego **(2)**.

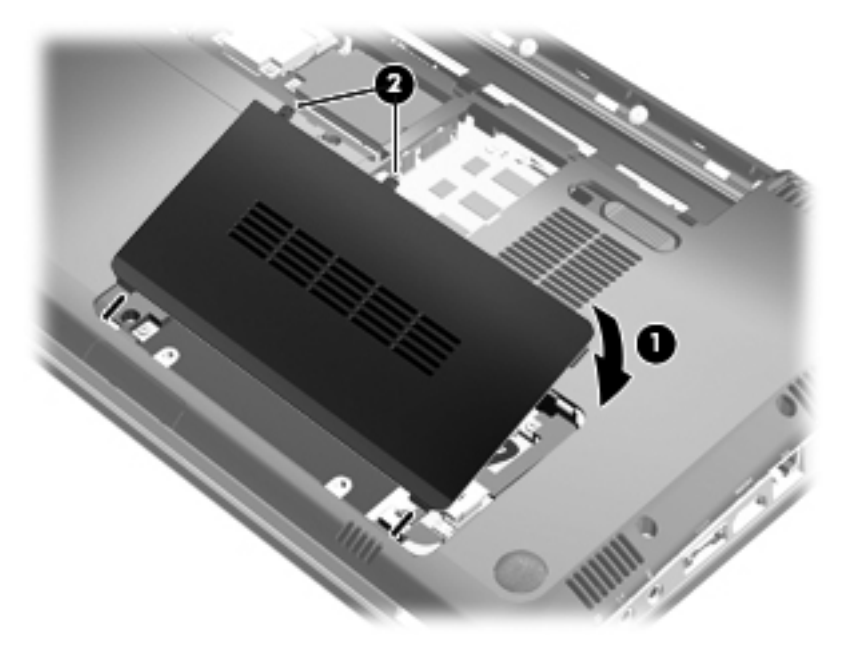

- **9.** Dopasuj wypustki na pokrywie komory modułu pamięci / modułu bezprzewodowego do otworów w komputerze **(1)**.
- **10.** Zamknij osłonę **(2)**.
- **11.** Dokręć śruby pokrywy komory modułu pamięci / modułu bezprzewodowego **(3)**.

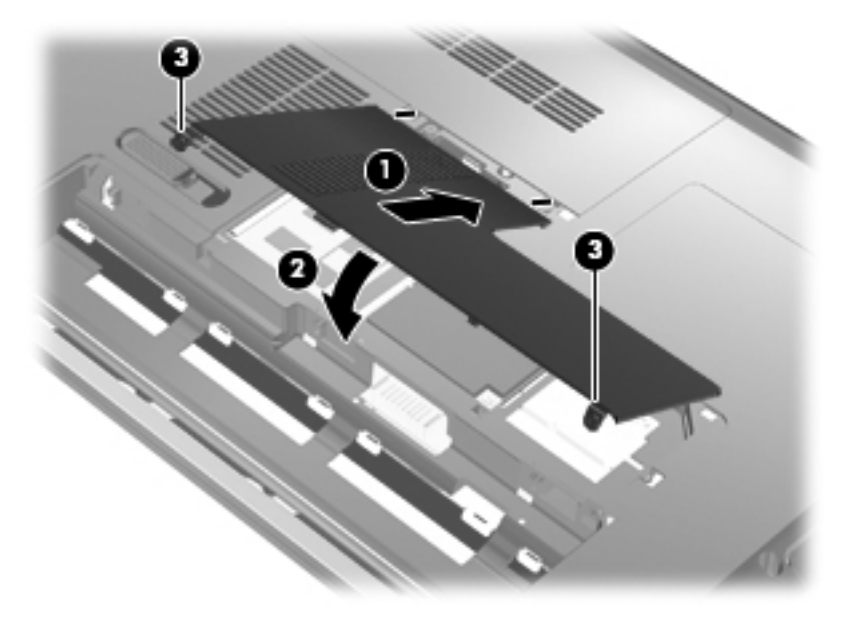

- **12.** Wymień baterię.
- **13.** Ustaw komputer prawą stroną do góry, a następnie podłącz ponownie zewnętrzne źródło zasilania i urządzenia zewnętrzne.
- **14.** Włącz komputer.

# **7 Urządzenia zewnętrzne**

# **Korzystanie z urządzenia USB**

Port USB umożliwia podłączanie opcjonalnych urządzeń zewnętrznych USB – takich jak klawiatura, mysz, napęd dyskowy, drukarka, skaner, koncentrator – do komputera lub do opcjonalnego produktu rozszerzeń lub urządzenia dokowania.

Do prawidłowego działania niektórych urządzeń USB konieczne może być zainstalowanie dodatkowego oprogramowania. Więcej informacji o oprogramowaniu dla danego urządzenia można znaleźć w instrukcjach producenta oprogramowania.

Komputer ma 3 porty USB (2 porty USB i 1 połączony port eSATA/USB) obsługujące urządzenia w standardzie USB 1.0, USB 1.1 i USB 2.0. Aby dodać więcej portów USB, należy podłączyć do komputera dodatkowy koncentrator lub produkt rozszerzeń.

### **Podłączanie urządzeń USB**

- **OSTROŻNIE:** Aby zapobiec uszkodzeniu złącza USB, przy podłączaniu urządzenia USB nie należy używać zbyt dużej siły.
	- ▲ Aby podłączyć urządzenie USB do komputera, należy podłączyć kabel USB urządzenia do portu USB.

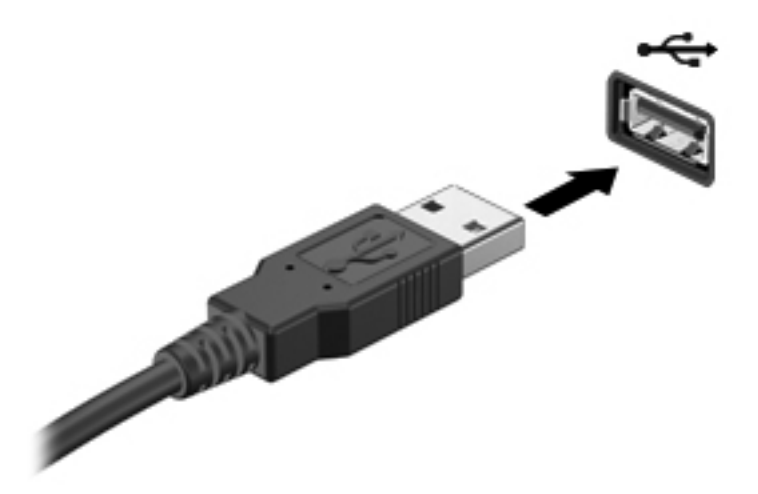

Po wykryciu urządzenia zostanie wyemitowany dźwięk.

**E** UWAGA: Przy pierwszym podłączeniu urządzenia USB w obszarze powiadomień z prawej strony paska zadań zostanie wyświetlony komunikat "Instalowanie sterowników urządzenia".

### **Wyjmowanie urządzeń USB**

**OSTROŻNIE:** Aby w bezpieczny sposób wyjąć urządzenie USB i zapobiec utracie informacji lub sytuacji, w której system przestanie odpowiadać, należy wykonać następującą procedurę.

**OSTROŻNIE:** Aby uniknąć uszkodzenia złącza USB, przy wyjmowaniu urządzenia USB nie należy wyrywać kabla ze złącza.

Aby wyjąć urządzenie USB:

- **1.** Kliknij ikonę **Bezpieczne usuwanie sprzętu i wysuwanie nośnika** w obszarze powiadomień z prawej strony paska zadań.
- **EY UWAGA:** Aby ikona Bezpieczne usuwanie sprzętu i wysuwanie nośnika została wyświetlona, należy kliknąć przycisk **Pokaż ukryte ikony** (strzałka po lewej stronie obszaru powiadomień).
- **2.** Kliknij nazwę urządzenia na liście.
- **EV UWAGA:** Zostanie wyświetlony monit, że wyjęcie urządzenia sprzętowego jest bezpieczne.
- **3.** Wyjmij urządzenie.

## **Korzystanie z urządzenia eSATA**

Port eSATA łączy opcjonalne wysokiej wydajności urządzenie eSATA, takie jak zewnętrzny dysk twardy eSATA.

Do prawidłowego działania niektórych urządzeń eSATA konieczne może być zainstalowanie dodatkowego oprogramowania. Zwykle jest ono dostarczane wraz z urządzeniem. Więcej informacji o oprogramowaniu dla danego urządzenia można znaleźć w instrukcjach producenta oprogramowania.

**WWAGA:** Port eSATA obsługuje również urządzenia z interfejsem USB.

### **Podłączanie urządzenia eSATA**

- **OSTROŻNIE:** Aby zapobiec uszkodzeniu złączy portu eSATA, przy podłączaniu urządzenia z interfejsem eSATA należy używać minimalnej siły nacisku.
	- ▲ Aby podłączyć urządzenie eSATA do komputera, należy podłączyć kabel eSATA urządzenia do portu eSATA.

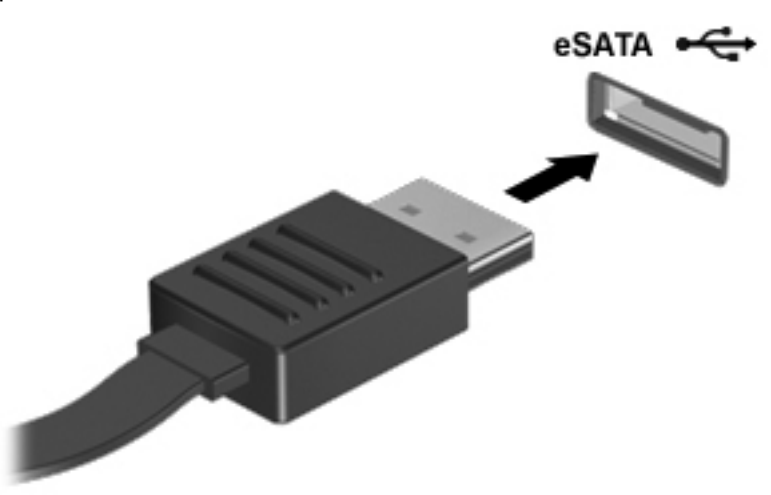

Po wykryciu urządzenia zostanie wyemitowany dźwięk.

### **Usuwanie urządzeń eSATA**

**OSTROŻNIE:** Aby w bezpieczny sposób wyjąć urządzenie USB i zapobiec utracie informacji lub sytuacji, w której system przestanie odpowiadać, należy wykonać następującą procedurę.

**OSTROŻNIE:** Aby zapobiec uszkodzeniu złączy portu eSATA, podczas odłączania urządzenia z interfejsem eSATA nie należy ciągnąć za kabel.

- **1.** Kliknij ikonę **Bezpieczne usuwanie sprzętu i wysuwanie nośnika** w obszarze powiadomień z prawej strony paska zadań.
- **E** UWAGA: Aby ikona Bezpieczne usuwanie sprzętu i wysuwanie nośnika została wyświetlona, należy kliknąć przycisk **Pokaż ukryte ikony** (strzałka po lewej stronie obszaru powiadomień).
- **2.** Kliknij nazwę urządzenia na liście.
- **E** UWAGA: Zostanie wyświetlony monit, że wyjęcie urządzenia sprzętowego jest bezpieczne.
- **3.** Wyjmij urządzenie.

# **8 Zewnętrzne karty pamięci**

# **Korzystanie z gniazd kart Digital Media**

Opcjonalne karty cyfrowe umożliwiają bezpieczne przechowywanie i udostępnianie danych. Karty te są często używane w aparatach fotograficznych obsługujących multimedia cyfrowe oraz urządzeniach PDA i w innych komputerach.

Gniazdo nośników cyfrowych obsługuje następujące formaty kart cyfrowych:

- Memory Stick (MS)
- Memory Stick Pro (MSP)
- Karta pamięci MultiMediaCard (MMC)
- Karta pamięci Secure Digital (SD)
- Karta pamięci SDHC (Secure Digital High Capacity) (rozmiar standardowy i duży)
- Karta pamięci xD-Picture Card (XD)

### **Wkładanie karty cyfrowej**

**OSTROŻNIE:** Aby uniknąć uszkodzenia karty cyfrowej lub komputera, do gniazda nośników cyfrowych nie należy wkładać żadnych adapterów.

**OSTROŻNIE:** Aby uniknąć uszkodzenia złączy karty cyfrowej, podczas wkładania karty cyfrowej nie należy używać zbyt dużej siły.

- **1.** Trzymając kartę cyfrową etykietą do góry, skieruj ją złączem w stronę komputera.
- **2.** Wsuń kartę do gniazda Digital Media, a następnie wciśnij ją aż do prawidłowego osadzenia.

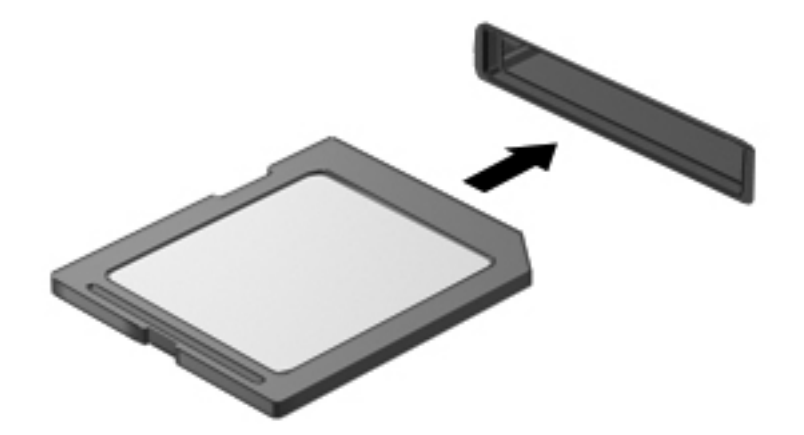

Komputer zasygnalizuje dźwiękiem wykrycie urządzenia. Może również zostać wyświetlone menu z opcjami.

## **Wyjmowanie karty cyfrowej**

- **OSTROŻNIE:** Aby w bezpieczny sposób wyjąć kartę cyfrową i zapobiec utracie danych lub sytuacji, w której system przestanie odpowiadać, należy wykonać następującą procedurę.
	- **1.** Zapisz informacje i zamknij wszystkie programy związane z kartą cyfrową.
		- **EV UWAGA:** Aby zatrzymać transfer danych, kliknij przycisk Anuluj w oknie Kopiowanie w systemie operacyjnym.
	- **2.** Aby wyjąć kartę cyfrową:
		- **a.** Kliknij ikonę **Bezpieczne usuwanie sprzętu i wysuwanie nośnika** w obszarze powiadomień z prawej strony paska zadań.
		- **E UWAGA:** Aby ikona Bezpieczne usuwanie sprzętu i wysuwanie nośnika została wyświetlona, należy kliknąć przycisk **Pokaż ukryte ikony** (strzałka po lewej stronie obszaru powiadomień).
		- **b.** Kliknij nazwę karty cyfrowej na liście.

**WAGA:** Zostanie wyświetlony monit, że wyjęcie urządzenia sprzętowego jest bezpieczne.

**3.** Naciśnij kartę cyfrową **(1)**, a następnie wyjmij ją z gniazda **(2)**.

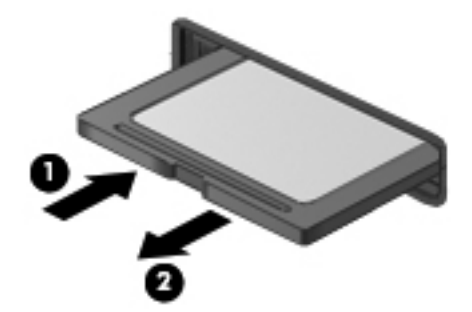

# **9 Moduły pamięci**

# **Dodawanie i wymiana modułów pamięci**

Komputer ma jedną komorę modułu pamięci, znajduje się ona w dolnej części komputera. Pojemność pamięci komputera można zwiększyć, dodając moduł pamięci do wolnego gniazda dodatkowego lub wymieniając istniejący moduł pamięci na moduł o większej pojemności.

- **OSTRZEŻENIE!** Aby zmniejszyć ryzyko porażenia prądem elektrycznym lub uszkodzenia sprzętu, przed przystąpieniem do instalowania modułu pamięci należy odłączyć od komputera kabel zasilający i wyjąć z niego wszystkie baterie.
- **OSTROŻNIE:** Wyładowania elektrostatyczne mogą doprowadzić do uszkodzenia podzespołów elektronicznych. Przed przystąpieniem do wykonywania jakiejkolwiek procedury należy odprowadzić ładunki elektrostatyczne, dotykając uziemionego, metalowego przedmiotu.
- **E** UWAGA: Aby skorzystać z konfiguracji dwukanałowej podczas dodawania drugiego modułu pamięci, upewnij się, że oba moduły są tej samej pojemności.

### **Dodawanie i wymienianie modułu pamięci w gnieździe modułu pamięci dodatkowej**

Gniazdo modułu rozszerzenia pamięci znajduje się nad gniazdem podstawowego modułu pamięci. Aby dodać lub wymienić moduł pamięci w gnieździe modułu rozszerzenia pamięci, wykonaj następujące kroki:

- **1.** Zapisz swoją pracę.
- **2.** Wyłącz komputer i zamknij pokrywę z wyświetlaczem.

W przypadku wątpliwości, czy komputer jest wyłączony, czy też znajduje się w stanie hibernacji, należy go włączyć, naciskając przycisk zasilania. Następnie wyłącz komputer za pomocą odpowiedniej funkcji systemu operacyjnego.

- **3.** Odłącz wszystkie urządzenia zewnętrzne podłączone do komputera.
- **4.** Odłącz kabel zasilający od zasilacza prądu przemiennego.
- **5.** Umieść komputer na płaskiej powierzchni spodnią stroną do góry i wyjmij baterię.
- **6.** Poluzuj śruby pokrywy komory modułu pamięci / modułu bezprzewodowego **(1)**.

**7.** Podnieś pokrywę komory modułu pamięci / modułu bezprzewodowego **(2)** i zdejmij ją z komputera.

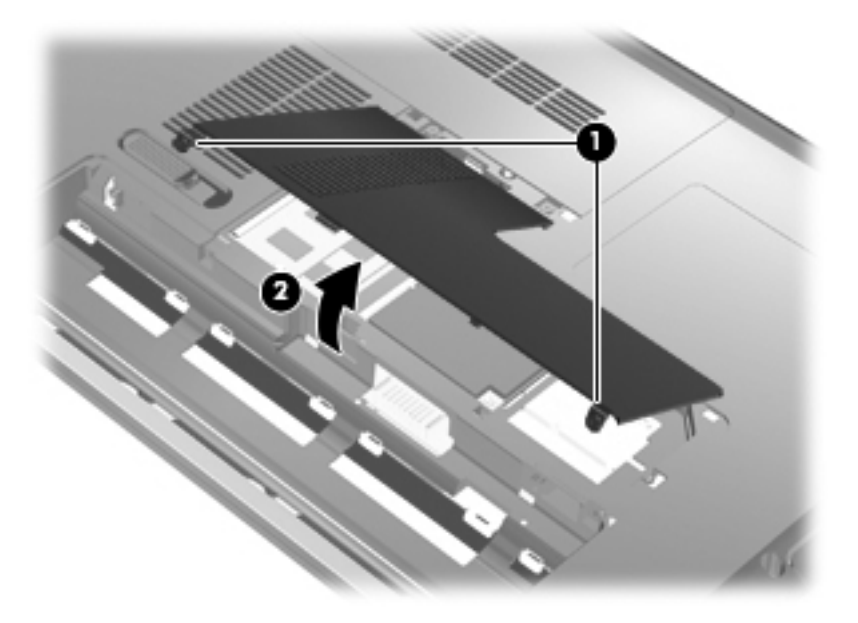

- **8.** Wyjmij moduł pamięci z gniazda rozszerzenia pamięci.
	- **a.** Odciągnij zaciski mocujące **(1)** znajdujące się po obu stronach modułu pamięci. Moduł pamięci zostanie otwarty.
	- **OSTROŻNIE:** Aby nie uszkodzić modułu pamięci, należy trzymać go za krawędzie. Nie należy dotykać elementów modułu pamięci.
	- **b.** Chwyć brzeg modułu pamięci **(2)** i delikatnie wyjmij moduł z gniazda.

Aby chronić moduł pamięci po wyjęciu z gniazda, należy go umieścić w pojemniku wolnym od wyładowań elektrostatycznych.

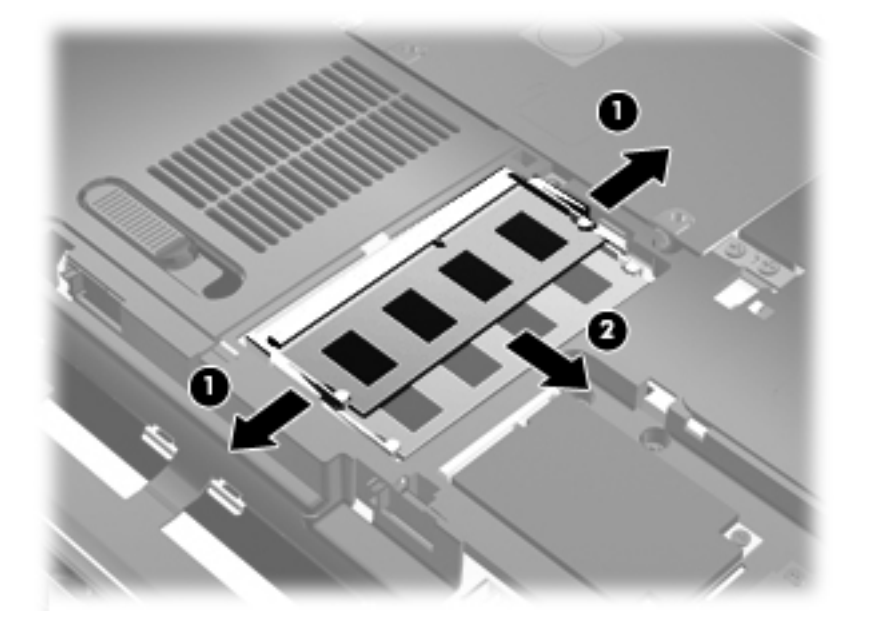

- **9.** Włóż moduł pamięci do gniazda rozszerzenia pamięci:
	- **a.** Wyrównaj karbowaną krawędź modułu pamięci **(1)** z wypustką w gnieździe.
		- **OSTROŻNIE:** Aby nie uszkodzić modułu pamięci, należy trzymać go za krawędzie. Nie należy dotykać elementów modułu pamięci ani go zginać.
	- **b.** Trzymając moduł przechylony pod kątem 45 stopni do powierzchni komory pamięci, wsuń go do gniazda, aż zostanie prawidłowo osadzony **(2)**.
	- **c.** Delikatnie dociśnij moduł pamięci **(3)**, dociskając jednocześnie jego lewy i prawy brzeg, aż zaciski wskoczą na swoje miejsce.

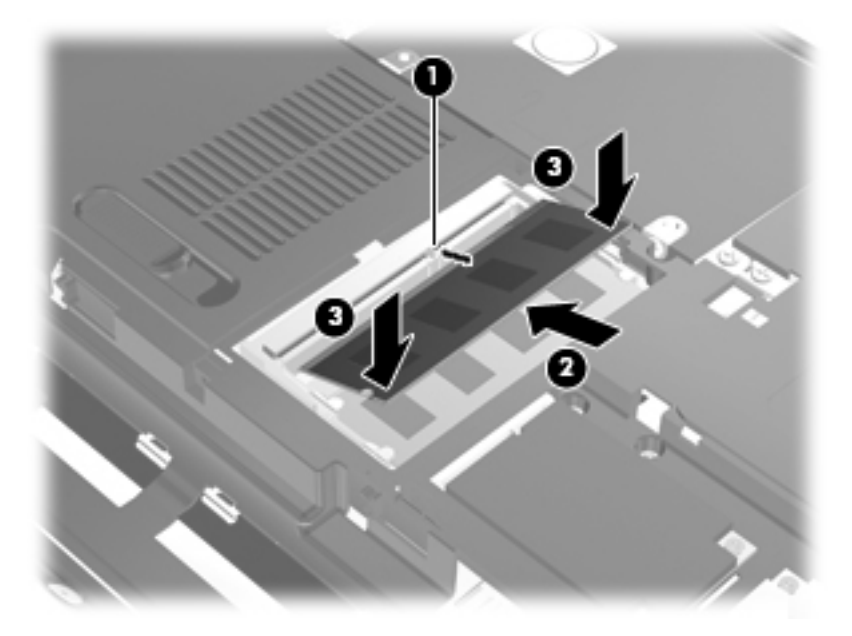

- **10.** Dopasuj wypustki na pokrywie komory modułu pamięci / modułu bezprzewodowego do otworów w komputerze **(1)**.
- **11.** Zamknij osłonę **(2)**.
- **12.** Dokręć śruby pokrywy komory modułu pamięci / modułu bezprzewodowego **(3)**.

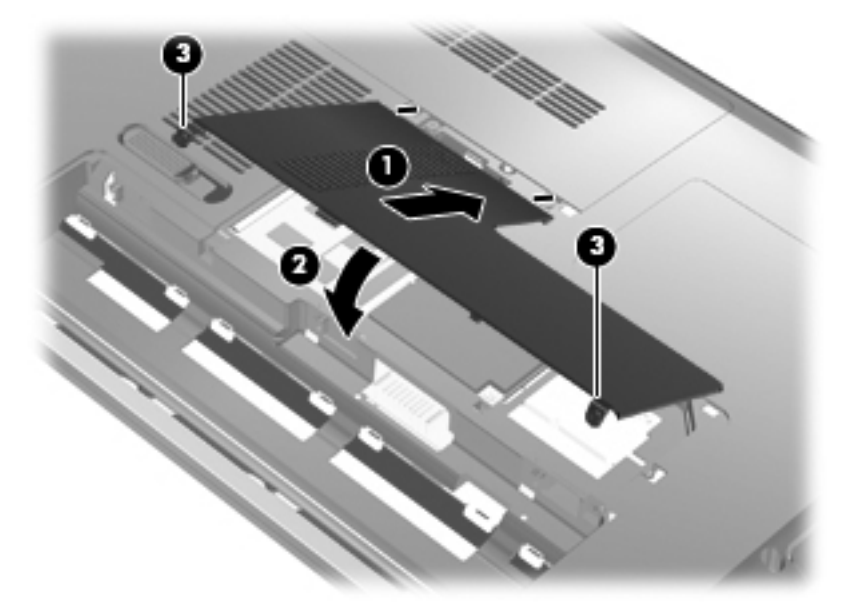

- **13.** Włóż baterię na miejsce.
- **14.** Obróć komputer prawą stroną do góry a następnie podłącz zewnętrzne zasilanie i urządzenia zewnętrzne.
- **15.** Włącz komputer.

### **Dodawanie modułu pamięci do podstawowego gniazda modułu pamięci**

Gniazdo podstawowego modułu pamięci znajduje się poniżej gniazda modułu rozszerzenia pamięci. Aby rozbudować moduł pamięci w gnieździe podstawowego modułu pamięci, wykonaj następujące kroki:

- **1.** Zapisz swoją pracę.
- **2.** Wyłącz komputer.

W przypadku wątpliwości, czy komputer jest wyłączony, czy też znajduje się w stanie hibernacji, należy go włączyć, naciskając przycisk zasilania. Następnie wyłącz komputer za pomocą odpowiedniej funkcji systemu operacyjnego.

- **3.** Odłącz wszystkie urządzenia zewnętrzne podłączone do komputera.
- **4.** Odłącz kabel zasilający od zasilacza prądu przemiennego.
- **5.** Umieść komputer na płaskiej powierzchni spodnią stroną do góry i wyjmij baterię.
- **6.** Poluzuj śruby pokrywy komory modułu pamięci / modułu bezprzewodowego **(1)**.
- **7.** Podnieś pokrywę komory modułu pamięci / modułu bezprzewodowego **(2)** i zdejmij ją z komputera.

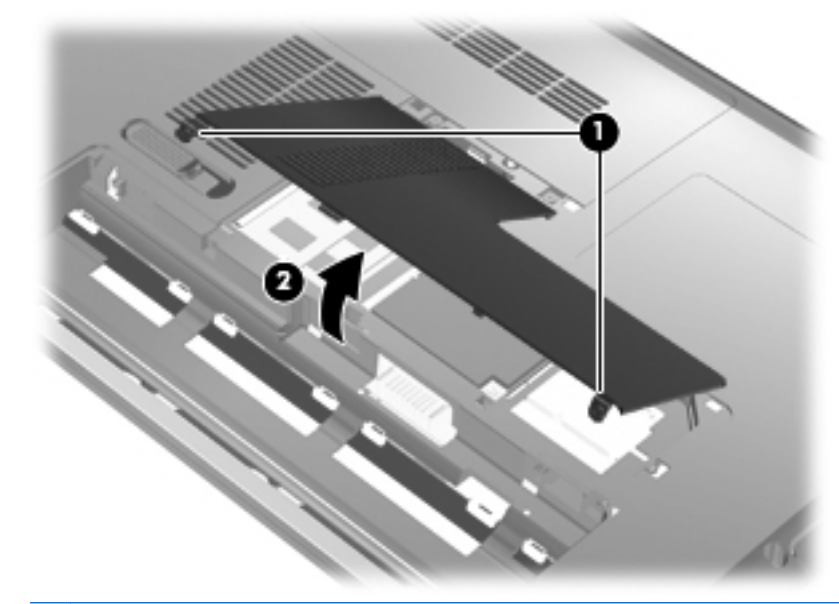

**WWAGA:** Jeśli moduł pamięci zainstalowano w gnieździe modułu rozszerzenia pamięci, najpierw wyjmij moduł rozszerzenia pamięci:

- **8.** Wyjmij moduł pamięci z gniazda pamięci podstawowej:
	- **a.** Odciągnij zaciski mocujące **(1)** znajdujące się po obu stronach modułu pamięci. Moduł pamięci zostanie otwarty.
		- **OSTROŻNIE:** Aby nie uszkodzić modułu pamięci, należy trzymać go za krawędzie. Nie należy dotykać elementów modułu pamięci.
	- **b.** Chwyć brzeg modułu pamięci **(2)** i delikatnie wyjmij moduł z gniazda.

Aby chronić moduł pamięci po wyjęciu z gniazda, należy go umieścić w pojemniku wolnym od wyładowań elektrostatycznych.

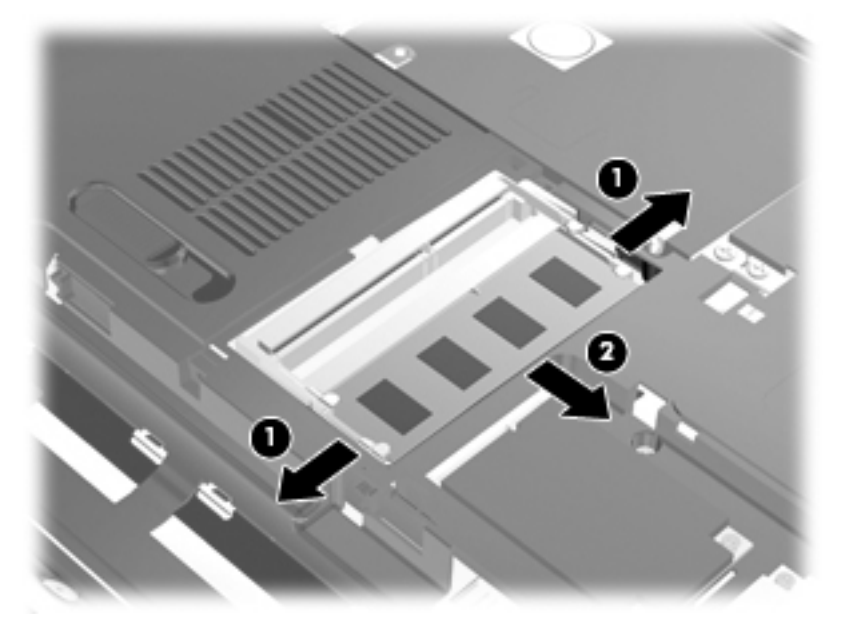

- **9.** Włóż moduł pamięci do gniazda podstawowego modułu pamięci:
	- **a.** Wyrównaj karbowaną krawędź modułu pamięci **(1)** z wypustką w gnieździe.
	- **OSTROŻNIE:** Aby nie uszkodzić modułu pamięci, należy trzymać go za krawędzie. Nie należy dotykać elementów modułu pamięci ani go zginać.
	- **b.** Trzymając moduł przechylony pod kątem 45 stopni do powierzchni komory pamięci, wsuń go do gniazda, aż zostanie prawidłowo osadzony **(2)**.

**c.** Delikatnie dociśnij moduł pamięci **(3)**, dociskając jednocześnie jego lewy i prawy brzeg, aż zaciski wskoczą na swoje miejsce.

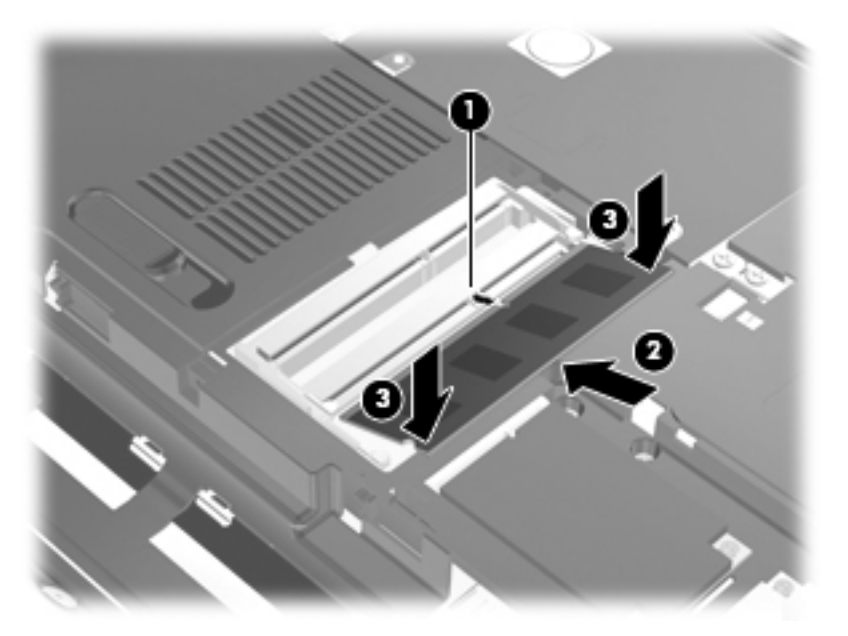

- **10.** Dopasuj wypustki na pokrywie komory modułu pamięci / modułu bezprzewodowego do otworów w komputerze **(1)**.
- **UWAGA:** Jeśli przed wyjęciem podstawowego modułu pamięci wyjęto moduł pamięci z gniazda rozszerzenia pamięci, włóż moduł pamięci ponownie do gniazda modułu rozszerzenia pamięci.
- **11.** Zamknij pokrywę **(2)**.
- **12.** Dokręć śruby pokrywy komory modułu pamięci / modułu bezprzewodowego **(3)**.

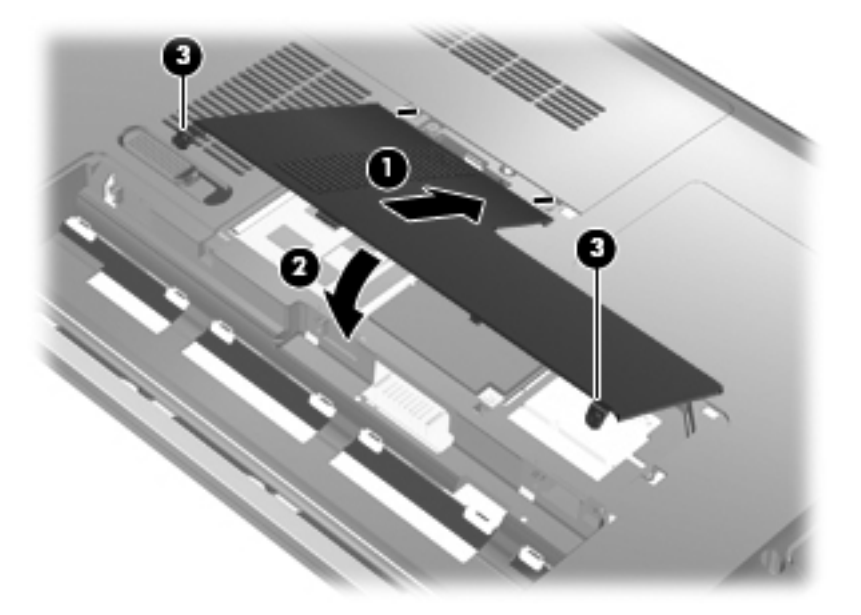

**13.** Włóż baterię na miejsce.

- **14.** Obróć komputer prawą stroną do góry a następnie podłącz zewnętrzne zasilanie i urządzenia zewnętrzne.
- **15.** Włącz komputer.

# **10 Bezpieczeństwo**

# **Zabezpieczanie komputera**

Standardowe zabezpieczenia systemu operacyjnego Windows oraz niezależne od systemu narzędzie Setup Utility pozwalają chronić ustawienia osobiste i dane przed różnego rodzaju zagrożeniami.

Procedury opisane w tej instrukcji umożliwiają korzystanie z następujących funkcji:

- Hasła
- Oprogramowanie antywirusowe
- Oprogramowanie zapory
- Krytyczne aktualizacje zabezpieczeń
- Opcjonalna linka zabezpieczająca
- Czytnik linii papilarnych
- **E** UWAGA: Rozwiązania zabezpieczające działają odstraszająco, jednak mogą nie być w stanie zapobiec atakom programowym i nieprawidłowemu użyciu lub kradzieży komputera.

**UWAGA:** Przed wysłaniem komputera do naprawy wyłącz wszystkie hasła i ustawienia linii papilarnych.

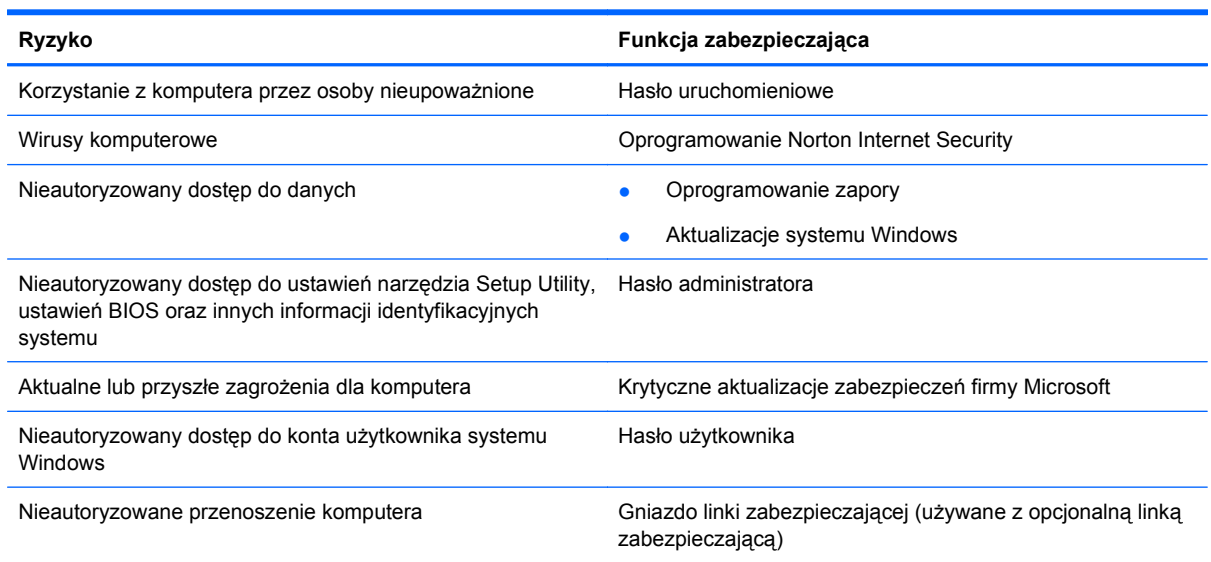

# **Używanie haseł**

Hasło to grupa znaków wybrana do zabezpieczenia danych komputerowych. Można ustawić kilka typów haseł, w zależności od wybranego sposobu kontroli dostępu do danych. Hasła można ustawić w systemie Windows lub niezależnym narzędziu Setup Utility preinstalowanym na komputerze.

**OSTROŻNIE:** Aby zapobiec utracie dostępu do komputera, należy zapisać wszystkie ustawiane hasła. Ponieważ większość haseł nie jest wyświetlana podczas ich ustawiania, zmiany lub usuwania, konieczne jest natychmiastowe zapisanie każdego hasła i przechowywanie go w bezpiecznym miejscu.

Tego samego hasła można używać zarówno w przypadku funkcji narzędzia Setup Utility, jak i funkcji zabezpieczeń systemu Windows. To samo hasło może być również używane w przypadku kilku funkcji narzędzia Setup Utility.

Podczas ustawiania hasła narzędzia Setup Utility pamiętaj o następujących wskazówkach:

- Hasło może być dowolną i nieprzekraczającą 8 znaków kombinacją liter oraz cyfr; nie jest w nim uwzględniana wielkość liter.
- Hasło ustawione w narzędziu Setup Utility musi być wprowadzane po wyświetleniu monitu narzędzia Setup Utility. Hasło ustawione w systemie Windows musi być wprowadzane po wyświetleniu monitu systemu Windows.

Skorzystaj z poniższych wskazówek dotyczących tworzenia i zapisywania haseł:

- Podczas tworzenia haseł należy stosować się do wymagań określonych przez program.
- Hasła należy zapisać i przechowywać w bezpiecznym miejscu z dala od komputera.
- Haseł nie należy zapisywać w pliku na komputerze.
- Nie należy używać swojego imienia, nazwiska ani innych informacji osobistych, które mogą zostać łatwo odkryte przez osobę z zewnątrz.

Poniższa lista tematów zawiera hasła używane w systemie Windows oraz w narzędziu Setup Utility oraz opis ich funkcji. Dodatkowe informacje o ustawianiu haseł systemu Windows, takich jak hasła wygaszacza ekranu, można uzyskać wybierając kolejno **Start > Pomoc i obsługa techniczna**.

### **Ustawianie haseł w systemie Windows**

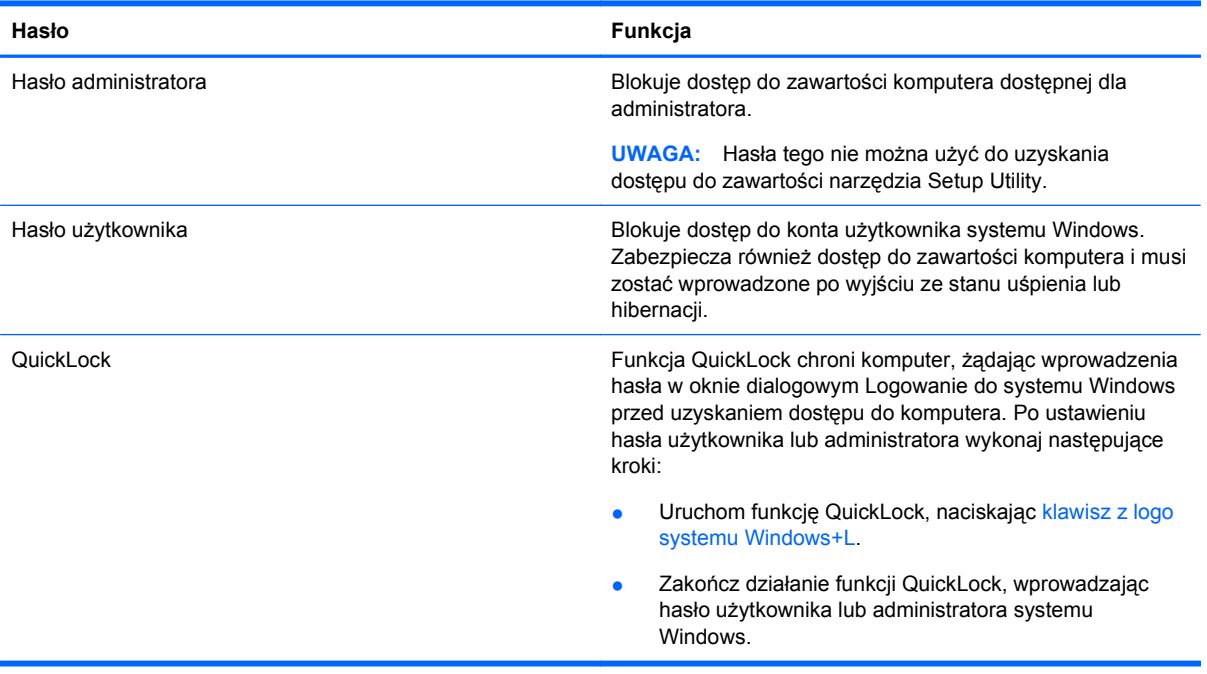

### **Ustawianie haseł w narzędziu Setup Utility**

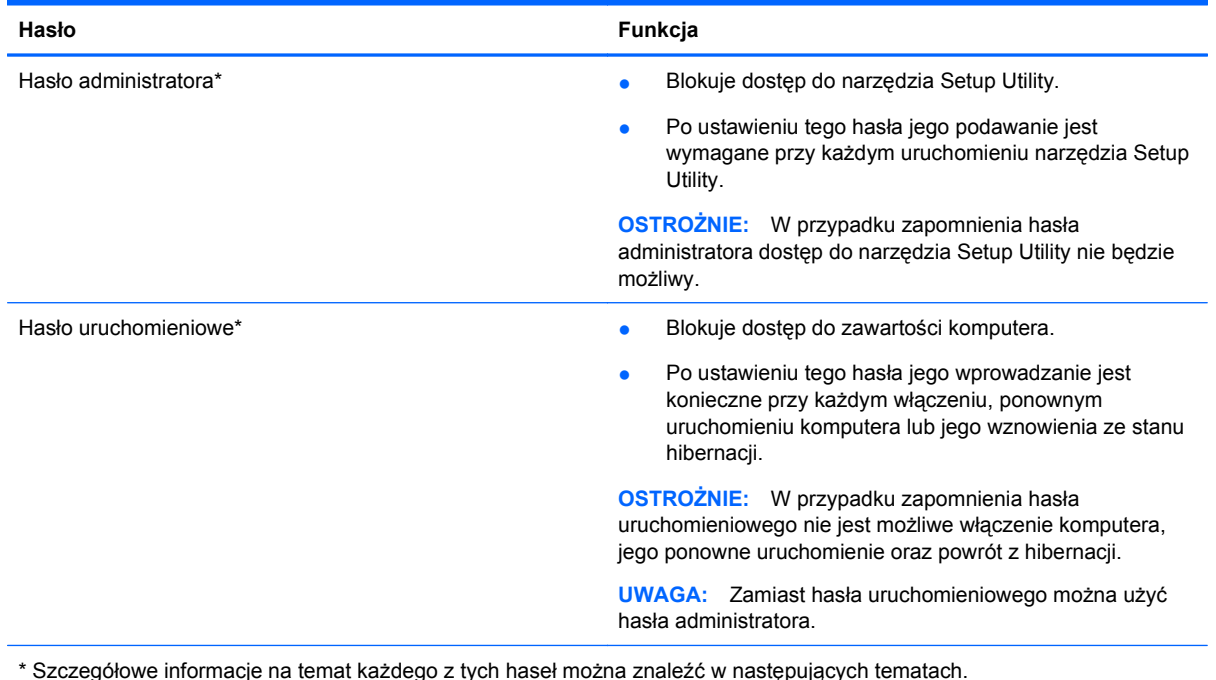

#### **Hasło administratora**

Hasło administratora chroni ustawienia konfiguracyjne i informacje identyfikacyjne systemu zwarte w narzędziu Setup Utility. Po ustawieniu tego hasła jego podawanie jest wymagane przy każdym uruchomieniu narzędzia Setup Utility.

Hasło administratora nie jest powiązane z hasłem administratora systemu Windows, nie jest także wyświetlane podczas wpisywania, zmiany i usuwania. Należy upewnić się, że hasło zostało zapisane i że jest przechowywane w bezpiecznym miejscu.

Jeśli przy pierwszym sprawdzaniu hasła przed wyświetleniem komunikatu "Press the ESC key for Startup Menu" (Naciśnij klawisz ESC, aby wejść do menu rozruchowego) zostało wprowadzone hasło administratora, ponowne wprowadzanie hasła w celu uzyskania dostępu do narzędzia Setup Utility nie będzie konieczne.

Jeśli przy pierwszym sprawdzaniu hasła przed wyświetleniem komunikatu "Press the ESC key for Startup Menu" (Naciśnij klawisz ESC, aby wejść do menu rozruchowego) zostało wprowadzone hasło uruchomieniowe, uzyskanie dostępu do narzędzia Setup Utility wymaga wprowadzenia hasła administratora.

#### **Zarządzanie hasłem administratora**

Aby ustawić, zmienić lub usunąć to hasło, wykonaj następujące czynności:

- **1.** Otwórz narzędzie Setup Utility, włączając lub ponownie uruchamiając komputer. Po wyświetleniu komunikatu "Press the ESC key for Startup Menu" (Naciśnij klawisz ESC, aby wejść do menu rozruchowego) w lewym dolnym rogu ekranu naciśnij klawisz f10.
	- lub –

Otwórz narzędzie Setup Utility, włączając lub ponownie uruchamiając komputer. Po wyświetleniu komunikatu "Press the ESC key for Startup Menu" (Naciśnij klawisz ESC, aby wejść do menu rozruchowego) w lewym dolnym rogu ekranu naciśnij klawisz esc. Po wyświetleniu menu rozruchowego naciśnij klawisz f10.

- **2.** Za pomocą klawiszy ze strzałkami wybierz kolejno **Security** (Zabezpieczenia) **> Set Administrator Password** (Ustaw hasło administratora), a następnie naciśnij klawisz enter.
	- Aby ustawić hasło administratora, wprowadź nowe hasło w polach **Enter New Password** (Wprowadź nowe hasło) i **Confirm New Password** (Potwierdź nowe hasło), a następnie naciśnij klawisz enter.
	- Aby zmienić hasło administratora, wprowadź aktualne hasło w polu **Enter Current Password** (Wprowadź aktualne hasło), wprowadź nowe hasło w polach **Enter New Password** (Wprowadź nowe hasło) i **Confirm New Password** (Potwierdź nowe hasło), a następnie naciśnij klawisz enter.
	- Aby usunąć hasło administratora, wprowadź aktualne hasło w polu **Enter Password** (Wprowadź hasło), a następnie naciśnij klawisz enter 4 razy.
- **3.** Aby zapisać zmiany i zamknąć narzędzie Setup Utility, używając klawiszy strzałek, wybierz kolejno opcje **Exit** (Zakończ) **> Exit Saving Changes** (Zapisz zmiany i zakończ).

Zmiany zaczną obowiązywać po ponownym uruchomieniu komputera.

#### **Wprowadzanie hasła administratora**

Po polu monitu **Enter Password** (Wprowadź hasło) wpisz hasło administratora, a następnie naciśnij klawisz enter. Jeśli 3 kolejne próby wprowadzenia hasła administratora były niepomyślne, musisz ponownie uruchomić komputer i spróbować ponownie.

#### **Hasło uruchomieniowe**

Hasło uruchomieniowe uniemożliwia nieautoryzowane korzystanie z komputera. Po ustawieniu tego hasła jego wprowadzanie jest konieczne przy każdym włączeniu, ponownym uruchomieniu komputera lub jego wznowienia ze stanu hibernacji. Hasło uruchomieniowe nie jest wyświetlane w trakcie jego ustawiania, wprowadzania, zmiany lub usuwania.

#### **Zarządzanie hasłem uruchomieniowym**

Aby ustawić, zmienić lub usunąć to hasło, wykonaj następujące czynności:

**1.** Otwórz narzędzie Setup Utility, włączając lub ponownie uruchamiając komputer. Po wyświetleniu komunikatu "Press the ESC key for Startup Menu" (Naciśnij klawisz ESC, aby wejść do menu rozruchowego) w lewym dolnym rogu ekranu naciśnij klawisz f10.

– lub –

Otwórz narzędzie Setup Utility, włączając lub ponownie uruchamiając komputer. Po wyświetleniu komunikatu "Press the ESC key for Startup Menu" (Naciśnij klawisz ESC, aby wejść do menu rozruchowego) w lewym dolnym rogu ekranu naciśnij klawisz esc. Po wyświetleniu menu rozruchowego naciśnij klawisz f10.

- **2.** Za pomocą klawiszy ze strzałkami wybierz kolejno **Security** (Zabezpieczenia) **> Set Power-On Password** (Ustaw hasło uruchomieniowe), a następnie naciśnij klawisz enter.
	- Aby ustawić hasło uruchomieniowe, wprowadź nowe hasło w polach **Enter New Password** (Wprowadź nowe hasło) i **Confirm New Password** (Potwierdź nowe hasło), a następnie naciśnij klawisz enter.
	- Aby zmienić hasło uruchomieniowe, wprowadź aktualne hasło w polu **Enter Current Password** (Wprowadź aktualne hasło), wprowadź nowe hasło w polach **Enter New Password** (Wprowadź nowe hasło) i **Confirm New Password** (Potwierdź nowe hasło), a następnie naciśnij klawisz enter.
	- Aby usunąć hasło uruchomieniowe, wprowadź aktualne hasło w polu **Enter Current Password** (Wprowadź aktualne hasło), a następnie naciśnij klawisz enter 4 razy.
- **3.** Aby zapisać zmiany i zamknąć narzędzie Setup Utility, używając klawiszy strzałek, wybierz kolejno opcje **Exit** (Zakończ) **> Exit Saving Changes** (Zapisz zmiany i zakończ).

Zmiany zaczną obowiązywać po ponownym uruchomieniu komputera.

#### **Wprowadzanie hasła uruchomieniowego**

Po polu monitu **Enter Password** (Wprowadź hasło) wpisz hasło, a następnie naciśnij klawisz enter. Jeśli 3 kolejne próby wprowadzenia hasła były niepomyślne, musisz ponownie uruchomić komputer i spróbować ponownie.

### **Używanie oprogramowania antywirusowego**

W przypadku korzystania z komputera do przesyłania poczty elektronicznej oraz korzystania z sieci lokalnej lub sieci Internet komputer jest narażony na działanie wirusów. Wirusy komputerowe mogą wyłączyć system operacyjny, programy lub narzędzia, a także powodować nieprawidłowe ich działanie.

Oprogramowanie antywirusowe może wykryć większość wirusów, usunąć je i, w większości przypadków, naprawić powodowane przez nie uszkodzenia. Aby oprogramowanie antywirusowe skutecznie chroniło komputer przed nowo odkrywanymi wirusami, należy jest regularnie aktualizować.

Program antywirusowy Norton Internet Security jest preinstalowany na komputerze. Program ten posiada licencję na 60 dni bezpłatnych aktualizacji. Zdecydowanie zaleca się ochronę komputera przed nowymi wirusami po upłynięciu 60 dni poprzez zakupienie przedłużonej licencji na aktualizacje. Instrukcje dotyczące wykorzystania i aktualizacji programu Norton Internet Security oraz zakupu przedłużonej licencji znajdują się w programie. Aby uzyskać dostęp do programu Norton Internet Security, należy wybrać kolejno **Start > Wszystkie programy > Norton Internet Security**.

Aby uzyskać więcej informacji o wirusach komputerowych, wpisz słowo wirusy w polu Wyszukaj w oknie Pomocy i obsługi technicznej.

## **Używanie oprogramowania zapory**

Jeżeli komputer jest używany do wysyłania i odbierania poczty e-mail oraz uzyskiwania dostępu do sieci lokalnej i Internetu, nieupoważnione osoby mogą uzyskać dostęp do komputera, plików użytkownika oraz informacji o użytkowniku. W celu ochrony prywatności użytkownika komputera zalecane jest korzystanie z oprogramowania zapory, które jest preinstalowane na komputerze.

Funkcje zapory obejmują rejestrowanie, raportowanie aktywności sieciowej i automatyczne monitorowanie całego ruchu przychodzącego i wychodzącego. W celu uzyskania dodatkowych informacji należy zapoznać się z instrukcją obsługi zapory lub skontaktować się z jej producentem.

**E** UWAGA: W pewnych warunkach zapora może blokować dostęp do gier internetowych, zakłócać udostępnianie plików i drukarek w sieci lub blokować autoryzowane załączniki do wiadomości e-mail. Aby tymczasowo rozwiązać ten problem, można wyłączyć zaporę na czas wykonywania zadania, a następnie włączyć ją ponownie. Aby całkowicie rozwiązać ten problem, można zmienić konfigurację zapory.

# **Instalowanie krytycznych aktualizacji zabezpieczeń**

**OSTROŻNIE:** Firma Microsoft przesyła powiadomienia o krytycznych aktualizacjach. Aby zabezpieczyć komputer przed próbami naruszenia zabezpieczeń i wirusami komputerowymi, należy instalować aktualizacje krytyczne firmy Microsoft natychmiast po otrzymaniu powiadomienia.

Aktualizacje systemu operacyjnego lub innego oprogramowania mogły zostać udostępnione już po dostarczeniu komputera. Aby upewnić się, że wszystkie dostępne aktualizacje zostały zainstalowane na komputerze, należy przestrzegać następujących wskazówek:

- Uruchom Windows Update jak najszybciej po zainstalowaniu komputera. Użyj odnośnika znajdującego się w **Start > Wszystkie programy > Windows Update**.
- Następnie uruchamiaj Windows Update raz na miesiąc.
- Z witryny firmy Microsoft oraz za pośrednictwem łączy aktualizacji modułu Pomoc i obsługa techniczna można pobierać bieżące aktualizacje systemu Windows i innego oprogramowania Microsoft.

# **Instalowanie opcjonalnego kabla zabezpieczającego**

- **E** UWAGA: Linka zabezpieczająca utrudnia kradzież komputera, ale nie gwarantuje jego pełnego bezpieczeństwa.
	- **1.** Przymocuj linkę zabezpieczającą do nieruchomego przedmiotu.
	- **2.** Włóż klucz **(1)** do blokady linki **(2)**.
	- **3.** Włóż blokadę linki do gniazda w komputerze **(3)**, a następnie zamknij ją za pomocą klucza.

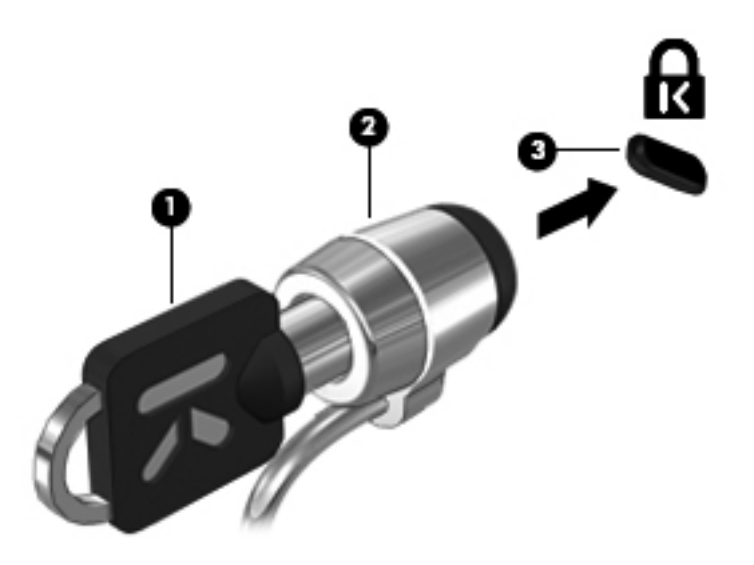

# **Korzystanie z czytnika linii papilarnych**

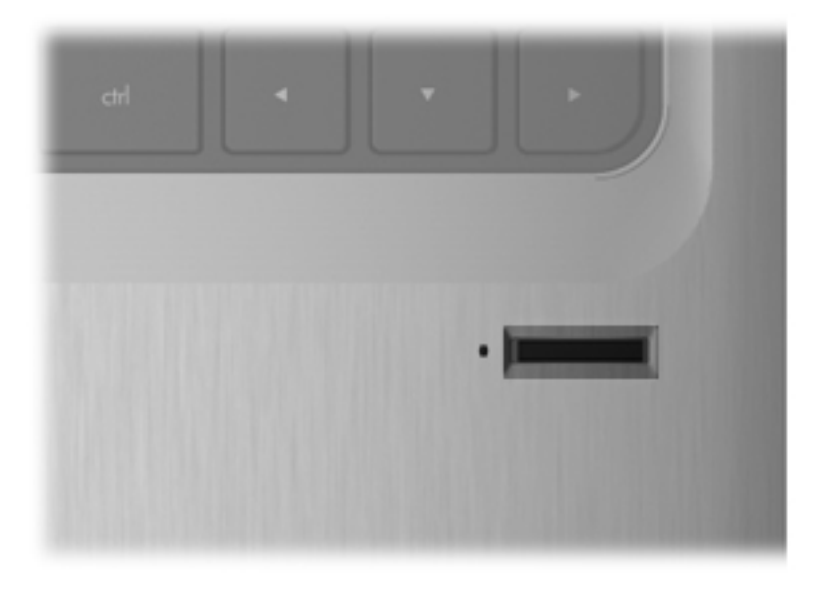

### **Położenie czytnika linii papilarnych**

Czytnik linii papilarnych to mały metaliczny czujnik znajdujący się w jednym z poniższych obszarów komputera:

- W pobliżu dolnej krawędzi płytki dotykowej TouchPad
- **Z prawej strony klawiatury**
- Na górze z prawej strony wyświetlacza
- **•** Po lewej stronie wyświetlacza

Zależnie od modelu komputera, czytnik linii papilarnych może być ustawiony poziomo lub pionowo. Oba ustawienia wymagają przesunięcia palca prostopadle do metalicznego czujnika.

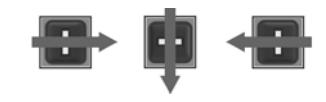

### **Rejestrowanie odcisków palców**

Czytnik linii papilarnych umożliwia logowanie do systemu Windows z wykorzystaniem odcisku palca zarejestrowanego w programie DigitalPersona Personal zamiast korzystania z hasła systemu Windows.

Rejestracja odcisków palców:

- **1.** W systemie Windows kliknij dwukrotnie ikonę **DigitalPersona Personal** w obszarze powiadomień po prawej stronie paska zadań.
- **2.** Przeczytaj tekst powitalny, a następnie kliknij przycisk **Dalej**.

Pojawi się strona "Verify Your Identity" (Zweryfikuj swoją tożsamość).

- **3.** Wprowadź hasło systemu Windows dla użytkownika, jeśli zostało ustawione i kliknij przycisk **Next** (Dalej).
	- **E UWAGA:** Jeżeli nie masz ustawionego hasła systemu Windows, pojawi się okno "Protect Your Windows Account" (Zabezpiecz swoje konto w systemie Windows). Możesz ustawić hasło w systemie Windows lub pominąć ten krok i nacisnąć **Next** (Dalej). Należy jednak pamiętać, że ustawienie hasła zwiększa bezpieczeństwo komputera.

Pojawi się strona "Fingerprint Registration Training" (Trening rejestracji odcisków palców).

**4.** Obejrzyj demonstrację, a następnie kliknij przycisk **Next** (Dalej).

Pojawi się strona "Register a Fingerprint" (Zarejestruj odcisk palca).

**5.** Na ekranie wybierz palec, który chcesz zarejestrować.

Pojawi się kolejna strona z palcem zaznaczonym na zielono.

- **6.** Powoli przesuń wybrany palec przez czytnik linii papilarnych.
- **EX UWAGA:** Jeżeli palec nie został przesunięty prawidłowo przez czytnik, pojawi się komunikat z wyjaśnieniem.

**UWAGA:** Najlepsze efekty przy skanowaniu odcisków palców zapewnia przesuwanie zawsze tego samego palca w tym samym kierunku.

**7.** Powtarzaj przesuwanie palca po czytniku linii papilarnych do momentu uzyskania 4 poprawnych odczytów.

Po poprawnym zarejestrowaniu odcisku palca, ponownie pojawi się strona "Register a Fingerprint" (Zarejestruj odcisk palca), która umożliwia zarejestrowanie dodatkowych palców. Powtórz kroki od 5 do 7, aby zarejestrować dodatkowe odciski palców.

**8.** Po zakończeniu rejestrowania odcisków palców kliknij **Next** (Dalej).

Jeżeli zarejestrowałeś tylko jeden odcisk palca, pojawi się komunikat z zaleceniem rejestracji dodatkowych palców. Kliknij **Yes** (Tak), aby zarejestrować więcej odcisków palców, po czym potwórz kroki od 1 do 8 dla każdego rejestrowanego odcisku palca.

 $-$  lub  $-$ 

Kliknij No (Nie), jeżeli chcesz rejestrować dodatkowych palców. Pojawi się strona "Registration Complete" (Zakończono rejestrację).

- **9.** Kliknij przycisk **Finish** (Zakończ).
- **WAGA:** Każdy użytkownik, który chce mieć dostęp do komputera za pomocą odcisków palców musi wykonać kroki od 1 do 9.

### **Używanie zarejestrowanego odcisku palca w celu zalogowania się do systemu Windows**

Aby zalogować się do systemu Windows z wykorzystaniem odcisku palca:

- **1.** Natychmiast po zarejestrowaniu odcisków palców uruchom ponownie system Windows.
- **2.** Przesuń zarejestrowany palec w celu zalogowania się do systemu Windows.

# **11 HP QuickWeb**

Program QuickWeb jest opcjonalnym, zawsze włączonym środowiskiem, oddzielnym od systemu operacyjnego Windows. Program QuickWeb umożliwia natychmiastowe uruchomienie przeglądarki internetowej i innych programów komunikacyjnych i multimedialnych bez potrzeby uruchamiania systemu Windows. Program QuickWeb jest gotowy do pracy w kilka sekund od naciśnięcia przycisku zasilania. Dodatkowe informacje o programie QuickWeb zawiera podręcznik **Podstawy komputera notebook**.

# **Włączanie i wyłączanie programu QuickWeb**

Aby wyłączyć lub włączyć ponownie program QuickWeb z poziomu systemu operacyjnego Windows:

- **1.** Wybierz **Start > Wszystkie programy > HP QuickWeb**. Zostanie wyświetlony folder **Instalator HP QuickWeb**. Kliknij opcję **Narzędzie konfiguracyjne HP QuickWeb**.
- **2.** Zaznacz pole wyboru **Włącz QuickWeb**.
- **3.** Kliknij przycisk **OK**.
- **EY UWAGA:** Narzędzie konfiguracyjne HP QuickWeb można też uruchomić, wybierając kolejno **Start > Panel sterowania**, a następnie klikając strzałkę **Przeglądaj według**. Wybierz opcję **Duże ikony** lub **Małe ikony**, aby odnaleźć narzędzie konfiguracyjne HP QuickWeb.

# **12 Narzędzie Setup Utility**

# **Uruchomienie narzędzia Setup Utility**

Narzędzie Setup Utility jest to program zapisany w pamięci ROM, który umożliwia uzyskiwanie informacji i dostosowywanie ustawień, nawet jeśli nie działa system operacyjny Windows.

**EV UWAGA:** Czytnik linii papilarnych nie działa w trakcie korzystania z narzędzia Setup Utility.

To narzędzie wyświetla raporty dotyczące komputera i udostępnia ustawienia uruchamiania, ochrony i innych preferencii.

Aby uruchomić narzędzie Setup Utility:

Otwórz narzędzie Setup Utility, włączając lub ponownie uruchamiając komputer. Po wyświetleniu komunikatu "Press the ESC key for Startup Menu" (Naciśnij klawisz ESC, aby wejść do menu rozruchowego) w lewym dolnym rogu ekranu naciśnij klawisz f10.

 $-$  lub  $-$ 

- **1.** Otwórz narzędzie Setup Utility, włączając lub ponownie uruchamiając komputer. Po wyświetleniu komunikatu "Press the ESC key for Startup Menu" (Naciśnij klawisz ESC, aby wejść do menu rozruchowego) w lewym dolnym rogu ekranu naciśnij klawisz esc.
- **2.** Gdy wyświetlone zostanie okno uruchamiania, naciśnij klawisz f10.

# **Korzystanie z narzędzia Setup Utility**

### **Zmiana języka narzędzia Setup Utility**

Poniższa procedura umożliwia zmianę języka narzędzia Setup Utility. Jeśli narzędzie nie zostało jeszcze uruchomione, rozpocznij od kroku 1. Jeśli narzędzie jest uruchomione, rozpocznij od kroku 2.

**1.** Otwórz narzędzie Setup Utility, włączając lub ponownie uruchamiając komputer. Po wyświetleniu komunikatu "Press the ESC key for Startup Menu" (Naciśnij klawisz ESC, aby wejść do menu rozruchowego) w lewym dolnym rogu ekranu naciśnij klawisz f10.

 $-$  lub  $-$ 

Otwórz narzędzie Setup Utility, włączając lub ponownie uruchamiając komputer. Po wyświetleniu komunikatu "Press the ESC key for Startup Menu" (Naciśnij klawisz ESC, aby wejść do menu rozruchowego) w lewym dolnym rogu ekranu naciśnij klawisz esc. Po wyświetleniu menu rozruchowego naciśnij klawisz f10.

- **2.** Za pomocą klawiszy ze strzałkami wybierz kolejno **System Configuration** (Konfiguracja systemu) **> Language** (Język), a następnie naciśnij klawisz enter.
- **3.** Za pomocą klawiszy ze strzałkami wybierz język, a następnie naciśnij klawisz enter.
- **4.** Po wyświetleniu monitu o potwierdzenie wybranego języka naciśnij klawisz enter.
- **5.** Aby zapisać zmiany i zamknąć narzędzie Setup Utility, wybierz kolejno opcje **Exit** (Zakończ) **> Exit Saving Changes** (Zapisz zmiany i zakończ) za pomocą klawiszy strzałek, a następnie naciśnij klawisz enter.
Zmiany zaczną obowiązywać natychmiast.

#### <span id="page-108-0"></span>**Nawigacja i wybieranie opcji w narzędziu Setup Utility**

Narzędzie Setup Utility nie obsługuje płytki dotykowej TouchPad, ponieważ nie działa pod kontrolą systemu Windows. Do nawigacji i wybierania opcji należy używać klawiszy.

- Aby wybrać menu lub pozycję z menu, należy używać klawiszy ze strzałkami.
- Aby wybrać pozycję z listy lub przełączyć się między polami, na przykład polami Włączyć/ Wyłączyć, należy użyć klawiszy ze strzałkami albo klawiszy f5 lub f6.
- Aby wybrać pozycję, naciśnij klawisz enter.
- Aby zamknąć pole tekstowe lub powrócić do menu, naciśnij klawisz esc.
- Aby wyświetlić dodatkowe informacje o nawigacji i wybieraniu opcji po otwarciu narzędzia Setup Utility, naciśnij klawisz f1.

#### **Wyświetlanie informacji o systemie**

Poniższa procedura umożliwia wyświetlanie informacji o systemie w narzędziu Setup Utility. Jeśli narzędzie nie jest otwarte, rozpocznij od kroku 1. Jeśli narzędzie jest otwarte, rozpocznij od kroku 2.

**1.** Otwórz narzędzie Setup Utility, włączając lub ponownie uruchamiając komputer. Po wyświetleniu komunikatu "Press the ESC key for Startup Menu" (Naciśnij klawisz ESC, aby wejść do menu rozruchowego) w lewym dolnym rogu ekranu naciśnij klawisz f10.

 $-$  lub  $-$ 

Otwórz narzędzie Setup Utility, włączając lub ponownie uruchamiając komputer. Po wyświetleniu komunikatu "Press the ESC key for Startup Menu" (Naciśnij klawisz ESC, aby wejść do menu rozruchowego) w lewym dolnym rogu ekranu naciśnij klawisz esc. Po wyświetleniu menu rozruchowego naciśnij klawisz f10.

- **2.** Wybierz menu **Main** (Główne). Wyświetlone zostaną informacje o systemie takie, jak czas, data i informacje identyfikacyjne.
- **3.** Aby zamknąć narzędzie Setup Utility nie zmieniając żadnych ustawień, wybierz kolejno opcje **Exit** (Zakończ) **> Exit Discarding Changes** (Odrzuć zmiany i zakończ) za pomocą klawiszy strzałek, a następnie naciśnij klawisz enter.

#### **Przywracanie domyślnych ustawień w narzędziu Setup Utility**

Poniższa procedura umożliwia przywrócenie ustawień domyślnych narzędzia Setup Utility. Jeśli narzędzie nie zostało jeszcze uruchomione, rozpocznij od kroku 1. Jeśli narzędzie jest uruchomione, rozpocznij od kroku 2.

**1.** Otwórz narzędzie Setup Utility, włączając lub ponownie uruchamiając komputer. Po wyświetleniu komunikatu "Press the ESC key for Startup Menu" (Naciśnij klawisz ESC, aby wejść do menu rozruchowego) w lewym dolnym rogu ekranu naciśnij klawisz f10.

 $-$  lub  $-$ 

Otwórz narzędzie Setup Utility, włączając lub ponownie uruchamiając komputer. Po wyświetleniu komunikatu "Press the ESC key for Startup Menu" (Naciśnij klawisz ESC, aby wejść do menu rozruchowego) w lewym dolnym rogu ekranu naciśnij klawisz esc. Po wyświetleniu menu rozruchowego naciśnij klawisz f10.

**2.** Za pomocą klawiszy ze strzałkami wybierz kolejno **Exit** (Zakończ) **> Load Setup Utility Defaults** (Załaduj konfigurację domyślną), a następnie naciśnij klawisz enter.

- <span id="page-109-0"></span>**3.** Po wyświetleniu okna Setup Utility Confirmation (Potwierdzenie ustawień) naciśnij klawisz enter.
- **4.** Aby zapisać zmiany i zamknąć narzędzie Setup Utility, wybierz kolejno opcje **Exit** (Zakończ) **> Exit Saving Changes** (Zapisz zmiany i zakończ) za pomocą klawiszy strzałek, a następnie naciśnij klawisz enter.

Ustawienia domyślne narzędzia Setup Utility zaczną obowiązywać po ponownym uruchomieniu komputera.

**VWAGA:** Przywrócenie fabrycznych ustawień domyślnych nie powoduje zmiany ustawień hasła, zabezpieczeń i języków.

#### **Zamknięcie narzędzia Setup Utility**

Podczas zamykania narzędzia Setup Utility wprowadzone zmiany można zapisać lub odrzucić.

● Aby zamknąć narzędzie Setup Utility i zapisać zmiany wprowadzone w bieżącej sesji:

Jeżeli menu narzędzia Setup Utility nie są widoczne, naciśnij klawisz esc, aby powrócić do wyświetlania menu. Następnie za pomocą klawiszy ze strzałkami wybierz kolejno **Exit** (Zakończ) **> Exit Saving Changes** (Zapisz zmiany i zakończ), a następnie naciśnij klawisz enter.

● Aby zamknąć narzędzie Setup Utility bez zapisywania zmian wprowadzonych w bieżącej sesji:

Jeżeli menu narzędzia Setup Utility nie są widoczne, naciśnij klawisz esc, aby powrócić do wyświetlania menu. Następnie za pomocą klawiszy ze strzałkami wybierz kolejno **Exit** (Zakończ) **> Exit Discarding Changes** (Odrzuć zmiany i zakończ), a następnie naciśnij klawisz enter.

Po wybraniu jednej z tych opcji, komputer zostanie ponownie uruchomiony z systemem Windows.

## **Menu narzędzia Setup Utility**

Tabele menu w tej części zawierają przegląd opcji narzędzia Setup Utility.

**EX UWAGA:** Niektóre wymienione w tym rozdziale elementy menu narzędzia Setup Utility mogą nie być obsługiwane przez dany model komputera.

### **Menu Main (Główne)**

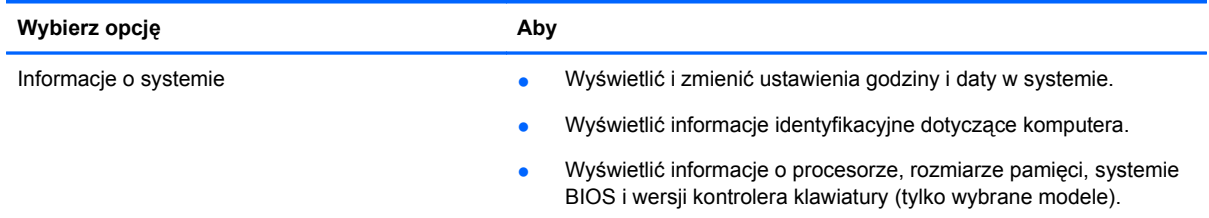

### **Menu Security (Zabezpieczenia)**

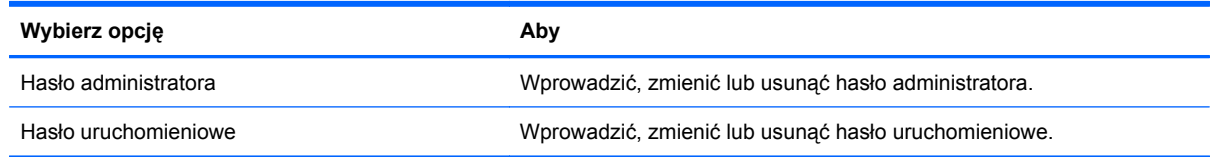

### <span id="page-110-0"></span>**Menu System Configuration (Konfiguracja systemu)**

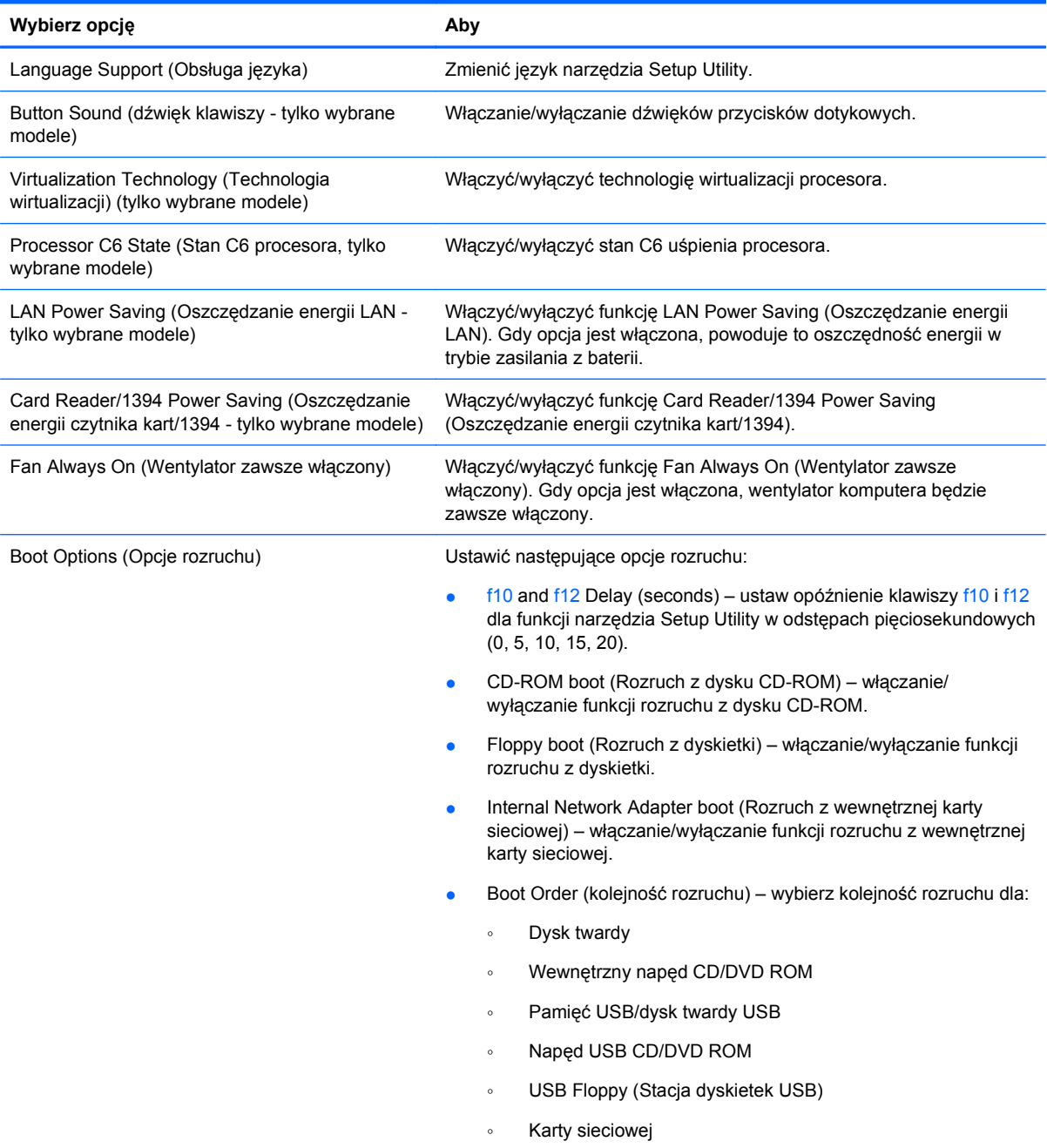

### **Diagnostics (Diagnostyka)**

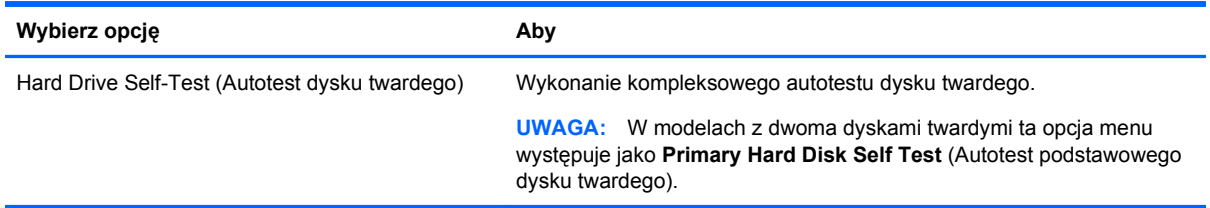

<span id="page-111-0"></span>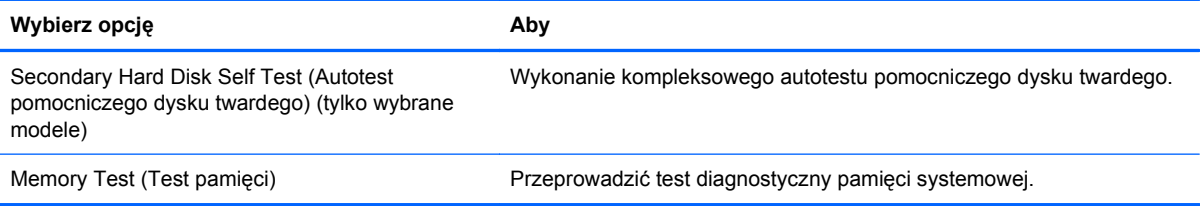

# <span id="page-112-0"></span>**13 Aktualizacje oprogramowania**

Zaktualizowane wersje oprogramowania dostarczonego z komputerem mogą być dostępne w witrynie HP sieci Web.

Większość aktualizacji oprogramowania i systemu BIOS znajdującego się w witrynie HP sieci Web jest dostępna w skompresowanych plikach. Plik taki jest określany jako **SoftPaq**.

Niektóre pakiety do pobrania zawierają plik o nazwie **Readme.txt**, w którym znajdują się informacje dotyczące instalowania oprogramowania oraz rozwiązywania związanych z nim problemów.

W celu zaktualizowania oprogramowania należy wykonać następujące czynności, które zostały wyjaśnione w dalszej części podręcznika:

**1.** Sprawdź model komputera, kategorię produktu i serię lub rodzinę. Przygotuj się do aktualizacji systemu BIOS, sprawdzając wersję systemu BIOS aktualnie zainstalowanego na komputerze.

Jeśli komputer jest podłączony do sieci, przed zainstalowaniem jakichkolwiek aktualizacji oprogramowania (a zwłaszcza aktualizacji systemu BIOS) zalecane jest skonsultowanie się z administratorem sieci.

**E** UWAGA: System BIOS komputera jest przechowywany w systemowej pamięci ROM. System BIOS inicjuje system operacyjny, określa sposób współdziałania komputera z urządzeniami i umożliwia transfer danych między urządzeniami, w tym transfer daty i godziny.

**UWAGA:** W systemie Windows jest dostępna funkcja Kontrola konta użytkownika, która podnosi poziom zabezpieczeń komputera. Wykonanie pewnych zadań, takich jak instalowanie oprogramowania, uruchamianie narzędzi czy zmiana ustawień systemu Windows, może wymagać specjalnego uprawnienia lub podania hasła. Więcej informacji na ten temat znajduje się w module Pomoc i obsługa techniczna.

- **2.** Uzyskaj dostęp do aktualizacji na stronie internetowej HP pod adresem [http://www.hp.com.](http://www.hp.com)
- **3.** Zainstaluj aktualizacje.

### **Aktualizacja BIOS**

Aby aktualizować system BIOS, najpierw należy sprawdzić, która wersja systemu jest aktualnie używana. Następnie należy pobrać i zainstalować nowy system BIOS.

#### **Sprawdzanie wersji BIOS**

W celu ustalenia, czy dostępne aktualizacje systemu BIOS zawierają wersje systemu BIOS nowsze od obecnie zainstalowanej na komputerze, trzeba sprawdzić wersję zainstalowanego systemu BIOS.

Informacje o wersji systemu BIOS (określane także jako **Data systemu ROM** i **System BIOS**) można wyświetlić, naciskając klawisze fn+esc (jeśli uruchomiony jest system Windows) lub otwierając narzędzie Setup.

Aby wyświetlić informacje o systemie BIOS za pomocą narzędzia Setup:

- **1.** Otwórz narzędzie Setup, włączając lub ponownie uruchamiając komputer. Po wyświetleniu komunikatu "Press the ESC key for Startup Menu" (Naciśnij klawisz ESC, aby wejść do menu rozruchowego) w lewym dolnym rogu ekranu naciśnij klawisz f10.
- **2.** Jeśli po otwarciu narzędzia Setup informacje o systemie są niewidoczne, wybierz menu **Main** (Główne) za pomocą klawiszy strzałek.

Po wybraniu menu Main (Główne) wyświetlane są informacje o systemie BIOS i inne informacje o systemie.

**3.** Aby zamknąć narzędzie Setup, wybierz kolejno opcje **Exit** (Zakończ) **> Exit Discarding Changes** (Odrzuć zmiany i zakończ) za pomocą klawiszy strzałek, a następnie naciśnij klawisz enter.

#### **Pobieranie aktualizacji systemu BIOS**

**OSTROŻNIE:** Aby zapobiec uszkodzeniu komputera lub nieprawidłowemu zainstalowaniu aktualizacji systemu BIOS, należy ją pobierać i instalować tylko wtedy, gdy komputer jest podłączony do niezawodnego zewnętrznego źródła zasilania za pomocą zasilacza prądu przemiennego. Aktualizacji systemu BIOS nie należy pobierać ani instalować, jeśli komputer jest zasilany z baterii, zadokowany w opcjonalnym urządzeniu dokowania lub podłączony do opcjonalnego źródła zasilania. Podczas pobierania i instalacji należy przestrzegać następujących zasad:

Nie wolno odłączać zasilania od komputera przez odłączenie kabla zasilającego od gniazda sieci elektrycznej.

Nie wolno wyłączać komputera ani wprowadzać go w stan uśpienia czy hibernacji.

Nie wolno wkładać, wyjmować, podłączać ani odłączać żadnych urządzeń, kabli czy przewodów.

Aby pobrać aktualizację systemu BIOS:

**1.** Przejdź do strony w witrynie internetowej HP, na której znajduje się oprogramowanie dla komputera:

Wybierz kolejno **Start > Pomoc i obsługa techniczna**, a następnie kliknij łącze aktualizacji oprogramowania, sterowników i systemu BIOS.

- **2.** Postępuj zgodnie z instrukcjami wyświetlanymi na ekranie, aby zidentyfikować komputer i uzyskać dostęp do pliku aktualizacji systemu BIOS, który chcesz pobrać.
- **3.** Na stronie pobierania wykonaj następujące czynności:
	- **a.** Odszukaj aktualizację systemu BIOS nowszą od wersji systemu BIOS obecnie zainstalowanego na komputerze. Zanotuj datę, nazwę lub inny identyfikator. Ta informacja może być później potrzebna do zlokalizowania pliku aktualizacji po jego pobraniu na dysk twardy.
	- **b.** Postępuj zgodnie z instrukcjami wyświetlanymi na ekranie, aby wybrać plik i pobrać go na dysk twardy.

Należy zanotować ścieżkę lokalizacji na dysku twardym, do której zostanie pobrana aktualizacja systemu BIOS. Informacja ta będzie potrzebna do uzyskania dostępu do aktualizacji przed jej zainstalowaniem.

**E** UWAGA: W przypadku podłączenia komputera do sieci przed zainstalowaniem jakichkolwiek aktualizacji oprogramowania (a zwłaszcza aktualizacji systemu BIOS) zalecane jest skonsultowanie się z administratorem sieci.

<span id="page-114-0"></span>Procedury instalacji systemu BIOS są różne. Należy postępować zgodnie z instrukcjami wyświetlonymi na ekranie po ukończeniu pobierania. Jeżeli nie pojawiły się żadne instrukcje, wykonaj następujące czynności:

- **1.** Otwórz Eksploratora Windows, wybierając kolejno **Start > Komputer**.
- **2.** Kliknij dwukrotnie w oznaczenie dysku twardego. Oznaczenie dysku twardego to zwykle "Dysk lokalny (C:)".
- **3.** Korzystając z zanotowanej wcześniej ścieżki dysku twardego, otwórz folder na dysku twardym zawierający pobraną aktualizację.
- **4.** Kliknij dwukrotnie plik z rozszerzeniem exe (np. **nazwapliku**.exe).

Rozpocznie się proces instalacji systemu BIOS.

**5.** Ukończ instalację, postępując zgodnie z instrukcjami wyświetlanymi na ekranie.

Po udanej aktualizacji BIOS-u system zamyka się automatycznie.

**E** UWAGA: Po wyświetleniu na ekranie komunikatu o pomyślnym ukończeniu instalacji pobrany plik można usunąć z dysku twardego.

## **Aktualizacja programów i sterowników**

Aby pobrać i zainstalować oprogramowanie inne niż aktualizacja systemu BIOS, wykonaj następujące czynności:

Aby skorzystać z witryny firmy HP w sieci Web:

- **1.** Otwórz przeglądarkę internetową i przejdź do adresu <http://www.hp.com/support>, a następnie wybierz kraj/region.
- **2.** Kliknij opcję pobierania oprogramowania i sterowników, wpisz numer modelu komputera w polu wyszukiwania, a następnie naciśnij klawisz enter.
- **3.** Kliknij posiadany produkt na liście modeli.
- **4.** Wybierz system operacyjny.
- **5.** Po wyświetleniu listy sterowników kliknij zaktualizowany sterownik, aby otworzyć okno zawierające dodatkowe informacje.
- **6.** Kliknij przycisk **Zainstaluj teraz**, aby zainstalować zaktualizowany sterownik.
	- **EV UWAGA:** W niektórych lokalizacjach można pobrać sterownik i zainstalować go później. Aby to zrobić, kliknij przycisk **Tylko pobierz** i zapisz plik na komputerze. Po wyświetleniu monitu kliknij przycisk **Zapisz**, a następnie wybierz lokalizację do zapisu na dysku twardym. Po pobraniu pliku przejdź do folderu, gdzie został zapisany plik, a następnie kliknij go dwukrotnie w celu zainstalowania.
- **7.** Jeśli zostanie wyświetlony monit o ponowne uruchomienie komputera po zakończeniu instalacji, uruchom go ponownie i sprawdź działanie urządzenia.

# <span id="page-115-0"></span>**14 Backup and Recovery**

Po awarii systemu możliwe jest odzyskanie tych danych, które znajdują się w najnowszej kopii zapasowej. Firma HP zaleca utworzenie dysków do odzyskiwania natychmiast po skonfigurowaniu oprogramowania. W związku z instalacją nowych programów i zapisaniem nowych plików należy regularnie tworzyć kopie zapasowe systemu, aby zawsze mieć w miarę aktualną kopię danych.

Narzędzia zawarte w systemie operacyjnym i oprogramowanie HP Recovery Manager zaprojektowano, by pomóc w wykonywaniu poniższych zadań, mających na celu ochronę informacji, i umożliwić przywrócenie ich w przypadku awarii systemu:

- Tworzenie zestawu dysków do odzyskiwania za pomocą programu Recovery Manager. Dyski do odzyskiwania służą do uruchamiania (rozruchu) komputera i odzyskiwania ustawień fabrycznych systemu operacyjnego i oprogramowania w razie awarii systemu lub jego niestabilnego działania.
- Należy regularnie tworzyć kopię zapasową informacji w celu ochrony ważnych plików systemowych.
- Tworzenie punktów przywracania systemu (funkcja systemu operacyjnego). Punkty przywracania systemu umożliwiają cofnięcie niepożądanych zmian na komputerze przez przywrócenie go do wcześniejszego stanu.
- Odzyskiwanie programu lub sterownika (funkcja oprogramowania Recovery Manager). Ta funkcja ułatwia ponowną instalację programu lub sterownika bez konieczności przeprowadzania pełnego odzyskiwania systemu.
- Przeprowadzanie pełnego odzyskiwania systemu (funkcja programu Recovery Manager). Program Recovery Manager umożliwia odzyskanie pełnego obrazu fabrycznego w przypadku awarii lub niestabilności systemu. Program Recovery Manager działa z dedykowanej partycji odzyskiwania dysku twardego (tylko wybrane modele) lub z dysków do odzyskiwania utworzonych przez użytkownika.
- **WWAGA:** Partycji odzyskiwania nie można utworzyć na komputerach z dyskami półprzewodnikowymi (SSD). Dyski do odzyskiwania są dołączane do komputerów, które nie mają partycji odzyskiwania. Dyski te służą do odzyskiwania systemu operacyjnego i aplikacji. W celu sprawdzenia, czy partycja do odzyskiwania jest na dysku, wybierz **Start**, kliknij prawym przyciskiem myszy **Komputer**, **Zarządzaj**, a następnie **Zarządzanie dyskami**. Jeśli partycja jest obecna, w oknie zostanie wyświetlony dysk odzyskiwania HP Recovery.

### **Tworzenie dysków do odzyskiwania**

Firma HP zaleca tworzenie dysków do odzyskiwania, aby umożliwić przywrócenie oryginalnego, fabrycznego stanu systemu w przypadku poważnej awarii lub niestabilności systemu. Dyski te należy utworzyć po pierwszej konfiguracji komputera.

Z dyskami należy obchodzić się ostrożnie i należy przechowywać je w bezpiecznym miejscu. Oprogramowanie umożliwia utworzenie tylko jednego zestawu dysków do odzyskiwania.

**EX UWAGA:** Jeżeli komputer nie jest wyposażony w wewnetrzny naped optyczny, to do utworzenia dysków do odzyskiwania można skorzystać z dodatkowego zewnętrznego napędu optycznego (zakupionego oddzielnie), lub też kupić dyski do odzyskiwania do danego komputera w witrynie internetowej firmy HP.

<span id="page-116-0"></span>Przed utworzeniem dysków do odzyskiwania należy uwzględnić następujące wskazówki:

- Potrzebne będą wysokiej jakości płyty DVD-R, BD-R, DVD+R (Blu-ray z możliwością zapisu) lub CD-R. Odpowiednie płyty należy zakupić osobno. Dyski DVD i BD są znacznie bardziej pojemne niż dyski CD. Potrzebnych może być nawet 20 płyt CD, a w przypadku DVD i BD będzie to tylko kilka dysków.
- **EV UWAGA:** Dyski do wielokrotnego zapisu, takie jak CD-RW, DVD±RW, dwuwarstwowe DVD ±RW oraz BD-RE (wielokrotnie zapisywalne Blu-ray) nie są zgodne z programem Recovery Manager.
- Podczas tego procesu komputer musi być podłączony do źródła prądu przemiennego.
- Dla danego komputera można utworzyć tylko jeden zestaw dysków do odzyskiwania.
- Przed włożeniem do napędu optycznego dyski należy ponumerować.
- W razie potrzeby można zamknąć program przed zakończeniem procesu tworzenia dysków do odzyskiwania. Przy kolejnym uruchomieniu programu Recovery Manager zostanie wyświetlony monit o kontynuowanie procesu tworzenia dysków.

Aby utworzyć zestaw dysków do odzyskiwania:

- **1.** Wybierz kolejno **Start > Wszystkie programy > Recovery Manager > Recovery Disc Creation**.
- **2.** Postępuj zgodnie z instrukcjami wyświetlanymi na ekranie.

## **Tworzenie kopii zapasowej danych**

W związku z instalacją nowych programów i zapisaniem nowych plików należy regularnie tworzyć kopie zapasowe systemu, aby zawsze mieć w miarę aktualną kopię danych. Kopie zapasowe należy tworzyć w następujący sposób:

O określonych, zaplanowanych porach

**E** UWAGA: Ustaw przypomnienia by wykonywać okresową kopię informacji.

- Przed oddaniem komputera do naprawy lub przed odzyskiwaniem
- Przed dodaniem lub zmianą sprzętu czy oprogramowania

Przy wykonywaniu kopii należy wziąć pod uwagę następujące rzeczy:

- Twórz punkty odzyskiwania za pomocą funkcji Odzyskiwania systemu Windows® i od czasu do czasu kopiuj je na płyty.
- Pliki osobiste należy przechowywać w folderze Moje dokumenty i okresowo tworzyć jego kopie zapasową.
- Wykonaj kopię zapasową szablonów przechowywaną wraz z odpowiednimi programami.
- Należy zapisywać dostosowane ustawienia w oknie, paski narzędzi lub paski menu, wykonując zrzut ekranu zawierający ustawienia. Przechwycony ekran oszczędzi czasu w razie konieczności zresetowania ustawień.

<span id="page-117-0"></span>Aby skopiować zawartość ekranu i wkleić ją do dokumentu edytora tekstu, wykonaj następujące kroki:

- **1.** Wyświetl ekran.
- **2.** Skopiuj ekran:

Aby skopiować tylko aktywne okno, naciśnij klawisze alt+prt sc.

Aby skopiować cały ekran, naciśnij klawisz prt sc.

- **3.** Otwórz dokument edytora tekstu i wybierz opcję **Edycja > Wklej**.
- **4.** Zapisz dokument.
- Możesz wykonywać kopie zapasowe na opcjonalny zewnętrzny dysk twardy, napęd sieciowy oraz na płyty optyczne.
- Do tworzenia kopii zapasowych można korzystać z następujących rodzajów płyt (do zakupienia osobno): CD-R, CD-RW, DVD+R, DVD-R lub DVD±RW. Rodzaj użytego dysku zależy od rodzaju napędu optycznego zainstalowanego w komputerze.
- **EX UWAGA:** Na płytach DVD mieści się więcej informacji niż na płytach CD, więc użycie płyt DVD zmniejsza liczbę potrzebnych płyt.
- Przy tworzeniu kopii na płytach, poszczególne dyski należy ponumerować przed włożeniem ich do napędu optycznego komputera.

#### **Korzystanie z programu Kopia zapasowa/Przywracanie Windows**

W celu utworzenia kopii zapasowej za pomocą programu Kopia zapasowa/Przywracanie Windows, wykonaj następujące kroki:

**EV UWAGA:** Przed rozpoczęciem procesu tworzenia kopii podłącz komputer do zasilania sieciowego.

**UWAGA:** Proces ten może trwać ponad godzinę, zależnie od wydajności komputera i ilości danych.

- **1.** Wybierz **Start > Wszystkie programy > Konserwacja > Kopia zapasowa/Przywracanie**.
- **2.** Postępuj według instrukcji na ekranie by skonfigurować oprogramowanie i utworzyć kopię zapasową.
- **UWAGA:** System Windows® zawiera funkcję Kontrola konta użytkownika, która zwiększa bezpieczeństwo komputera. Podczas takich zadań, jak instalacja oprogramowania, uruchamianie narzędzi lub zmiana ustawień systemu Windows, może pojawić się prośba o pozwolenie lub hasło. Więcej informacji znajdziesz w Pomocy i obsłudze technicznej.

#### **Korzystanie z punktów przywracania systemu**

Podczas wykonywania kopii zapasowej systemu tworzony jest punkt przywracania systemu. Punkt przywracania systemu umożliwia zapisanie i nazwanie "zdjęcia" dysku twardego w określonym momencie. Aby cofnąć późniejsze zmiany wprowadzone w systemie, można przywrócić system do tego punktu.

**UWAGA:** Odzyskiwanie systemu z wcześniejszego punktu przywracania nie wpływa na pliki danych ani wiadomości e-mail zapisane lub utworzone po utworzeniu ostatniego punktu.

Istnieje możliwość tworzenia dodatkowych punktów przywracania w celu zapewnienia zwiększonej ochrony plików i ustawień systemowych.

#### <span id="page-118-0"></span>**Kiedy należy tworzyć punkty przywracania**

- przed dodaniem lub rozległą modyfikacją oprogramowania bądź sprzętu,
- okresowo gdy komputer działa optymalnie.
- **E UWAGA:** W przypadku zmiany decyzji o przywróceniu ustawień z punktu przywracania można cofnąć tę operację.

#### **Tworzenie punktów przywracania systemu**

- **1.** Wybierz polecenia **Start > Panel sterowania > System i zabezpieczenia > System**.
- **2.** W lewym okienku kliknij przycisk **Ochrona systemu**.
- **3.** Kliknij kartę **Ochrona systemu**.
- **4.** W polu **Ustawienia ochrony** wybierz dysk, dla którego chcesz utworzyć punkt przywracania.
- **5.** Kliknij przycisk **Utwórz**.
- **6.** Postępuj zgodnie z instrukcjami wyświetlanymi na ekranie.

#### **Przywracanie poprzedniego stanu systemu**

Aby wrócić do punktu przywracania utworzonego wcześniej, gdy komputer działał optymalnie, wykonaj następujące kroki:

- **1.** Wybierz polecenia **Start > Panel sterowania > System i zabezpieczenia > System**.
- **2.** W lewym okienku kliknij przycisk **Ochrona systemu**.
- **3.** Kliknij kartę **Ochrona systemu**.
- **4.** Korzystanie z funkcji **Przywracanie systemu**.
- **5.** Postępuj zgodnie z instrukcjami wyświetlanymi na ekranie.

### **Odzyskiwanie**

**UWAGA:** Można odzyskać tylko te pliki, które zostały wcześniej skopiowane. HP zaleca użycie HP Recovery Manager do utworzenia zestawu dysków odzyskiwanie (kopii zapasowej całego dysku) zaraz po zakończeniu konfiguracji komputera.

Program Recovery Manager umożliwia naprawienie lub przywrócenie systemu w przypadku awarii lub niestabilności. Program Recovery Manager działa z dysków do odzyskiwania lub z dedykowanej partycji odzyskiwania (tylko wybrane modele) na dysku twardym. Jeśli w komputerze zainstalowany jest dysk typu SSD, może na nim nie być partycji odzyskiwania danych. W takim przypadku komputer jest dostarczany z dyskami do odzyskiwania danych. Użyj tych dysków do odzyskania systemu operacyjnego i oprogramowania.

**WWAGA:** System Windows zawiera wbudowane funkcje naprawcze, takie jak Przywracanie systemu. Z tych funkcji należy korzystać przed skorzystaniem z programu Recovery Manager.

**UWAGA:** Program Recovery Manager umożliwia tylko przywracanie preinstalowanego oprogramowania. Oprogramowanie, które nie było dostarczone wraz z komputerem, musi być pobrane ze strony producenta lub zainstalowane z dysku dostarczonego przez producenta.

### <span id="page-119-0"></span>**Odzyskiwanie z dysków do odzyskiwania**

Aby przywrócić system z dysków do odzyskiwania:

- **1.** Wykonaj kopię zapasową wszystkich plików osobistych.
- **2.** Włóż pierwszy dysk do napędu optycznego i uruchom ponownie komputer.
- **3.** Postępuj zgodnie z instrukcjami wyświetlanymi na ekranie.

#### **Odzyskiwanie z dedykowanej partycji odzyskiwania (tylko wybrane modele)**

**E** UWAGA: Jeżeli komputer jest wyposażony w dysk SSD, może on być pozbawiony dedykowanej partycji odzyskiwania. Jeżeli komputer nie posiada dedykowanej partycji odzyskiwania, ta procedura nie będzie wtedy dostępna. Do komputerów pozbawionych partycji odzyskiwania dołączone zostały dyski do odzyskiwania. W celu odtworzenia systemu operacyjnego i programów należy skorzystać z tych dysków.

W niektórych modelach, odzyskiwanie z partycji na dysku twardym można przeprowadzić za pomocą przycisku Start lub klawisza f11. Przywraca to komputer do stanu fabrycznego.

Aby przywrócić system z partycji, wykonaj następujące kroki:

- **1.** Uruchom program Recovery Manager w jeden z poniższych sposobów:
	- Wybierz kolejno **Start > Wszystkie programy > Recovery Manager > Recovery Manager**.

 $-$  lub  $-$ 

- Włącz lub uruchom ponownie komputer, a następnie naciśnij klawisz esc, kiedy u dołu ekranu pojawi się komunikat "Press the ESC key for Startup Menu" (Naciśnij klawisz esc, aby wejść do menu rozruchowego). Naciśnij klawisz f11, aby uruchomić narzędzie HP Recovery.
- **2.** Kliknij opcję **System Recovery** (Odzyskiwanie systemu) w oknie **Recovery Manager**.
- **3.** Postępuj zgodnie z instrukcjami wyświetlanymi na ekranie.

# **Indeks**

#### **Symbole/Cyfry**

1394 Power Saving (Oszczędzanie energii 1394) [101](#page-110-0)

#### **A**

aktualizacje, oprogramowanie [103](#page-112-0) antena WLAN, położenie [10](#page-19-0) antena WWAN, położenie [10](#page-19-0) anteny [9](#page-18-0) anteny bezprzewodowe [9](#page-18-0) aplikacje systemu Windows, klawisz [4](#page-13-0) autoodtwarzanie [44](#page-53-0) autotest dysku twardego [101](#page-110-0) autotest pomocniczego dysku twardego [102](#page-111-0) awaria lub niestabilność systemu [106](#page-115-0)

#### **B**

bateria kalibrowanie [62](#page-71-0) ładowanie [60](#page-69-0), [62](#page-71-0) niskie poziomy naładowania baterii [61](#page-70-0) oszczędzanie energii [64](#page-73-0) ponowne ładowanie [63](#page-72-0) przechowywanie [64](#page-73-0) rozładowanie [60](#page-69-0) utylizacja [65](#page-74-0) wkładanie [58](#page-67-0) wyjmowanie [58](#page-67-0) wymiana [65](#page-74-0) bateria, położenie [11](#page-20-0) Battery Check [58](#page-67-0) BD odtwarzanie [43](#page-52-0), [48](#page-57-0) wyjmowanie [46](#page-55-0) BIOS, aktualizacja [103](#page-112-0)

#### **C**

Card Reader/ Power Saving (Oszczędzanie energii czytnika kart) [101](#page-110-0) CD odtwarzanie [43](#page-52-0), [48](#page-57-0) wyjmowanie [46](#page-55-0) czytnik linii papilarnych [94](#page-103-0) czytnik linii papilarnych, położenie [3](#page-12-0), [94](#page-103-0)

#### **D**

Diagnostics (Diagnostyka), menu [101](#page-110-0) DVD kopiowanie [45](#page-54-0) odtwarzanie [43](#page-52-0), [48](#page-57-0) wyjmowanie [46](#page-55-0) zmiana ustawień regionalnych [44](#page-53-0) DVD, kody krajów/regionów [44](#page-53-0) dysk Blu-ray (BD) [41](#page-50-0) dysk CD kopiowanie [45](#page-54-0) ochrona [36](#page-45-0) zapisywanie [36](#page-45-0) dysk DVD ochrona [36](#page-45-0) zapisywanie [36](#page-45-0) dyski do odzyskiwania [106](#page-115-0) dysk optyczny korzystanie [41](#page-50-0) wyjmowanie [46](#page-55-0) zapisywanie [36](#page-45-0) dysk półprzewodnikowy (SSD) [67](#page-76-0), [106](#page-115-0) dysk SSD [110](#page-119-0) dysk twardy HP ProtectSmart Hard Drive Protection [69](#page-78-0) instalowanie [73](#page-82-0) położenie [9](#page-18-0) wyjmowanie [71](#page-80-0) wymiana [71](#page-80-0)

dysk typu SSD [109](#page-118-0) dźwięk klawiszy [101](#page-110-0)

#### **E**

elementy część górna [1](#page-10-0) dodatkowy sprzęt [11](#page-20-0) dolna część [9](#page-18-0) lewa strona [6](#page-15-0) prawa strona [5](#page-14-0) przód [5](#page-14-0) wyświetlacz [8](#page-17-0) elementy sterujące komunikacją bezprzewodową klawisz czynności [14](#page-23-0) oprogramowanie HP Wireless Assistant [14](#page-23-0) system operacyjny [14](#page-23-0) etykieta Certyfikatu Autentyczności [12](#page-21-0) etykieta Certyfikatu Autentyczności Microsoft [12](#page-21-0) etykieta certyfikatu urządzenia bezprzewodowego [12](#page-21-0) etykieta numeru seryjnego modułu HP Mobile Broadband [12](#page-21-0) etykieta serwisowa [11](#page-20-0) etykieta urządzenia Bluetooth [12](#page-21-0) etykieta urządzenia SIM [12](#page-21-0) etykiety Bluetooth [12](#page-21-0) Certyfikat Autentyczności Microsoft [12](#page-21-0) Certyfikat urządzenia bezprzewodowego [12](#page-21-0) etykieta serwisowa [11](#page-20-0) moduł HP Mobile Broadband [12](#page-21-0) SIM [12](#page-21-0) WLAN [12](#page-21-0) zgodność z normami [12](#page-21-0)

#### **F**

f11 [110](#page-119-0)

fan Always On (Wentylator zawsze włączony) [101](#page-110-0) funkcje audio, sprawdzanie [38](#page-47-0)

#### **G**

gesty płytka dotykowa TouchPad [28](#page-37-0) głośniki [5,](#page-14-0) [34](#page-43-0) gniazda wyjściowe RJ-45 (sieć) [7](#page-16-0) wejście audio (mikrofonowe) [6,](#page-15-0) [34,](#page-43-0) [38](#page-47-0) wyjściowe gniazdo audio (słuchawkowe) [6,](#page-15-0) [34](#page-43-0), [38](#page-47-0) gniazdo linki zabezpieczającej [6](#page-15-0) gniazdo mikrofonowe (wejście audio) [6](#page-15-0) gniazdo nośników cyfrowych, położenie [5](#page-14-0) gniazdo RJ-45 (sieciowe), położenie [7](#page-16-0) gniazdo sieciowe, położenie [7](#page-16-0) gniazdo słuchawkowe (wyjście audio) [6](#page-15-0), [34](#page-43-0)

#### **H**

hasła administrator [90](#page-99-0) uruchamianie [91](#page-100-0) ustawianie w narzędziu Setup Utility [90](#page-99-0) ustawianie w Windows [89](#page-98-0) hasło administratora tworzenie [91](#page-100-0) wprowadzanie [91](#page-100-0) zarządzanie [91](#page-100-0) hasło uruchomieniowe tworzenie [92](#page-101-0) wprowadzanie [92](#page-101-0) zarządzanie [92](#page-101-0) HDMI, podłączanie [39](#page-48-0) **Hibernacia** inicjowanie [54](#page-63-0) uruchamianie, gdy poziom naładowania jest krytycznie niski [61](#page-70-0) wyłączanie [54](#page-63-0) HP ProtectSmart Hard Drive Protection [69](#page-78-0)

**I**

ikona komunikacji bezprzewodowej [14](#page-23-0) ikona sieci [14,](#page-23-0) [23](#page-32-0) ikony komunikacja bezprzewodowa [14](#page-23-0) sieć [14,](#page-23-0) [23](#page-32-0) informacje o systemie, wyświetlanie [99](#page-108-0), [100](#page-109-0) informacje o zgodności z normami etykieta dotycząca zgodności z normami [12](#page-21-0) etykiety certyfikatów urządzeń bezprzewodowych [12](#page-21-0)

#### **K**

kabel, zasilanie [11](#page-20-0) kabel eSATA, podłączanie [77](#page-86-0) kabel sieciowy podłączanie [24](#page-33-0) układ wyciszający [24](#page-33-0) kabel USB, podłączanie [76](#page-85-0) kabel zabezpieczający, instalowanie [93](#page-102-0) kabel zasilający, położenie [11](#page-20-0) kable eSATA [77](#page-86-0) LAN [24](#page-33-0) USB [76](#page-85-0) kalibrowanie baterii [62](#page-71-0) kamera internetowa dopasowywanie właściwości [51](#page-60-0) korzystanie [51](#page-60-0) położenie [8](#page-17-0) karta cyfrowa definicja [79](#page-88-0) wkładanie [79](#page-88-0) wyjmowanie [80](#page-89-0) zatrzymywanie [80](#page-89-0) karta HP USB Ethernet, łączenie [24](#page-33-0) klawisz aplikacji systemu Windows, położenie [4](#page-13-0) klawisze aplikacje systemu Windows [4](#page-13-0) czynność [4](#page-13-0) esc [4](#page-13-0)

fn [4](#page-13-0) logo systemu Windows [4](#page-13-0) klawisze czynności komunikacja bezprzewodowa [14](#page-23-0) korzystanie [29](#page-38-0) odtwarzanie, wstrzymywanie lub wznawianie odtwarzania płyty CD, DVD lub BD [30](#page-39-0) odtwarzanie następnej ścieżki/ części z dysku CD, DVD lub BD [30](#page-39-0) odtwarzanie poprzedniej ścieżki lub części z dysku CD, DVD lub BD [30](#page-39-0) położenie [4](#page-13-0) Pomoc i obsługa techniczna [29](#page-38-0) przełączanie wyświetlania obrazu [30](#page-39-0) włączanie lub wyłączanie funkcji komunikacji bezprzewodowej [30](#page-39-0) wyciszanie lub przywracanie głośności dźwięku głośnika [34](#page-43-0) wyciszanie lub przywracanie głośności głośników [30](#page-39-0) zatrzymywanie dysku CD, DVD lub BD [30](#page-39-0) zmniejszanie głośności dźwięku głośników [30](#page-39-0) zmniejszanie głośności głośników [34](#page-43-0) zmniejszanie jasności obrazu [30](#page-39-0) zwiększanie głośności głośników [30](#page-39-0), [34](#page-43-0) zwiększanie jasności obrazu [30](#page-39-0) klawisze czynności aktywności nośnika [35](#page-44-0) klawisze jasności obrazu [30](#page-39-0) klawisz esc, położenie [4](#page-13-0) klawisz fn, położenie [4](#page-13-0), [30](#page-39-0) klawisz Pomocy i obsługi technicznej [29](#page-38-0) klawisz z logo systemu Windows, położenie [4](#page-13-0) klucz produktu [12](#page-21-0)

klucz sieciowy [23](#page-32-0) kody zabezpieczeń sieci klucz sieciowy [23](#page-32-0) SSID [23](#page-32-0) kolejność rozruchu [101](#page-110-0) komora modułu łączności bezprzewodowej, położenie [9](#page-18-0) komora modułu pamięci, położenie [9](#page-18-0) komory moduł bezprzewodowy [9](#page-18-0) moduł pamięci [9](#page-18-0) koncentratory [76](#page-85-0) koncentratory USB [76](#page-85-0) konfiguracja połączenia internetowego [16](#page-25-0) konfiguracja sieci WLAN [16](#page-25-0) konserwacja Defragmentator dysków [68](#page-77-0) Oczyszczanie dysku [69](#page-78-0) korzystanie z przywracania systemu [108](#page-117-0) krytyczne aktualizacje zabezpieczeń, instalowanie [93](#page-102-0) krytycznie niski poziom naładowania baterii [61](#page-70-0)

#### **L**

LAN Power Saving (Oszczędzanie energii LAN) [101](#page-110-0) lewy przycisk płytki dotykowej TouchPad, położenie [1](#page-10-0)

#### **Ł**

ładowanie baterii [60](#page-69-0), [62](#page-71-0) łączenie z siecią WLAN [17](#page-26-0)

#### **M**

Main (Główne), menu [100](#page-109-0) MediaSmart korzystanie [36](#page-45-0) uruchamianie [36](#page-45-0) memory Test (Test pamięci) [102](#page-111-0) mikrofon wewnętrzny [34](#page-43-0) mikrofon wewnętrzny, położenie [8](#page-17-0), [34](#page-43-0) mikrofony, obsługiwane [38](#page-47-0) minimalizowanie zakłóceń [24](#page-33-0) moduł HP Mobile Broadband [18](#page-27-0) moduł pamięci dodawanie [81](#page-90-0)

rozbudowa podstawowej pamięci [84](#page-93-0) wkładanie [85](#page-94-0) wyjmowanie [82,](#page-91-0) [85](#page-94-0) wymiana [81,](#page-90-0) [84](#page-93-0) monitor, podłączanie [39](#page-48-0) mysz, zewnętrzna podłączanie [29](#page-38-0) ustawianie preferencji [26](#page-35-0)

#### **N**

napęd Blu-ray R/RE DVD+/-RW SuperMulti DL [41](#page-50-0) napęd Blu-ray ROM DVD±R SuperMulti DL [41](#page-50-0) napęd optyczny ochrona [36](#page-45-0) odtwarzanie [48](#page-57-0) napędy DVD-ROM [41](#page-50-0) kolejność rozruchu [101](#page-110-0) napęd Blu-ray R/RE DVD+/-RW SuperMulti DL [41](#page-50-0) napęd Blu-ray ROM DVD±R SuperMulti DL [41](#page-50-0) napęd DVD±R SuperMulti DL LightScribe [41](#page-50-0) twarde [71](#page-80-0), [73](#page-82-0) nawigacja płytka dotykowa TouchPad [26](#page-35-0) nazwa i numer produktu, komputer [11](#page-20-0) niski poziom naładowania baterii [61](#page-70-0) nośniki [53](#page-62-0) nośniki z funkcją odczytu [53](#page-62-0) nośniki z funkcją zapisu [53](#page-62-0) numer seryjny, komputer [11](#page-20-0)

#### **O**

obraz na ekranie, przełączanie [30](#page-39-0) obsługa języka [101](#page-110-0) obsługiwane dyski [107](#page-116-0) ochrona informacji [106](#page-115-0) ochrona odtwarzania [48](#page-57-0) odzyskiwanie [109](#page-118-0) odzyskiwanie programu lub sterownika [106](#page-115-0) odzyskiwanie systemu [106](#page-115-0) odzyskiwanie z dedykowanej partycji odzyskiwania [110](#page-119-0) odzyskiwanie z dysków do odzyskiwania [110](#page-119-0) opcje rozruchu [101](#page-110-0) oprogramowanie aktualizowanie [103](#page-112-0) Defragmentator dysków [68](#page-77-0) HP Wireless Assistant [15](#page-24-0) korzystanie [36](#page-45-0) MediaSmart [36](#page-45-0) Oczyszczanie dysku [69](#page-78-0) oprogramowanie antywirusowe, używanie [92](#page-101-0) oprogramowanie HP Wireless Assistant [15](#page-24-0) oprogramowanie multimedialne korzystanie [36](#page-45-0) oprogramowanie Wireless Assistant [14](#page-23-0) oprogramowanie zapory, używanie [93](#page-102-0) ostrzeżenie o prawach autorskich [44](#page-53-0) oszczędzanie, energia [64](#page-73-0) otwory wentylacyjne, położenie [9](#page-18-0)

#### **P**

pamięć, wymiana modułów pamięci [81,](#page-90-0) [84](#page-93-0) partycja odzyskiwania [106](#page-115-0) pełne odzyskiwanie systemu [106](#page-115-0) płytka dotykowa TouchPad gesty [28](#page-37-0) korzystanie [26](#page-35-0) nawigacja [26](#page-35-0) przewijanie [28](#page-37-0) przyciski [1](#page-10-0) rozpoznawanie [1](#page-10-0) szczypanie lub powiększanie [28](#page-37-0) włączanie i wyłączanie [26](#page-35-0) wybieranie [27](#page-36-0) podłączanie, zewnętrzne źródło zasilania [56](#page-65-0) podróżowanie z komputerem etykiety certyfikatów urządzeń bezprzewodowych [12](#page-21-0)

pokrywa komory modułu pamięci / modułu bezprzewodowego wyjmowanie [72,](#page-81-0) [82](#page-91-0) wymiana [75,](#page-84-0) [83](#page-92-0) połączenie WLAN w firmie [17](#page-26-0) połączony port eSATA/USB, położenie [7](#page-16-0) port HDMI [39](#page-48-0) port monitora zewnętrznego [6,](#page-15-0) [39](#page-48-0) porty eSATA/USB [7](#page-16-0) HDMI [39](#page-48-0) monitor zewnętrzny [39](#page-48-0) USB [5](#page-14-0), [76](#page-85-0) porty USB, położenie [5](#page-14-0), [76](#page-85-0) prawy przycisk płytki dotykowej TouchPad, położenie [1](#page-10-0) Processor C6 State (Stan C6 procesora) [101](#page-110-0) program Defragmentator dysków [68](#page-77-0) program MediaSmart [36](#page-45-0) program Oczyszczanie dysku [69](#page-78-0) program Recovery Manager [109](#page-118-0) programy aktualizowanie [105](#page-114-0) korzystanie [36](#page-45-0) projektor, podłączanie [39](#page-48-0) przechowywanie baterii [64](#page-73-0) przełączane tryby graficzne [65](#page-74-0) przewijanie gesty wykonywane za pomocą płytki dotykowej TouchPad [28](#page-37-0) przyciski lewy przycisk płytki dotykowej TouchPad [1](#page-10-0) prawa płytka dotykowa TouchPad [1](#page-10-0) przycisk włączania/wyłączania płytki dotykowej TouchPad [1](#page-10-0) zasilanie [3](#page-12-0) przycisk zasilania, położenie [3](#page-12-0) przywracanie, system [109](#page-118-0) przywracanie systemu [109](#page-118-0) publiczne połączenie WLAN [17](#page-26-0) punkty przywracania [108](#page-117-0) punkty przywracania systemu [106,](#page-115-0) [108](#page-117-0)

**Q** QuickWeb właczanie [97](#page-106-0) wyłączanie [97](#page-106-0)

#### **R**

Recovery Manager [106](#page-115-0) rejestrowanie odcisków palców [95](#page-104-0) rozwiązywanie problemów dysk nie jest odtwarzany [48](#page-57-0) nagrywanie dysku [50](#page-59-0) odtwarzanie dysku [49](#page-58-0) sterowniki urządzenia HP [50](#page-59-0) sterowniki Windows [51](#page-60-0) sterownik urządzenia [50](#page-59-0) taca napędu optycznego [46](#page-55-0) wykrywanie napędu optycznego [47](#page-56-0) wyświetlacz zewnętrzny [49](#page-58-0)

#### **S**

Security (Zabezpieczenia), menu [100](#page-109-0) Setup Utility, narzędzie hasła ustawione w [90](#page-99-0) menu [100](#page-109-0) nawigacja [99](#page-108-0) przywracanie ustawień domyślnych [99](#page-108-0) uruchamianie [98](#page-107-0) wybieranie [99](#page-108-0) wyłączanie [100](#page-109-0) wyświetlanie informacji o systemie [99](#page-108-0) zmiana języka [98](#page-107-0) sieć bezprzewodowa (WLAN) etykieta [12](#page-21-0) podłączanie [17](#page-26-0) połączenie WLAN w firmie [17](#page-26-0) publiczne połączenie WLAN [17](#page-26-0) wymagany sprzęt [16](#page-25-0) zabezpieczenia [16](#page-25-0) zasięg [18](#page-27-0) sieć lokalna (LAN) podłączanie kabla [24](#page-33-0) wymagany kabel [24](#page-33-0)

#### SIM

wkładanie [19](#page-28-0) wyjmowanie [20](#page-29-0) składniki multimedialne, położenie [33](#page-42-0) skrót klawiaturowy informacji o systemie [31](#page-40-0) skrót klawiaturowy Koniec [31](#page-40-0) skrót klawiaturowy Początek [31](#page-40-0) skrót klawiaturowy Strona w dół [31](#page-40-0) skrót klawiaturowy Strona w górę [31](#page-40-0) skróty klawiaturowe Koniec [31](#page-40-0) korzystanie [31](#page-40-0) opis [30](#page-39-0) Początek [31](#page-40-0) Strona w dół [31](#page-40-0) Strona w górę [31](#page-40-0) wyświetlanie informacji o systemie [31](#page-40-0) skróty klawiaturowe, położenie [30](#page-39-0) słuchawki [34](#page-43-0) sprzęt, identyfikowanie [1](#page-10-0) stan uśpienia inicjowanie [53](#page-62-0) wyłączanie [53](#page-62-0) sterowanie nośnikiem klawisz czynności odtworzenia, wstrzymania lub wznowienia [30](#page-39-0) klawisz czynności włączania/ wyłączania komunikacji bezprzewodowej [30](#page-39-0) klawisz czynności wyciszania lub przywracania [30](#page-39-0) klawisz czynności zatrzymywania [30](#page-39-0) klawisz czynności zmniejszania głośności [30](#page-39-0) klawisz czynności zwiększania głośności [30](#page-39-0) następna ścieżka/część, klawisz czynności [30](#page-39-0) poprzednia ścieżka/część, klawisz czynności [30](#page-39-0)

sterowniki urządzeń sterowniki HP [50](#page-59-0) sterowniki Windows [51](#page-60-0) System Configuration (Konfiguracja systemu), menu [101](#page-110-0) system nie odpowiada [66](#page-75-0) system operacyjny etykieta Certyfikatu Autentyczności Microsoft [12](#page-21-0) klucz produktu [12](#page-21-0) szczypanie lub powiększanie gesty wykonywane za pomocą płytki dotykowej TouchPad [28](#page-37-0) szyfrowanie [17](#page-26-0)

#### **T**

temperatura [64](#page-73-0) temperatura baterii [64](#page-73-0) tryby graficzne, przełączanie [65](#page-74-0) TV [38](#page-47-0) tworzenie kopii zapasowej okna, paskói narzędzi i ustawienia menu [107](#page-116-0) pliki osobiste [107](#page-116-0) szablony [107](#page-116-0)

#### **U**

układ wyciszający, kabel sieciowy [24](#page-33-0) urządzenia audio, podłączanie zewnętrznych [37](#page-46-0) urządzenia eSATA opis [77](#page-86-0) podłączanie [77](#page-86-0) wyjmowanie [77](#page-86-0) zatrzymywanie [77](#page-86-0) urządzenia o wysokiej rozdzielczości, podłączanie [39](#page-48-0) urządzenia sprawdzające na lotniskach [68](#page-77-0) urządzenia USB opis [76](#page-85-0) podłączanie [76](#page-85-0) wyjmowanie [76](#page-85-0) zatrzymywanie [76](#page-85-0) urządzenia wskazujące ustawianie preferencji [26](#page-35-0) urządzenie Bluetooth [13](#page-22-0), [21](#page-30-0)

urządzenie WLAN [13](#page-22-0) urządzenie WWAN [18](#page-27-0) usługa HP Mobile Broadband, wyłączona [19](#page-28-0) ustawienia domyślne, przywracanie [99](#page-108-0) ustawienia regionalne napędu DVD [44](#page-53-0)

#### **V**

VCR (magnetowid) [38](#page-47-0) Virtualization Technology (Technologia wirtualizacji) [101](#page-110-0)

#### **W**

wejściowe gniazdo audio (mikrofonowe) [6,](#page-15-0) [34,](#page-43-0) [38](#page-47-0) Windows, hasła ustawione [89](#page-98-0) włączanie i wyłączanie płytki dotykowej TouchPad [26](#page-35-0) włącznik/wyłącznik płytki dotykowej TouchPad, położenie [1](#page-10-0) wnęka baterii [9,](#page-18-0) [12](#page-21-0) wnęki bateria [9](#page-18-0), [12](#page-21-0) dysk twardy [9](#page-18-0) wskaźnik, napęd [70](#page-79-0) wskaźnik baterii [6](#page-15-0), [60,](#page-69-0) [61](#page-70-0) wskaźnik caps lock, położenie [2](#page-11-0) wskaźnik czytnika linii papilarnych, położenie [2](#page-11-0) wskaźniki bateria [6](#page-15-0) caps lock [2](#page-11-0) czytnik linii papilarnych [2](#page-11-0) kamera internetowa [8](#page-17-0) komunikacja bezprzewodowa [2](#page-11-0) napęd [7](#page-16-0) płytka dotykowa TouchPad [2](#page-11-0) RJ-45 (sieć) [7](#page-16-0) wyciszanie [2](#page-11-0) zasilanie [2,](#page-11-0) [7](#page-16-0) wskaźniki RJ-45 (sieciowe), położenie [7](#page-16-0) wskaźniki zasilania, położenie [2](#page-11-0), [7](#page-16-0) wskaźnik kamery internetowej [34](#page-43-0) wskaźnik komunikacji bezprzewodowej [2](#page-11-0), [14](#page-23-0) wskaźnik napędu [7](#page-16-0), [70](#page-79-0) wskaźnik płytki dotykowej TouchPad, położenie [2](#page-11-0) wskaźnik wbudowanej kamery internetowej, położenie [8](#page-17-0) wskaźnik wyciszenia, położenie [2](#page-11-0) wybieranie

płytka dotykowa TouchPad [27](#page-36-0) wydajność dysku [68](#page-77-0) wyjściowe gniazdo audio (słuchawkowe) [6,](#page-15-0) [34](#page-43-0), [38](#page-47-0) wyłączanie komputera [66](#page-75-0) wyłącznik wyświetlacza wewnętrznego, położenie [8](#page-17-0) wyświetlanie obrazu, przełączanie [30](#page-39-0)

#### **Z**

zabezpieczenia, w sieci bezprzewodowej [16](#page-25-0) zainstalowane napędy, położenie [67](#page-76-0) zakłócenia, minimalizowanie [24](#page-33-0) zamykanie [66](#page-75-0) zapora [17](#page-26-0) zarządzanie hasłem administratora [91](#page-100-0) zarządzanie hasłem uruchomieniowym [92](#page-101-0) zasilacz prądu przemiennego podłączanie [56](#page-65-0) położenie [11](#page-20-0) testowanie [57](#page-66-0) zasilanie oszczędzanie [64](#page-73-0) podłączanie [56](#page-65-0) zasilanie z baterii [57](#page-66-0) zatrzask, zwalnianie baterii [9](#page-18-0) zatrzask zwalniający baterii [9,](#page-18-0) [58](#page-67-0) zewnętrzne źródła audio, podłączanie [37](#page-46-0) złącze zasilania, położenie [6](#page-15-0)

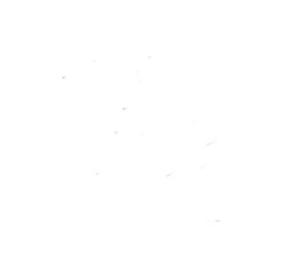